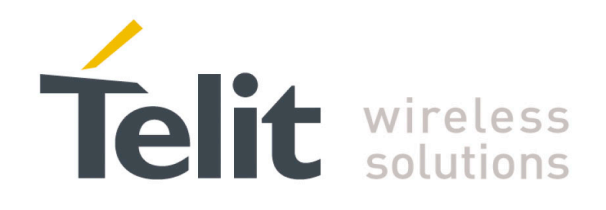

<span id="page-0-0"></span>1vv0301011 Rev.5 – 2015-02-09

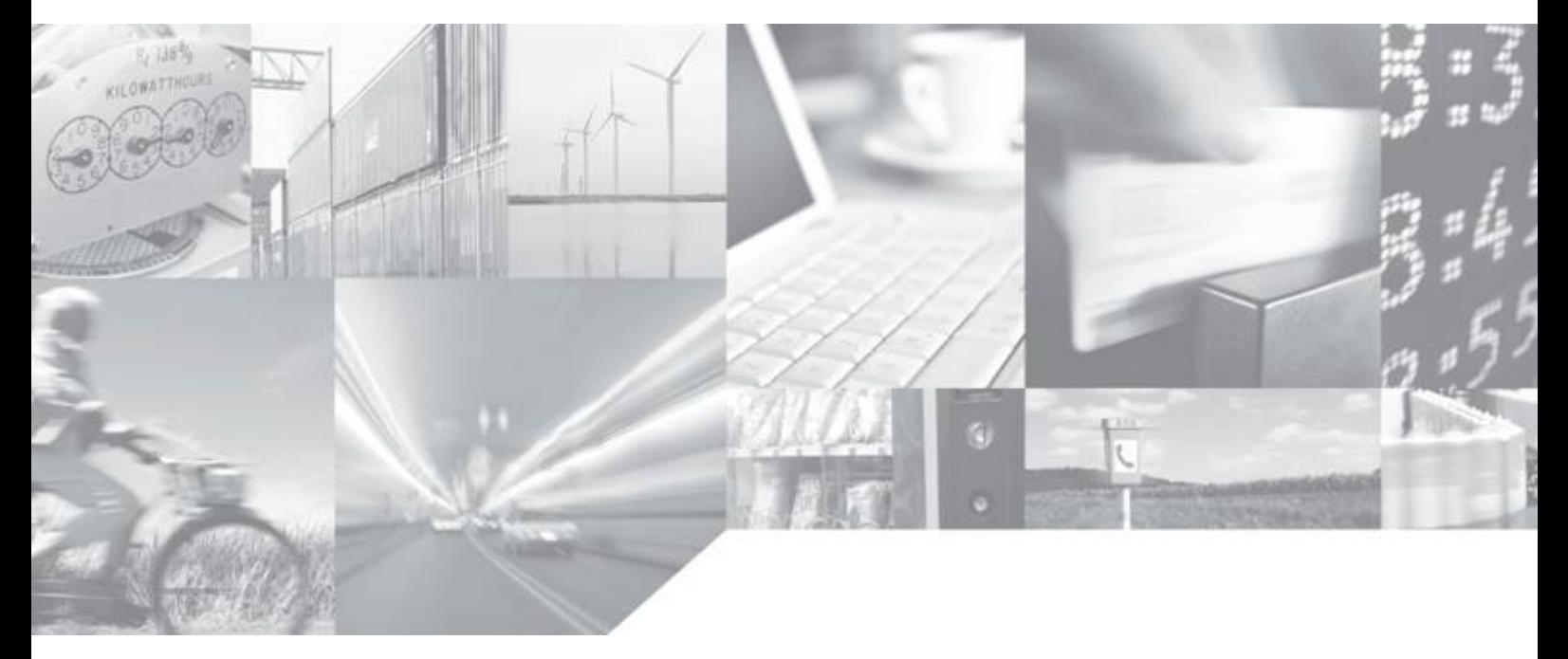

Making machines talk.

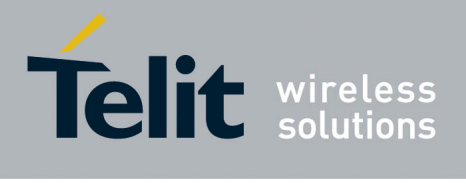

[1vv0301011](#page-0-0) Rev.5 – 2015-02-09

# APPLICABILITY TABLE

**PRODUCT**

**CE910-DUAL**

**CE910-SC**

### SW Version

18.12.001 (Sprint) 18.12.012 (Aeris.net) 18.02.022 (Verizon, HW 1.00) 18.12.022 (Verizon, HW 1.10) 18.02.031 (US Cellular) 18.02.392 (-SC)

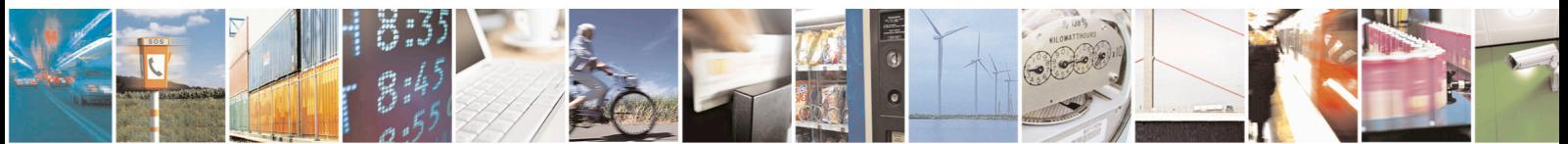

Reproduction forbidden without written authorization from Telit Communications S.p.A.- All Rights Reserved. Page 2 of 84

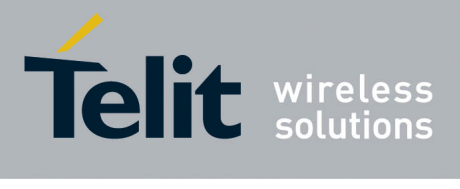

[1vv0301011](#page-0-0) Rev.5 – 2015-02-09

#### *SPECIFICATIONS SUBJECT TO CHANGE WITHOUT NOTICE*

#### **Notice**

While reasonable efforts have been made to assure the accuracy of this document, Telit assumes no liability resulting from any inaccuracies or omissions in this document, or from use of the information obtained herein. The information in this document has been carefully checked and is believed to be entirely reliable. However, no responsibility is assumed for inaccuracies or omissions. Telit reserves the right to make changes to any products described herein and reserves the right to revise this document and to make changes from time to time in content hereof with no obligation to notify any person of revisions or changes. Telit does not assume any liability arising out of the application or use of any product, software, or circuit described herein; neither does it convey license under its patent rights or the rights of others.

It is possible that this publication may contain references to, or information about Telit products (machines and programs), programming, or services that are not announced in your country. Such references or information must not be construed to mean that Telit intends to announce such Telit products, programming, or services in your country.

#### **Copyrights**

This instruction manual and the Telit products described in this instruction manual may be, include or describe copyrighted Telit material, such as computer programs stored in semiconductor memories or other media. Laws in the Italy and other countries preserve for Telit and its licensors certain exclusive rights for copyrighted material, including the exclusive right to copy, reproduce in any form, distribute and make derivative works of the copyrighted material. Accordingly, any copyrighted material of Telit and its licensors contained herein or in the Telit products described in this instruction manual may not be copied, reproduced, distributed, merged or modified in any manner without the express written permission of Telit. Furthermore, the purchase of Telit products shall not be deemed to grant either directly or by implication, estoppel, or otherwise, any license under the copyrights, patents or patent applications of Telit, as arises by operation of law in the sale of a product.

#### **Computer Software Copyrights**

The Telit and 3rd Party supplied Software (SW) products described in this instruction manual may include copyrighted Telit and other 3rd Party supplied computer programs stored in semiconductor memories or other media. Laws in the Italy and other countries preserve for Telit and other 3rd Party supplied SW certain exclusive rights for copyrighted computer programs, including the exclusive right to copy or reproduce in any form the copyrighted computer program. Accordingly, any copyrighted Telit or other 3rd Party supplied SW computer programs contained in the Telit products described in this instruction manual may not be copied (reverse engineered) or reproduced in any manner without the express written permission of Telit or the 3rd Party SW supplier. Furthermore, the purchase of Telit products shall not be deemed to grant either directly or by implication, estoppel, or otherwise, any license under the copyrights, patents or patent applications of Telit or other 3rd Party supplied SW, except for the normal non-exclusive, royalty free license to use that arises by operation of law in the sale of a product.

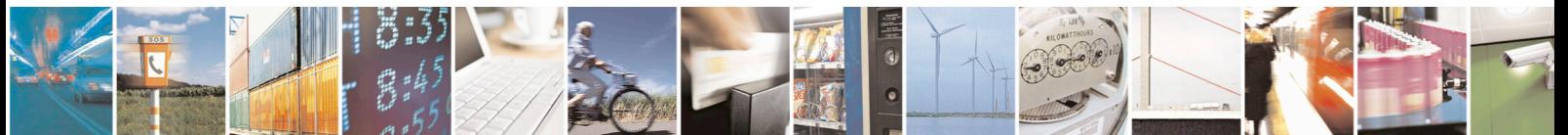

Reproduction forbidden without written authorization from Telit Communications S.p.A.- All Rights Reserved. Page 3 of 84

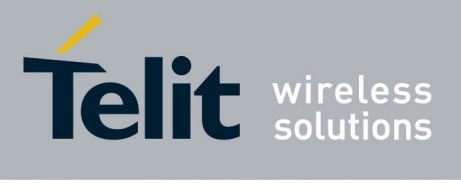

[1vv0301011](#page-0-0) Rev.5 – 2015-02-09

#### **Usage and Disclosure Restrictions**

#### **License Agreements**

The software described in this document is the property of Telit and its licensors. It is furnished by express license agreement only and may be used only in accordance with the terms of such an agreement.

#### **Copyrighted Materials**

Software and documentation are copyrighted materials. Making unauthorized copies is prohibited by law. No part of the software or documentation may be reproduced, transmitted, transcribed, stored in a retrieval system, or translated into any language or computer language, in any form or by any means, without prior written permission of Telit

#### **High Risk Materials**

Components, units, or third-party products used in the product described herein are NOT fault-tolerant and are NOT designed, manufactured, or intended for use as on-line control equipment in the following hazardous environments requiring fail-safe controls: the operation of Nuclear Facilities, Aircraft Navigation or Aircraft Communication Systems, Air Traffic Control, Life Support, or Weapons Systems (High Risk Activities"). Telit and its supplier(s) specifically disclaim any expressed or implied warranty of fitness for such High Risk Activities.

#### **Trademarks**

TELIT and the Stylized T Logo are registered in Trademark Office. All other product or service names are the property of their respective owners.

Copyright © Telit Communications S.p.A.

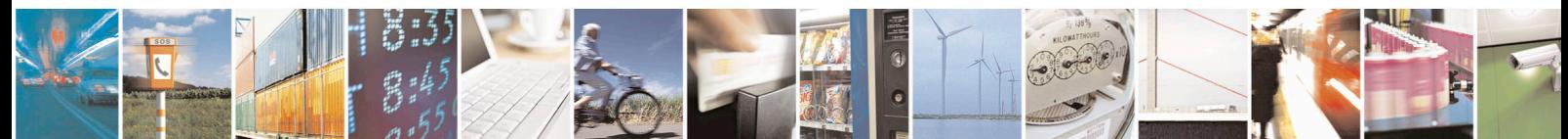

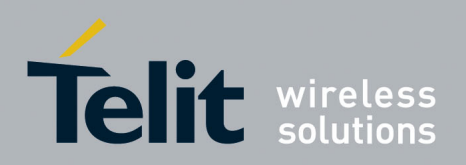

1vv0301011 Rev.5-2015-02-09

### **Contents**

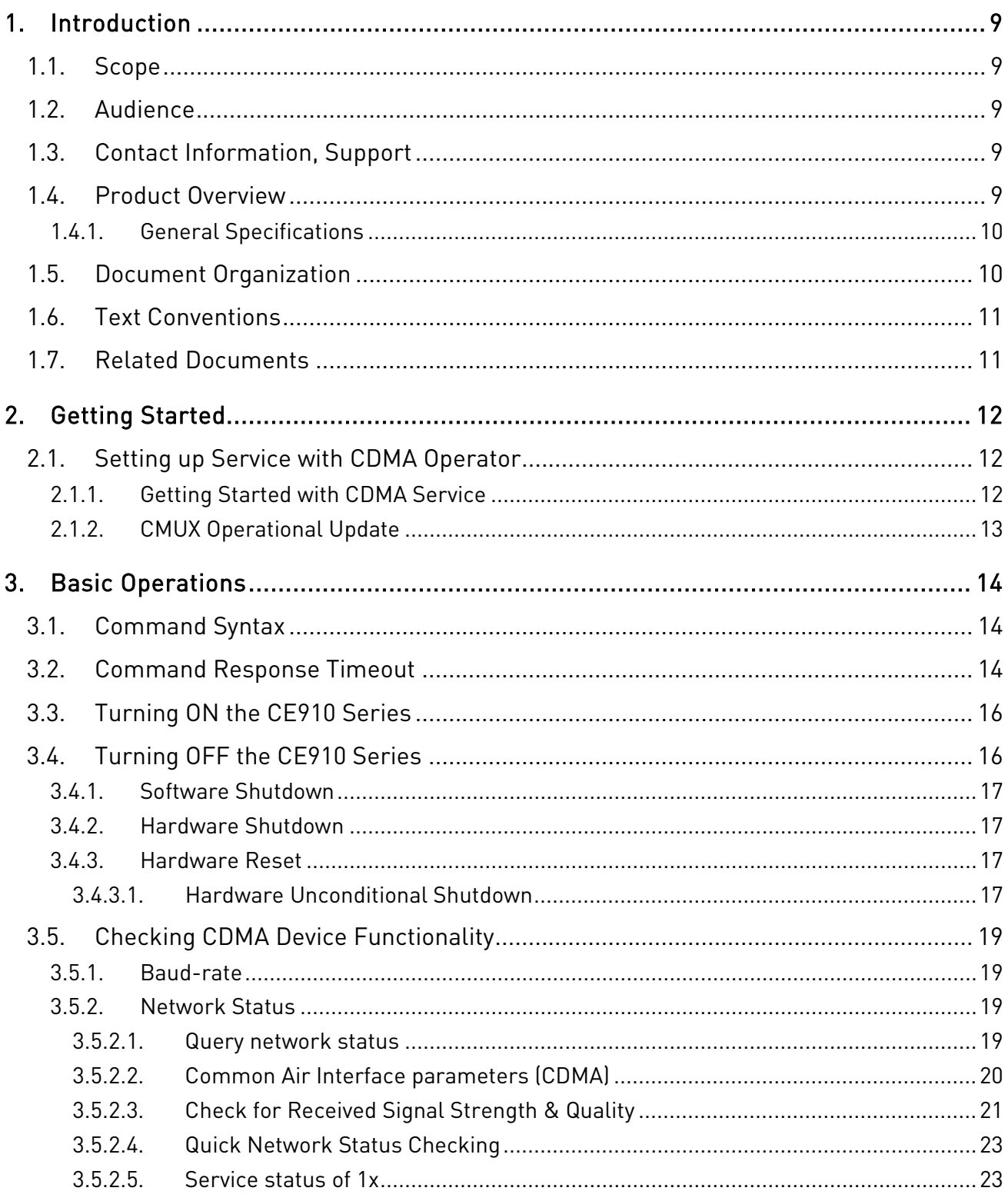

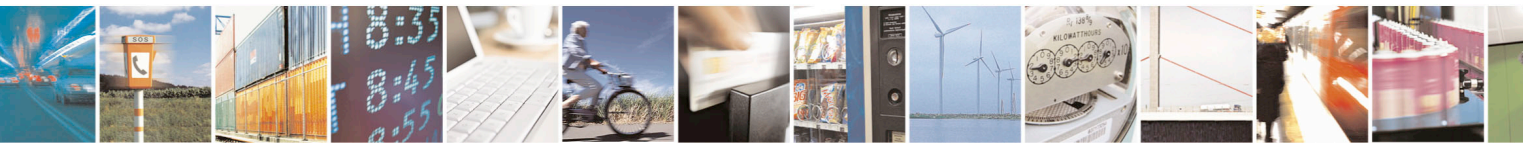

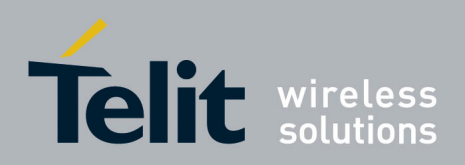

1vv0301011 Rev.5-2015-02-09

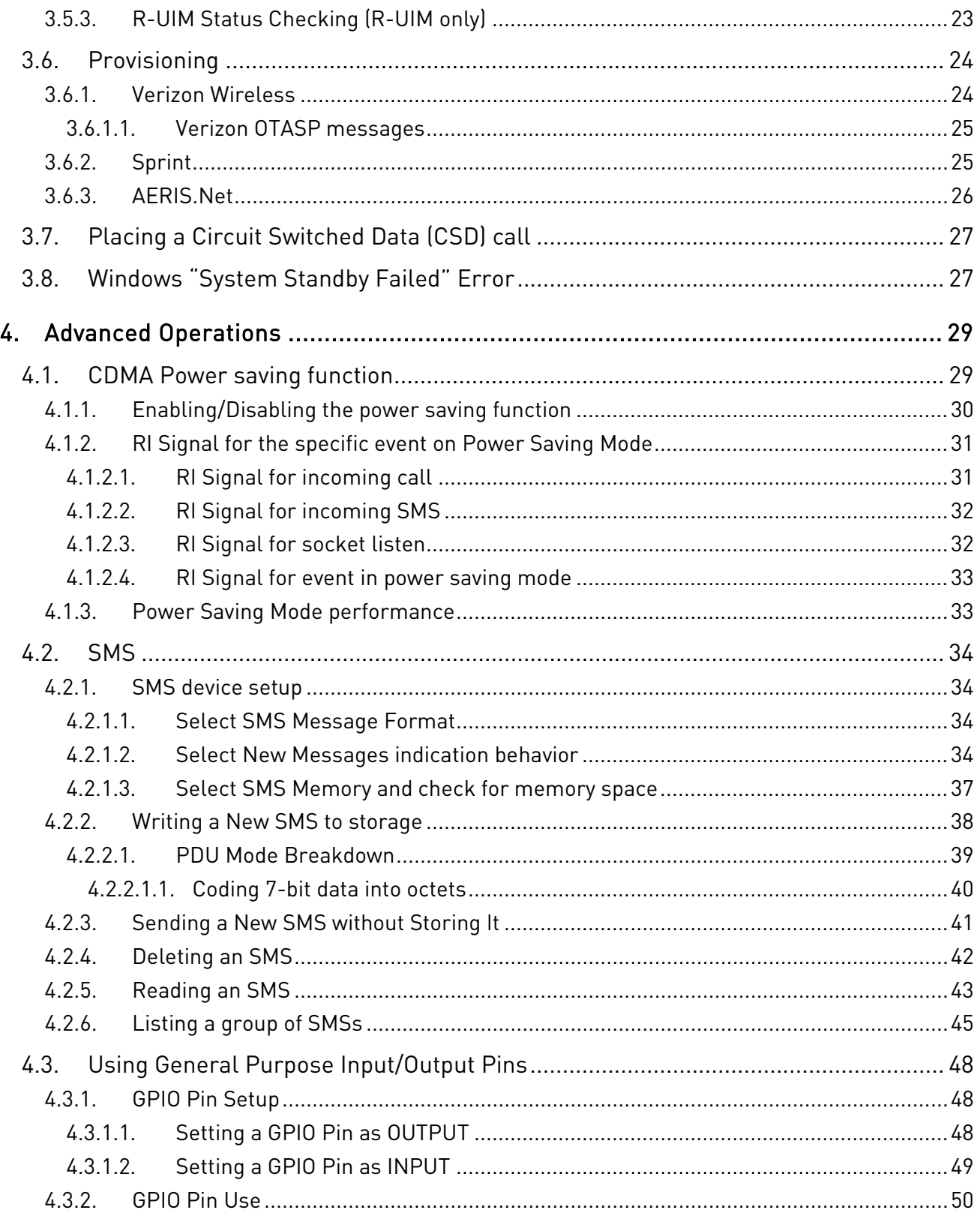

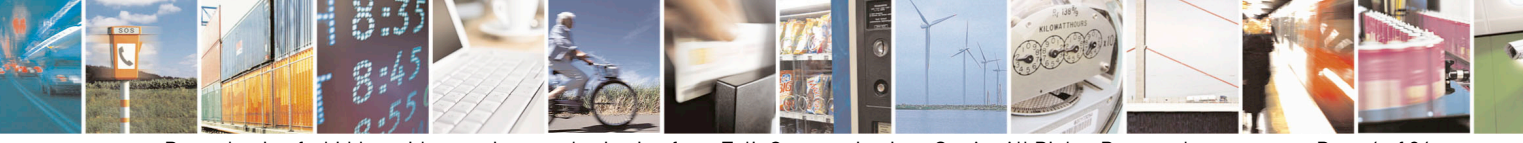

Reproduction forbidden without written authorization from Telit Communications S.p.A.- All Rights Reserved.

Page 6 of 84

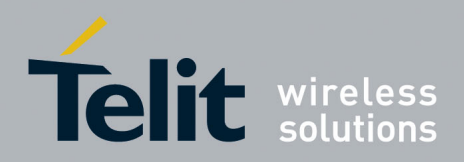

י

#### CE910 Series Software User Guide

[1vv0301011](#page-0-0) Rev.5 – 2015-02-09

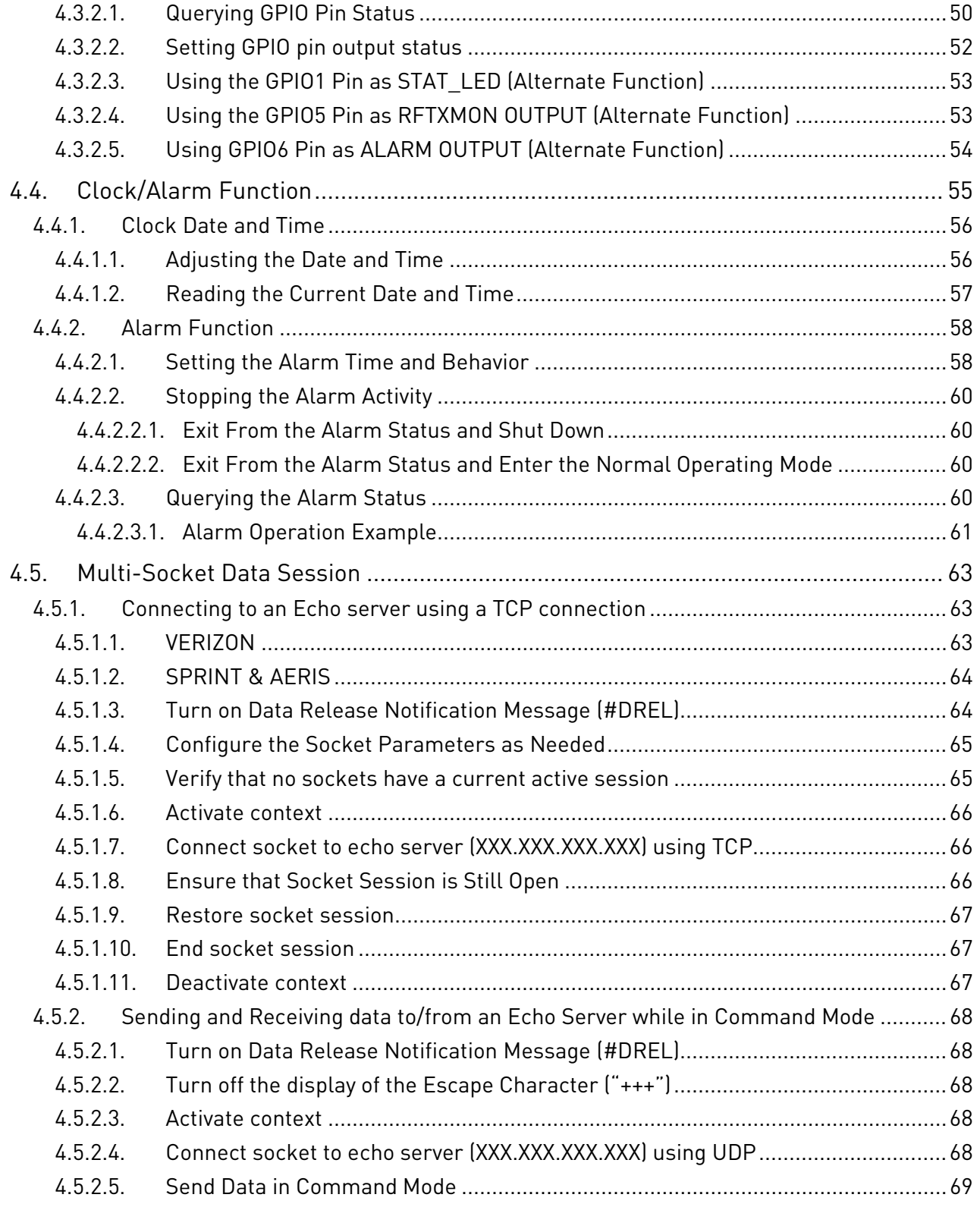

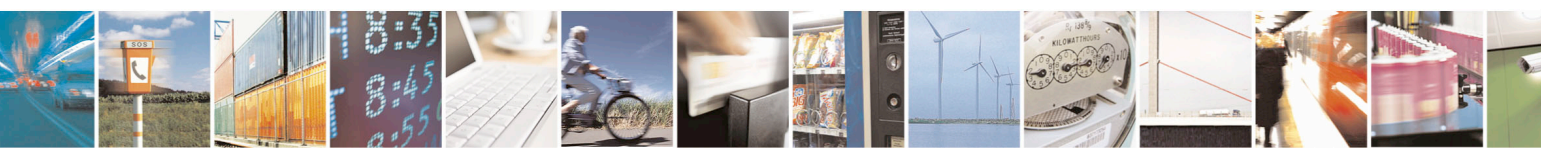

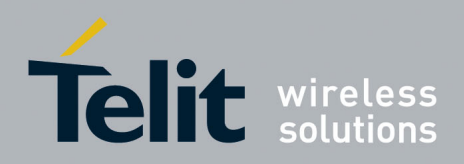

1vv0301011 Rev.5-2015-02-09

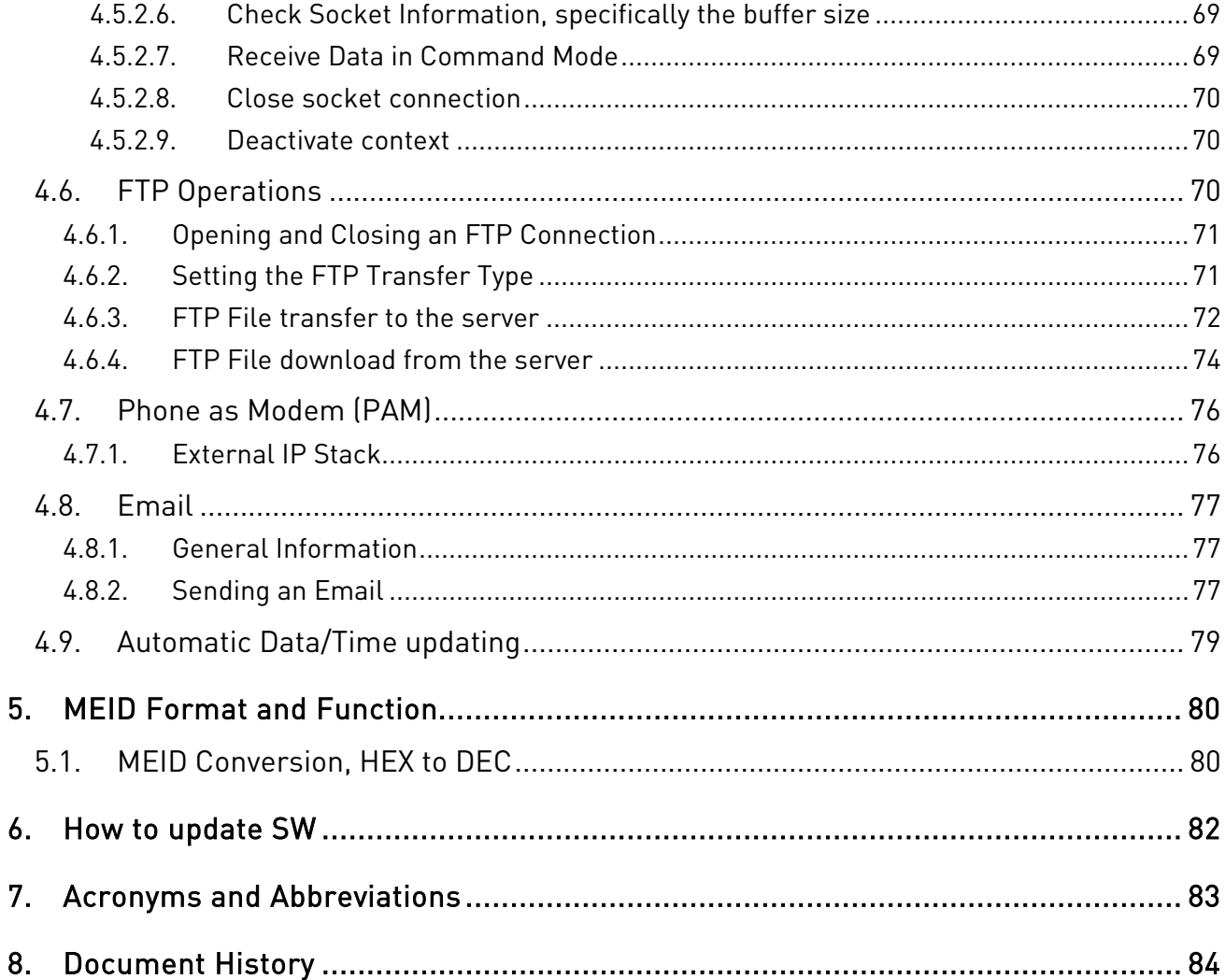

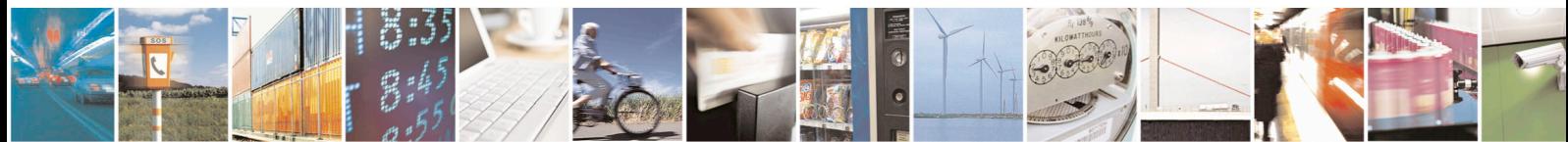

Reproduction forbidden without written authorization from Telit Communications S.p.A.- All Rights Reserved.

Page 8 of 84

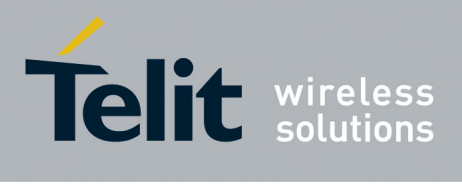

[1vv0301011](#page-0-0) Rev.5 – 2015-02-09

# <span id="page-8-0"></span>1. Introduction

# <span id="page-8-1"></span>1.1. Scope

This document describes software solutions that can be used to develop a product containing the Telit CE910 Series module, as follows:

- Describing the basic functions of the module
- Suggesting a proper software control solution for each function
- Describing typical wrong solutions and the most common errors to be avoided

This document is not intended to provide an overall description of all software solutions and all products that may be designed.

The solutions suggested serve as a guide or starting point for correctly developing a product with the Telit CE910 Series module.

However, avoiding the wrong solutions and most common errors described here should be regarded as mandatory.

### <span id="page-8-2"></span>1.2. Audience

This manual is intended for software and applications developers who design products that integrate the CE910 Series module.

# <span id="page-8-3"></span>1.3. Contact Information, Support

For general contact, technical support, to report documentation errors and to order manuals, contact Telit's Technical Support Center (TTSC) at:

TS-NORTHAMERICA@telit.com, TS-EMEA@telit.com, TS-APAC@telit.com or use http://www.telit.com/en/products/technical-support-center/contact.php

For detailed information about where you can buy Telit modules or for recommendations on accessories and components visit [http://www.telit.com](http://www.telit.com/)

To register for product news and announcements or for product questions contact Telit's Technical Support Center (TTSC).

Our aim is to make this guide as helpful as possible. Keep us informed of your comments and suggestions for improvements.

Telit appreciates feedback from the users of our information.

# <span id="page-8-4"></span>1.4. Product Overview

The CE910 Series is a CDMA-1XRTT wireless module designed to have the same form factor of its GSM/GPRS, UMTS/HSPA and EVDO counterpart products of the xE910family: GE910, HE910 and DE910 respectively.

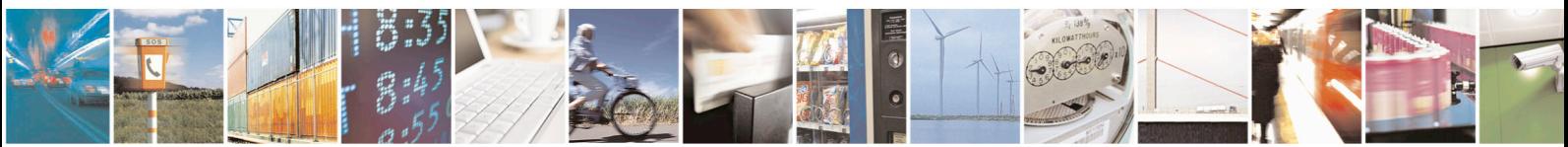

Reproduction forbidden without written authorization from Telit Communications S.p.A.- All Rights Reserved. Page 9 of 84

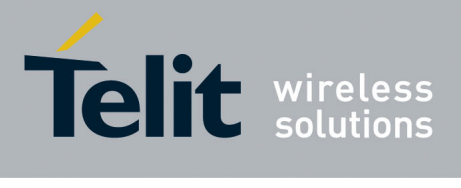

[1vv0301011](#page-0-0) Rev.5 – 2015-02-09

This enables integrators and developers to design their applications once and take advantage of the global coverage and service flexibility allowed by the combination of the most prevalent cellular technologies worldwide.

With its ultra-compact design and extended operating temperature range, the Telit CE910 Series is the perfect platform for low throughput wireless data applications on CDMA 1xRTT network, such as telemetry, telematics, smart metering, health care, tracking applications electronics and security.

### <span id="page-9-0"></span>1.4.1. General Specifications

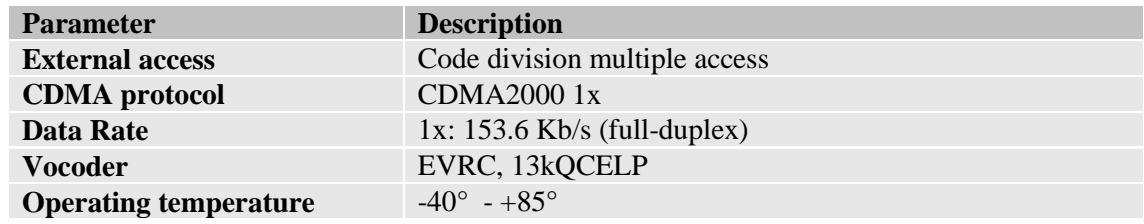

### <span id="page-9-1"></span>1.5. Document Organization

This manual contains the following sections:

Section [Introduction](#page-8-0) provides a scope for this manual, target audience, contact and support information, and text conventions.

Sectio[n Getting Started](#page-11-0) contains information on how to get started, including provisioning of service.

Sectio[n Basic Operations](#page-13-0) describes the basic operations of the module.

Sectio[n Advanced Operations](#page-28-0) provides in-depth information on some of the more advanced operations and commands of the module.

Sectio[n MEID Format](#page-79-0) and provides information on MEIDs and their representations.

Section [How to update SW](#page-81-0) provides information on MEIDs and their representations.

Sectio[n Acronyms and Abbreviations](#page-82-0) provide definitions for all the acronyms and abbreviations used in this guide.

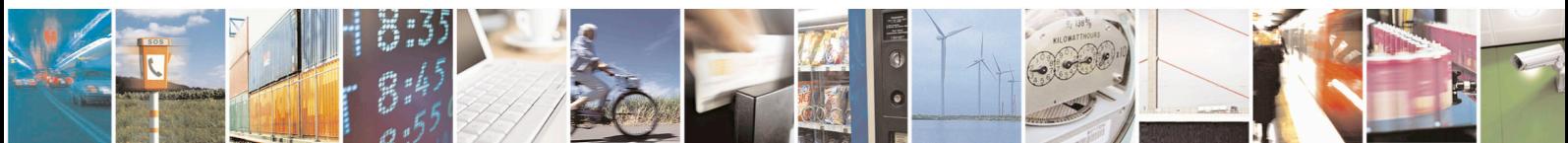

Reproduction forbidden without written authorization from Telit Communications S.p.A.- All Rights Reserved. Page 10 of 84

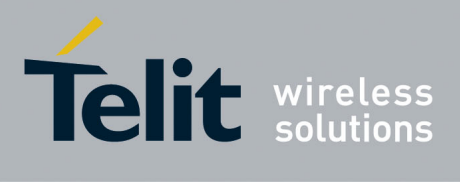

[1vv0301011](#page-0-0) Rev.5 – 2015-02-09

# <span id="page-10-0"></span>1.6. Text Conventions

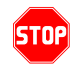

Danger – This information MUST be followed or catastrophic equipment failure or bodily injury may occur.

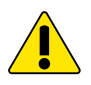

Caution or Warning – Alerts the user to important points about integrating the module. If these points are not followed, the module and end user equipment may fail or malfunction.

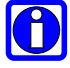

Tip or Information – Provides advice and suggestions that may be useful when integrating the module.

All dates are in ISO 8601 format, i.e. YYYY-MM-DD.

# <span id="page-10-1"></span>1.7. Related Documents

The following documents are related to this user guide:

- CE910-DUAL Product Description 80399ST10111A
- CE910 Series AT-Command Reference Guide 80399ST10110A
- CE910 Series Hardware User Guide 1VV0301010

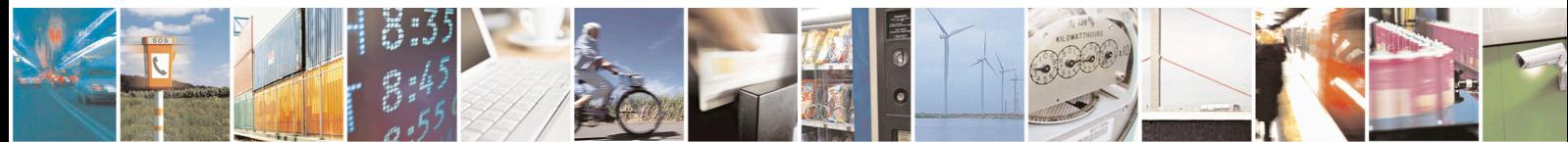

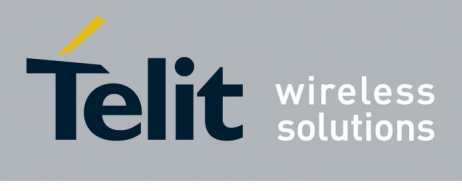

[1vv0301011](#page-0-0) Rev.5 – 2015-02-09

# <span id="page-11-0"></span>2. Getting Started

The Telit CE910-DUAL is a CDMA device operating on the 800/1900 MHz frequencies and CE910-SC is a CDMA device operating on the 800 MHz frequency and RUIM.

Provisioning information is embedded in the module; including the mobile equipment identifier (MEID).

The MEID **cannot** be transferred to another CDMA or GSM device.

Currently the CE910-DUAL does not support SIM or R-UIM functionality. If your carrier requires SIM or R-UIM please use CE910-SC.

The CE910 Series carrier specific modules cannot be transferred to another CDMA carrier.

### <span id="page-11-1"></span>2.1. Setting up Service with CDMA Operator

All activations begin with contacting the CDMA carrier of choice.

The two major CDMA carriers in the US are Verizon and Sprint. Both carriers have direct and indirect resellers that can provide activation for your module. Agreements between these two carriers and smaller carriers allow the module to roam between networks. Aeris Communications is another CDMA carrier that can be considered.

Telit will provide contact information for the carriers upon request.

Before activating on the carrier of choice, the customer will need to provide the MEID(s) of the CE910-DUAL(s) to be activated. These are listed on the label of the module and can also be displayed using AT commands.

Even though the Telit module is certified on a given carrier, it may be necessary for the integrator to engage carrier certification personnel to obtain active accounts.

### <span id="page-11-2"></span>2.1.1. Getting Started with CDMA Service

Once the account and MEID has been authorized on the carrier, network activation can proceed.

Activation on the Verizon network requires the input of \*22899 by AT commands. This will trigger the network to provision all network information into the module.

Activation on the Sprint network requires the module to be powered up inside Sprint RF coverage. Powering up the module will trigger the network to provision all network information into the module.

Activation on the Aeris network requires the input of the MIN (equivalent to the MDN) into both NAMs of the module via AT commands, followed by a reset.

Section 3.6 of this document contains detailed instructions.

**Note:** Account activation can take from 1 to 4 hours to be setup on the network. Make sure ample time is allowed for the network to finish account activation.

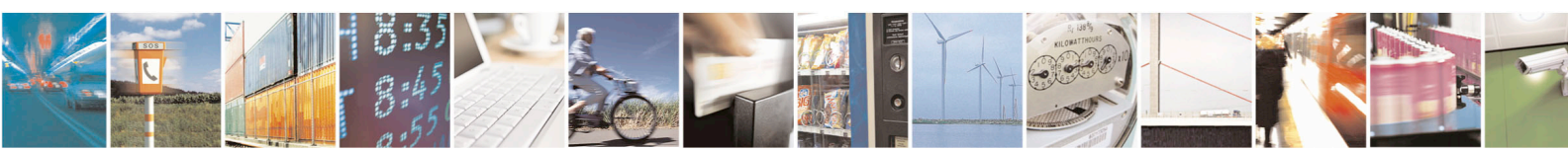

Reproduction forbidden without written authorization from Telit Communications S.p.A.- All Rights Reserved. Page 12 of 84

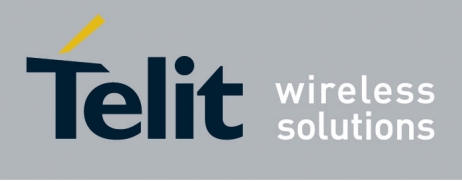

[1vv0301011](#page-0-0) Rev.5 – 2015-02-09

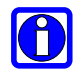

**Note:** The CE910-DUAL cannot typically be fully provisioned while roaming. Behavior may vary based on carrier roaming agreements. Make sure the device is in the carrier's home network before starting the provisioning process.

### <span id="page-12-0"></span>2.1.2. CMUX Operational Update

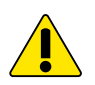

Virus checking software must be turned off before installing and operating the CMUX program. Appropriate exclusions must be added to the virus software.

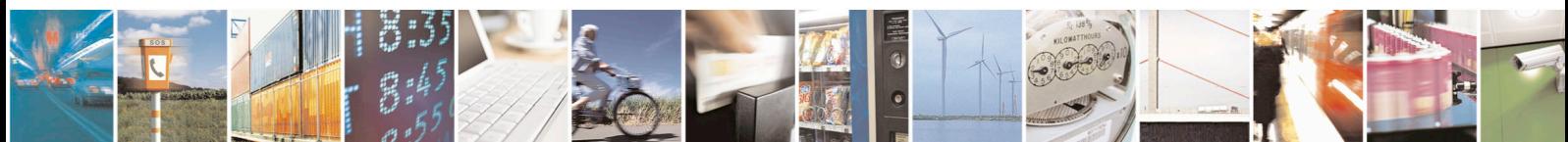

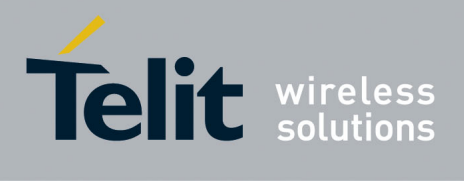

[1vv0301011](#page-0-0) Rev.5 – 2015-02-09

# <span id="page-13-0"></span>3. Basic Operations

# <span id="page-13-1"></span>3.1. Command Syntax

In the next paragraphs the following notations are used:

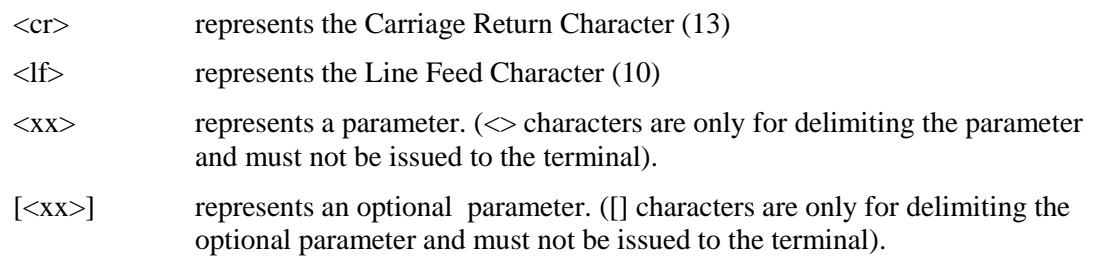

# <span id="page-13-2"></span>3.2. Command Response Timeout

Every command issued to the Telit CE910 Series returns a result response if response codes are enabled (default) (see command ATQn). The time needed to process the given command and return the response varies and may depend on the network also. As a result every command is provided with a proper timeout period. If this time elapses without any result from the operation, the ERROR response is reported.

The timeout period is quite short for internal setup commands, but may be very long for commands that interact with the network (or networks).

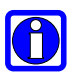

**NOTE:** If no response is received after the timeout has expired, then try repeating the last command and if still no response is received before the timeout, an Unconditional Shutdown MUST be issued followed by powering ON the device again.

The table below lists all the commands with timeouts that differ from the default 100 ms:

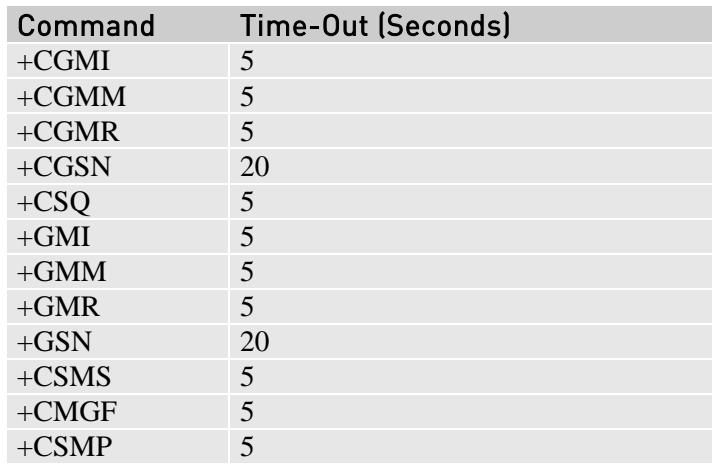

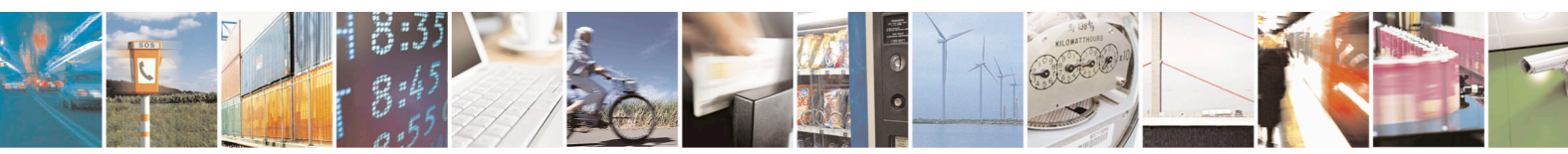

Reproduction forbidden without written authorization from Telit Communications S.p.A.- All Rights Reserved. Page 14 of 84

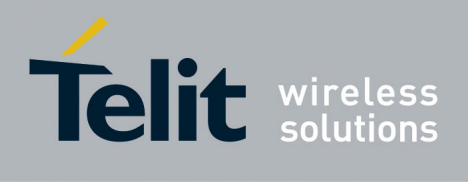

[1vv0301011](#page-0-0) Rev.5 – 2015-02-09

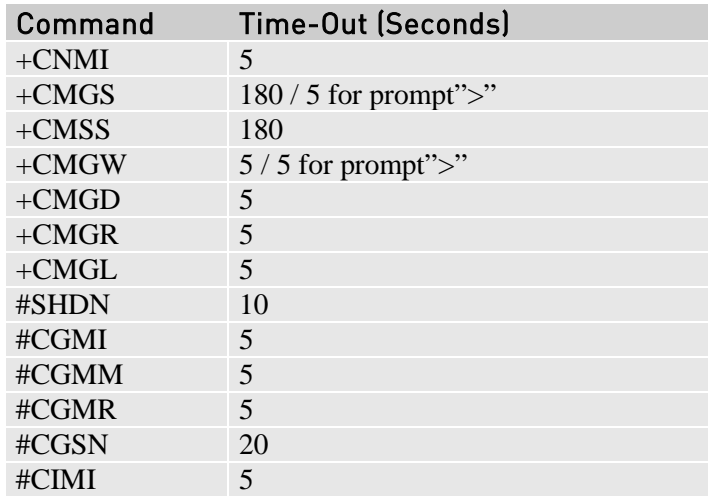

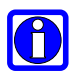

Note: Refer to [3.2.4] Command Response Time-Out of AT commands reference guide document for more information about another AT commands time-out

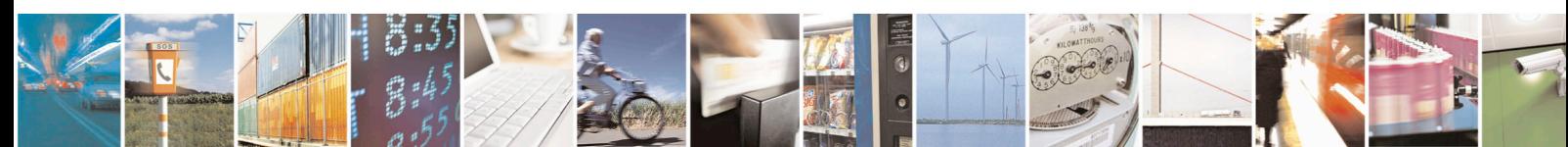

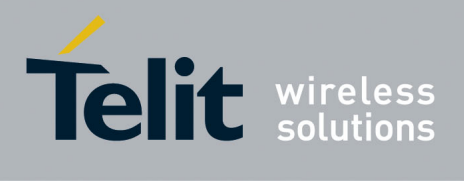

CE910 Series Software User Guide [1vv0301011](#page-0-0) Rev.5 – 2015-02-09

.

# <span id="page-15-0"></span>3.3. Turning ON the CE910 Series

To turn on the CE910 Series the pin ON# must be tied low for at least 1 second and then released.

The figure below shows a simple circuit for doing this:

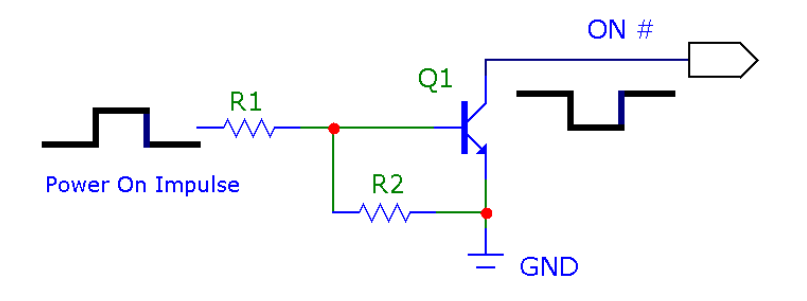

# <span id="page-15-1"></span>3.4. Turning OFF the CE910 Series

Turning off the device can be done in two ways:

- by software command
- by hardware shutdown

When the device is shut down by software command or by hardware shutdown, it issues to the network a detach request indicating that the device will no longer be reachable.

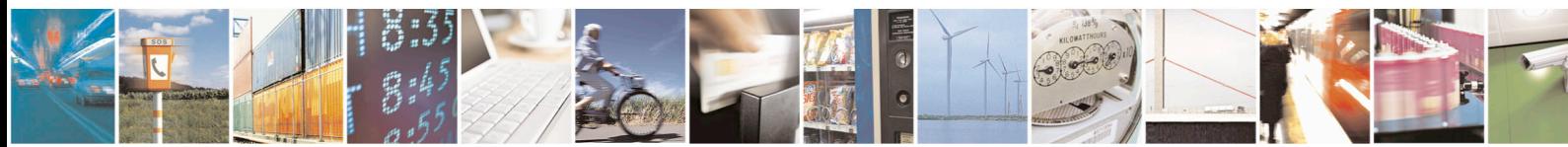

Reproduction forbidden without written authorization from Telit Communications S.p.A.- All Rights Reserved. Page 16 of 84

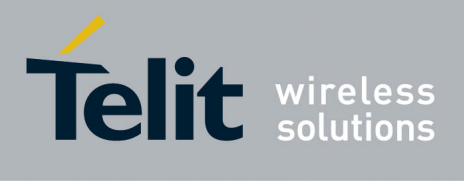

[1vv0301011](#page-0-0) Rev.5 – 2015-02-09

### <span id="page-16-0"></span>3.4.1. Software Shutdown

- 1. Send command AT#SHDN<cr>
- 2. Wait for response OK

The device shuts down with the following sequence of activities:

- 1. Detach from the network
- 2. Module Shutdown

In case the network is unavailable the detach procedure will be attempted for a few seconds (typically 6 seconds). After this timeout the module will be shut down.

### <span id="page-16-1"></span>3.4.2. Hardware Shutdown

To turn OFF the CE910 Series the pin ON# must be tied low for at least 2 seconds and then released.

The same circuitry for the power ON can be used.

The device shuts down after the release of the ON# pin.

O)

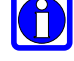

**TIP:** To check if the device has powered off, the hardware line PWRMON should be monitored. When this line goes low, the device has powered off.

## <span id="page-16-2"></span>3.4.3. Hardware Reset

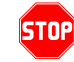

#### **WARNING**:

The Hardware Reset must not be used during normal operation of the device since it does not detach the device from the network. It shall be kept as an emergency exit procedure to be performed in the rare case that the device gets stuck waiting for some network message.

#### <span id="page-16-3"></span>3.4.3.1. Hardware Unconditional Shutdown

To unconditionally shutdown the CE910 Series, the pad HW\_SHUTDOWN\* must be tied low for at least 200 milliseconds and then released.

A simple circuit to unconditionally shutdown the module is illustrated below:

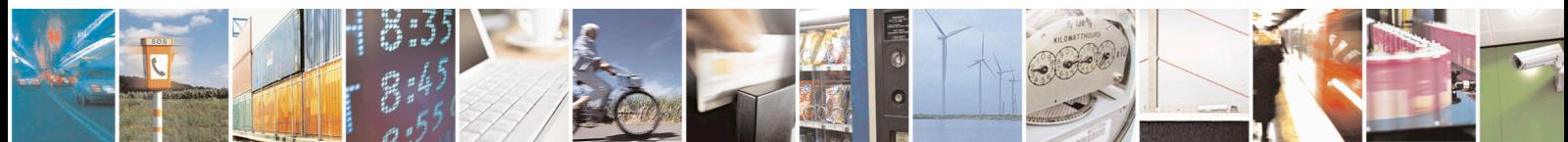

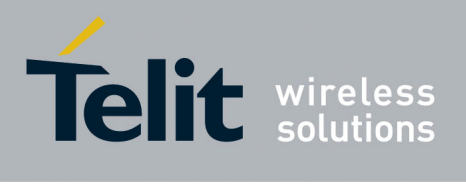

[1vv0301011](#page-0-0) Rev.5 – 2015-02-09

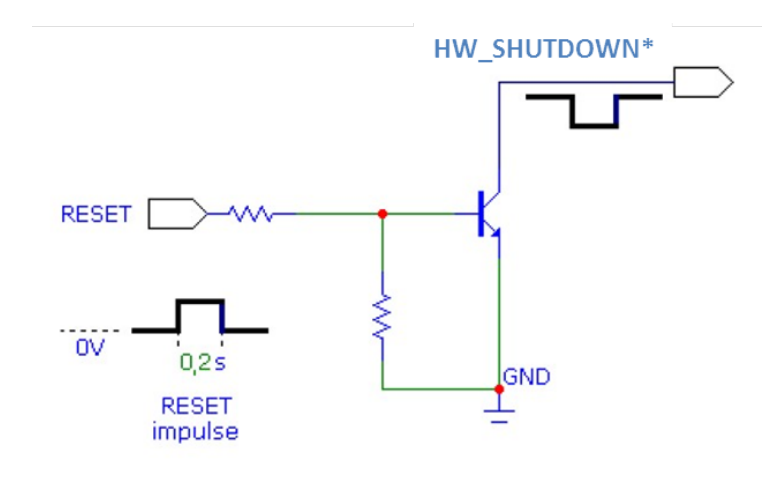

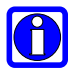

#### **NOTE:**

Do not use any pull up resistor on the HW\_SHUTDOWN\* line or any totem pole digital output. Using a pull up resistor may bring latch up problems on the CE910 Series power regulator and result in improper functioning of the module. The line HW\_SHUTDOWN\* must be connected only in open collector configuration.

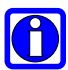

#### **TIP:**

The unconditional hardware Shutdown must always be implemented on the boards and the software must use it only as an emergency exit procedure.

For example:

To drive the HW\_SHUTDOWN\* pad with a totem pole output of a  $+3/5$  V microcontroller (uP\_OUT2):

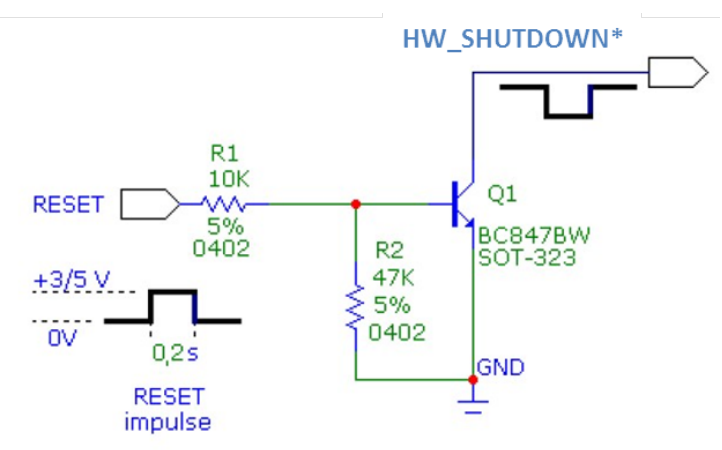

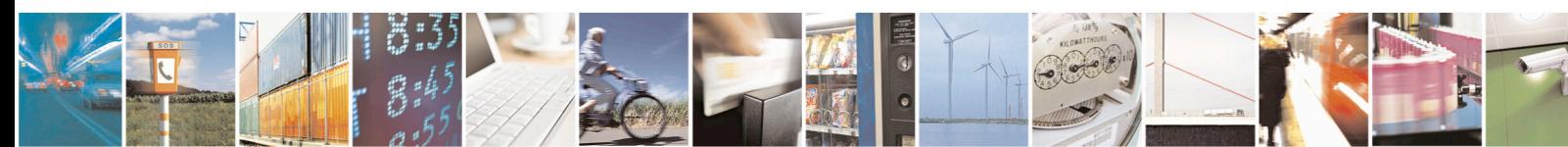

Reproduction forbidden without written authorization from Telit Communications S.p.A.- All Rights Reserved. Page 18 of 84

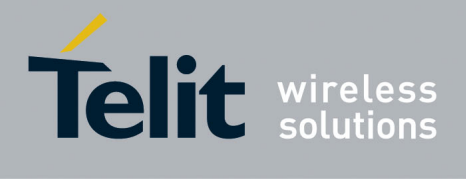

[1vv0301011](#page-0-0) Rev.5 – 2015-02-09

# <span id="page-18-0"></span>3.5. Checking CDMA Device Functionality

After a proper "power on" the device is ready to receive AT commands on the USB or serial port.

Several things have to be checked in order to be sure that the device is ready for network interaction (data, SMS, voice):

### <span id="page-18-1"></span>3.5.1. Baud-rate

CE910 Series serial port does not support auto-baud. So the user has to set the correct speed for serial communication before device initialization. If the speed is correct the device responds with OK. The default baud-rate is 115200.

1. Send command AT+IPR=<rate><cr>

where:

<rate> is the port speed and can be 300, 1200, 2400, 4800, 9600, 19200, 38400, 57600, 115200, 230400, 460800, 3200000, 4000000 bps.

2. Wait for response OK

**TIP:** The USB or serial port suggested setting is: port speed 115200, character format 8N1 (8 bit per char, no parity bit, 1 stop bit).

### <span id="page-18-2"></span>3.5.2. Network Status

#### <span id="page-18-3"></span>3.5.2.1. Query network status

- 1. Issue command AT+CREG?<cr>
- 2. Wait for response in format: +CREG: <mode>,<stat>[,<SID>]

where:

<mode> is enable/disable network registration unsolicited result code

- 0 Disable network registration unsolicited result code (factory default)
- 1 Enable network registration unsolicited result code
- 2 Enable network registration unsolicited result code with network system identification data

<stat> is the network registration status

- 0 Not registered, not currently searching for a new network operator.
- 1 Registered, home network
- 2 Reserved
- 3 Registration denied

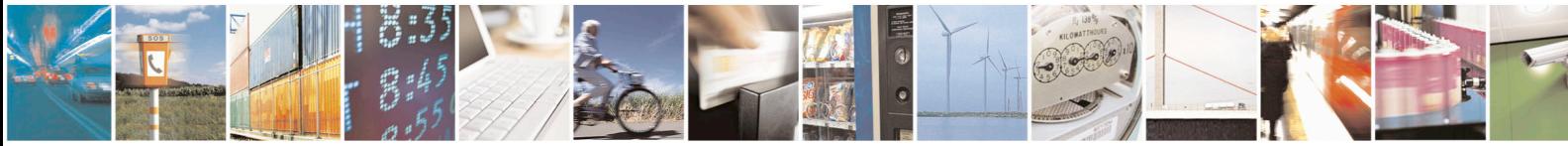

Reproduction forbidden without written authorization from Telit Communications S.p.A.- All Rights Reserved. Page 19 of 84

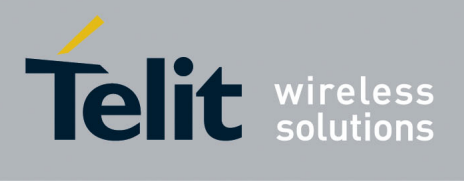

[1vv0301011](#page-0-0) Rev.5 – 2015-02-09

- 4 Reserved
- 5 Registered, roaming

 $\langle$ SID $>$  is the system identification (only displayed when  $\langle$  mode $>$  is set to "2")

#### **Example:**

AT+CREG?

+CREG: 0,1

**OK** 

#### <span id="page-19-0"></span>3.5.2.2. Common Air Interface parameters (CDMA)

Once the module has registered on a network, it is possible to query the module for common network information:

1. Issue command:

AT#CAI?<cr>

2. Wait for response in the format:

<System ID>,<Network ID>,…….,<Number of Forward Supplemental Channel>

where parameter value numbers contain information on:

- 0 Current System ID
- 1 Current Network ID
- 2 Current Base Station ID
- 3 Current Packet Zone ID
- 4 Current channel number
- 5 Current Pilot PN Number
- 6 Current Mobile Station Protocol Revision
- 7 Current Base Station Protocol Revision
- 8 Current In Use Protocol Revision
- 9 Current RSSI Value
- 10 Current EC/I0 Value
- 11 Current TX gain
- 12 Current Rx State
- 13 Current RX Rate

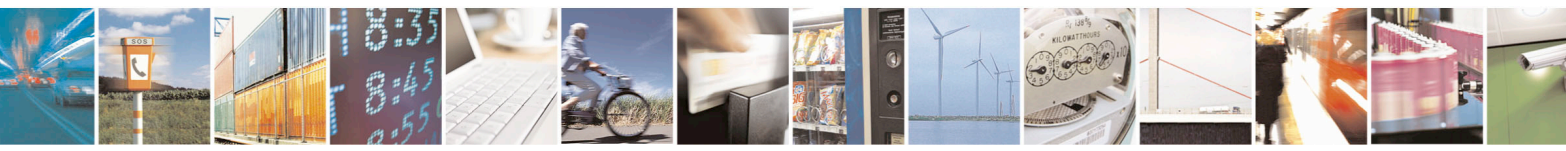

Reproduction forbidden without written authorization from Telit Communications S.p.A.- All Rights Reserved. Page 20 of 84

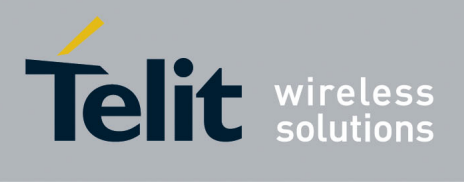

[1vv0301011](#page-0-0) Rev.5 – 2015-02-09

- 14 Current TX Rate
- 15 Current Service Option
- 16 Current Slot Cycle Index
- 17 Current Frame Error Rate
- 18 Current Voice Privacy Mode
- 19 Current Band

#### **Example**

Command:

AT#CAI?<cr>

Response:

#CAI: 4139,41,10323,1,50,216,6,6,6,-90,-9,0,2,0,0,0,2,0,0,1

OK

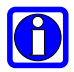

**NOTE:** Since with this command a network scan is performed, some seconds may be required before the output is given.

#### <span id="page-20-0"></span>3.5.2.3. Check for Received Signal Strength & Quality

Once the module has registered on a network, it may be useful to know the received signal strength & quality to give the user an indication of the reliability of the network connection.

- 1. Send command AT+CSQ<cr>
- 2. Wait for response in the format:

+CSQ: <rssi>,<fer>

OK

where:

<rssi> is an integer from 0 to 99 that indicates the received signal strength:

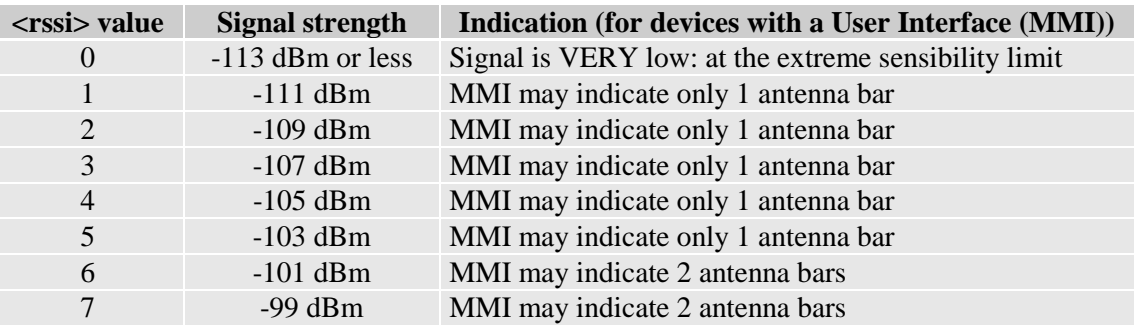

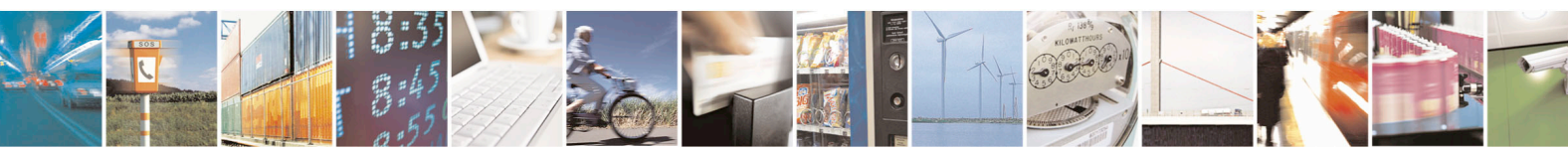

Reproduction forbidden without written authorization from Telit Communications S.p.A.- All Rights Reserved. Page 21 of 84

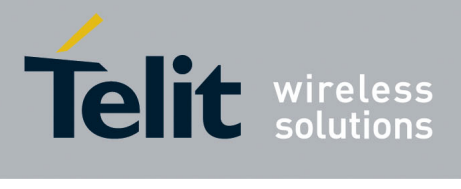

[1vv0301011](#page-0-0) Rev.5 – 2015-02-09

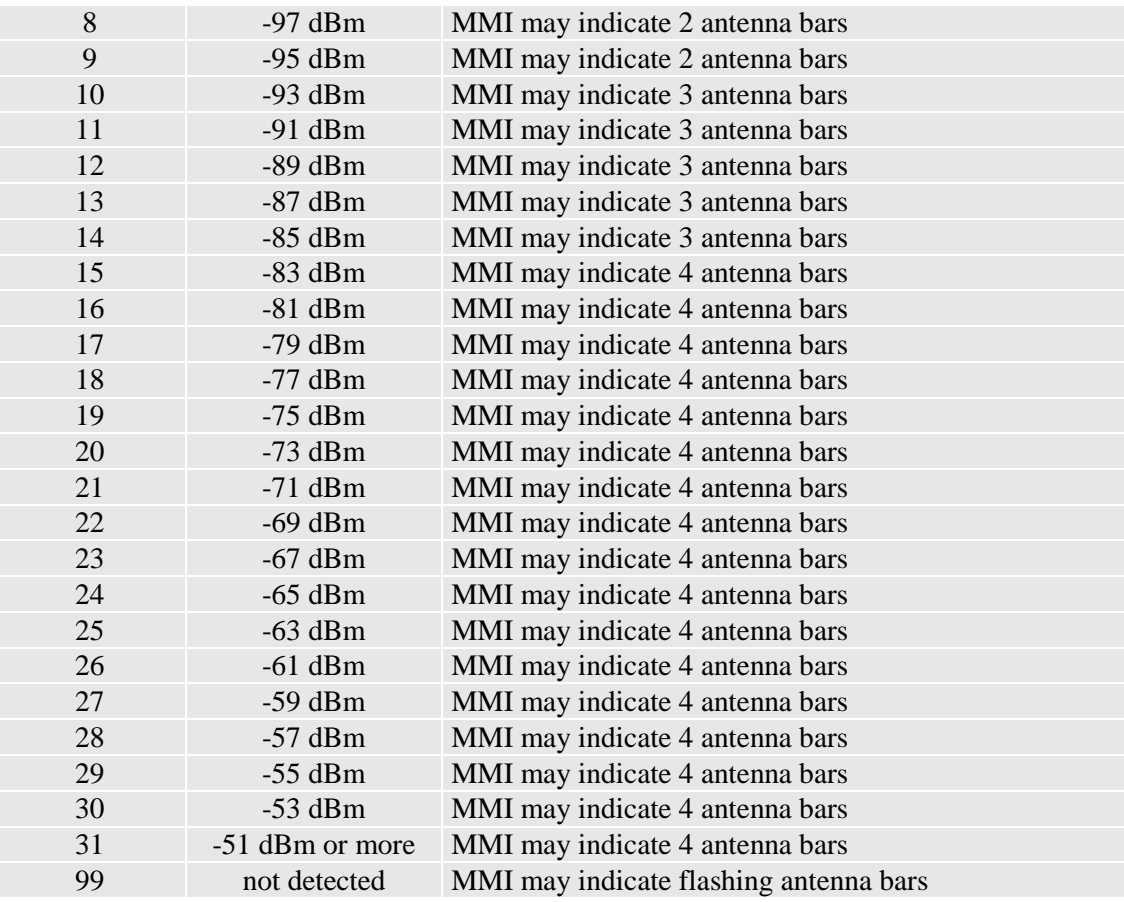

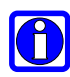

**NOTE:** when <rssi> is less than 6, only 1 MMI antenna bar, the quality of a call will be poor and the call may even drop.

 $\langle$  fer $>$  is an integer from 0 to 7 and 99 that reports the received signal quality measured on the radio traffic channel.

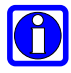

 $\bigcirc$ 

**NOTE:** The quality is measured on the traffic channel, hence it is available only during a conversation. The reported value in idle mode must not be considered.

In conversation the quality decreases with the increase of the <fer> number.

**NOTE:** The <fer> value refers strictly to the CDMA radio channel and is a very technical parameter; it can be used to monitor the voice call quality since the voice quality is inversely proportional to the <fer> number.

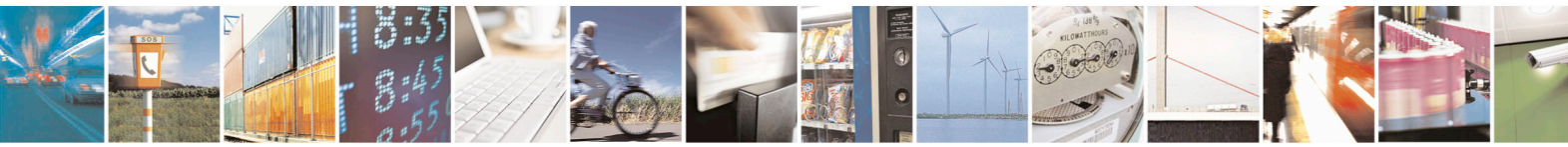

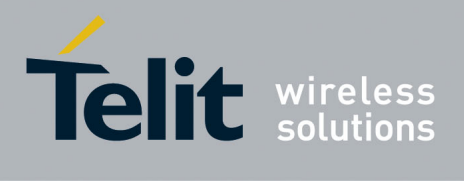

[1vv0301011](#page-0-0) Rev.5 – 2015-02-09

#### <span id="page-22-0"></span>3.5.2.4. Quick Network Status Checking

Once the module has registered on a network, it may be useful to know the received signal strength and the network on which the mobile is registered.

- 1. Send command AT#CAI=?<cr>
- 2. Wait for response format: <Current System ID>,<Current Network ID>…….,<Current Band>

#### <span id="page-22-1"></span>3.5.2.5. Service status of 1x

It is possible to query the service status of a 1x system:

- 1. Send command AT#SVCSTAT?<cr>
- 2. Wait for response in the format:

 $<$ 1x\_svc\_stat>,0

#### where:

 $\langle 1x \rangle$  svc stat - Status for 1x service.

0 – No Service State

2 – Normal Service State

### <span id="page-22-2"></span>3.5.3. R-UIM Status Checking (R-UIM only)

Once the device is turned on, the device starts initialization. The user needs to check the R-UIM status in order to move to the next operation such as display possible function or restriction.

1. Send command AT#QSS?<cr>

Wait for response format:

#QSS:<mode>,<status>

<mode>

- 0- Disabled(factory default): It's possible only to query the current SIM status through Read command **AT#QSS?**
- 1- Enabled: the ME informs at every SIM status change through the following basic unsolicited indication:
- 2- Enabled; the ME informs at every SIM status change through the following unsolicited indication:

<status>

0- SIM NOT INSERTED (mode =  $0$  or 1)

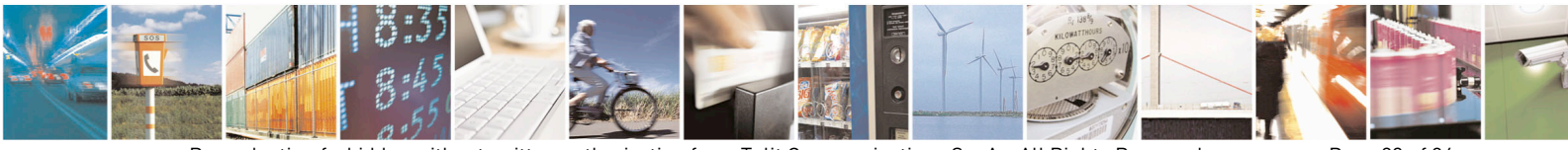

Reproduction forbidden without written authorization from Telit Communications S.p.A.- All Rights Reserved. Page 23 of 84

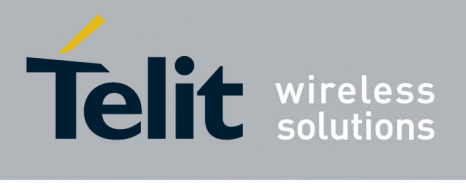

[1vv0301011](#page-0-0) Rev.5 – 2015-02-09

- 1- SIM INSERTED (mode =  $0$  or 1)
- 2- SIM INSERTED and PIN UNLOCKED (mode = 2)

#### **Example**

AT#QSS=? #QSS: (0-2)

#### **OK**

AT#QSS? #QSS: 2,2

**OK** 

AT#QSS=2 **OK** 

# <span id="page-23-0"></span>3.6. Provisioning

### <span id="page-23-1"></span>3.6.1. Verizon Wireless

Check to see what software revision is being used:

- 1. Send command AT+GMR<cr>
- 2. Wait for response OK
- 3. Ensure you have a value of "2" in the bold location 18.XX.0**X**X

Ensure that module is able to see a CDMA network.

- 1. Send command AT#CAI?<cr>
- 2. Wait for response section 3.5.2

Ensure the module is registered on the network:

- 1. Send command AT+CREG?<cr>
- 2. Wait for response section 3.5.2

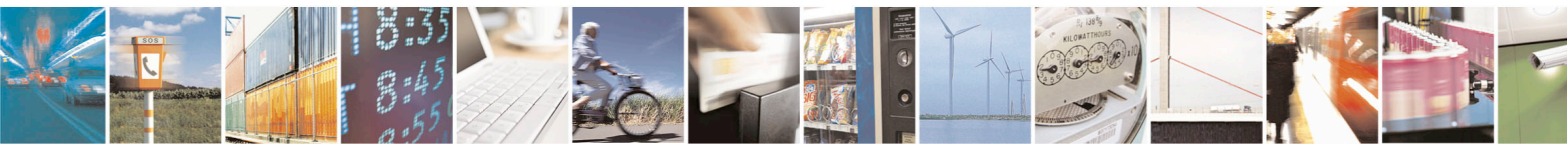

Reproduction forbidden without written authorization from Telit Communications S.p.A.- All Rights Reserved. Page 24 of 84

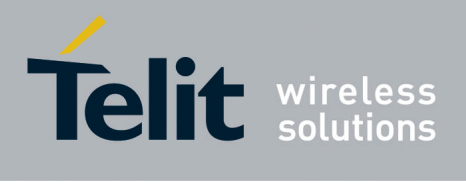

[1vv0301011](#page-0-0) Rev.5 – 2015-02-09

Start OTASP provisioning session by:

- 1. Send command ATD\*22899;<cr>
- 2. Wait for response OK
- 3. Wait for response #OTASP: 0
- 4. Wait for response #OTASP: 1
- 5. Wait for response #OTASP: 2
- 6. Wait for response NO CARRIER
- 7. Module will automatically reset itself after OTASP is successful.

DMU Password Download (after module reset)

- 1. Send command AT#SGACT=1,1<cr>
- 2. Wait for response #SGACT: XXX.XXX.XXX.XXX
- 3. Wait for response OK
- 4. Wait 10-15 seconds
- 5. Send command AT#SGACT=1.0
- 6. Wait for response OK

#### <span id="page-24-0"></span>3.6.1.1. Verizon OTASP messages

During the provisioning call you will see some URC messages #OTASP: 0 - (Start OTASP) #OTASP: 1 - (Start OTASP Commit) #OTASP: 2 - (End OTASP) #OTASP: 5 - (SPC Unlock attempt fail)

### <span id="page-24-1"></span>3.6.2. Sprint

Sprint provisioning is handled via Hands-Free Activation (HFA), please refer the latest release of the "Telit\_OMA-DM\_Client\_User\_Guide\_CE\_DE910" for more details on HFA and other OMA-DM functions. In the event that Sprint automatic provisioning does not function properly follow the steps below to trigger the automated program.

Check to see what software revision is being used:

- 1. Send command AT+GMR<cr>
- 2. Wait for response

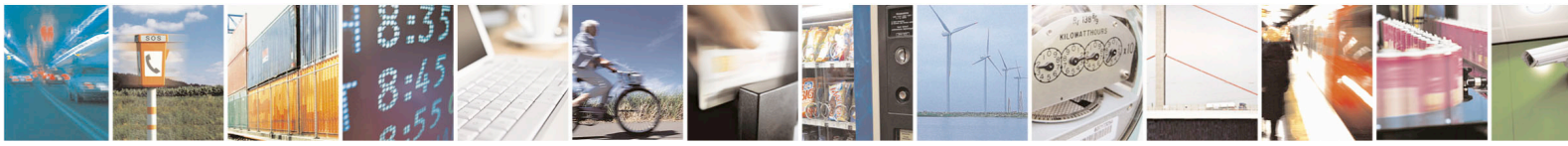

Reproduction forbidden without written authorization from Telit Communications S.p.A.- All Rights Reserved. Page 25 of 84

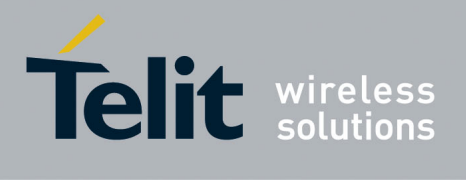

[1vv0301011](#page-0-0) Rev.5 – 2015-02-09

3. Ensure you have a value of "0" in the bold location 18.X1.0**X**X

Ensure that module is able to see a CDMA network.

- 1. Send command AT#CAI?<cr>
- 2. Wait for response section 3.5.2

Ensure the module is registered on the network.

- 1. Send command AT+CREG?<cr>
- 2. Wait for response section 3.5.2

This command initiates the "Sprint Hands Free Activation" (HFA) session.

- 1. Send command AT#HFA<cr>
- 2. Wait for response #904 (initiate OMA)
- 3. Wait for response #914 (provisioning successful)
- 4. Wait for response #905 (PRL DM session started)
- 5. Wait for response #909 (PRL updated)
- 6. Start a FUMO session where an upgrade is available.
- 7. Wait for response FUMO session finish
- 8. Wait for response the module to reset

### <span id="page-25-0"></span>3.6.3. AERIS.Net

Check to see what software revision is being used:

- 1. Send command AT+GMR<cr>
- 2. Wait for response OK
- 3. Ensure you have a value of "1" in the bold location 18.11.0**X**X

Ensure that module is able to see a CDMA network.

- 1. Send command AT#CAI?<cr>
- 2. Wait for response section 3.5.2

Ensure the module is registered on the network.

1. Send command AT+CREG?<cr>

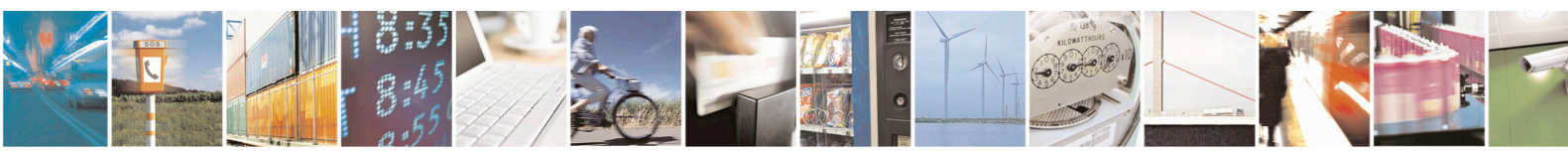

Reproduction forbidden without written authorization from Telit Communications S.p.A.- All Rights Reserved. Page 26 of 84

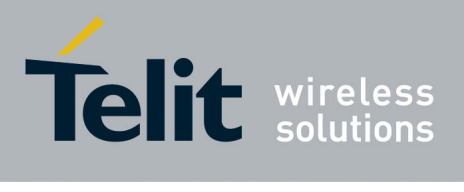

[1vv0301011](#page-0-0) Rev.5 – 2015-02-09

2. Wait for response – section 3.5.2

Start manual provisioning by writing your AERIS MIN value to both NAMs of the module:

- 1. Send command AT#CURRNAM=1<cr>
- 2. Wait for response OK
- 3. Send command AT\$MDN=<msl>,<mdn><cr>
- 4. Wait for response OK
- 5. Send command AT\$MSID==<msl>,<msid><cr>
- 6. Wait for response OK
- 7. Send command AT#CURRNAM=0<cr>
- 8. Wait for response OK
- 9. Repeat steps  $3 \sim 6$ .

Reboot the module to ensure MIN is written to MIP profile:

- 1. Send command AT#REBOOT<cr>
- 2. Wait for response OK

## <span id="page-26-0"></span>3.7. Placing a Circuit Switched Data (CSD) call

CE910 Series doesn't support CSD call.

## <span id="page-26-1"></span>3.8. Windows "System Standby Failed" Error

When the Windows OS enters standby mode with the USB port on the CE910 Series connected with a terminal, Windows can't close the USB device driver. The solution is to change Telit USB port's property to avoid this pop-up error. Follow the steps below to do this.

#### **Steps to take to avoid error message**

- 1. Click "START" button in Windows
- 2. Select the "Control Panel"
- 3. Double-click the "System" icon
- 4. Select the "Hardware" tab
- 5. Click on the "Device Manager" button
- 6. Expand the "Modem" tree
- 7. Select the "Telit HS Modem"

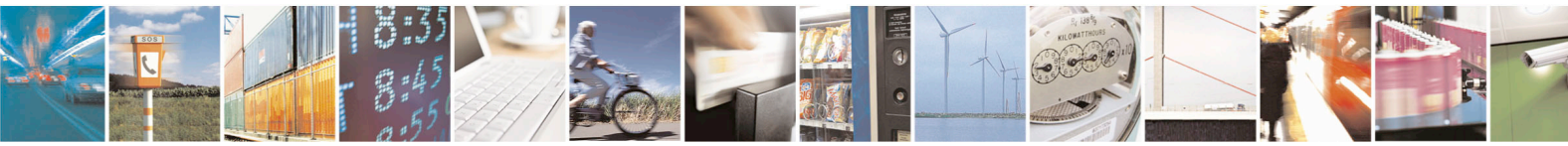

Reproduction forbidden without written authorization from Telit Communications S.p.A.- All Rights Reserved. Page 27 of 84

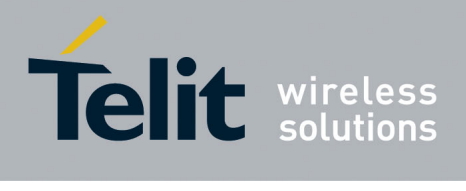

[1vv0301011](#page-0-0) Rev.5 – 2015-02-09

- 8. Right click the "Telit HS Modem" to access the "Properties" menu
- 9. Select the "Power Management" tab
- 10. Check the box labeled "The computer can power this device off to save power"

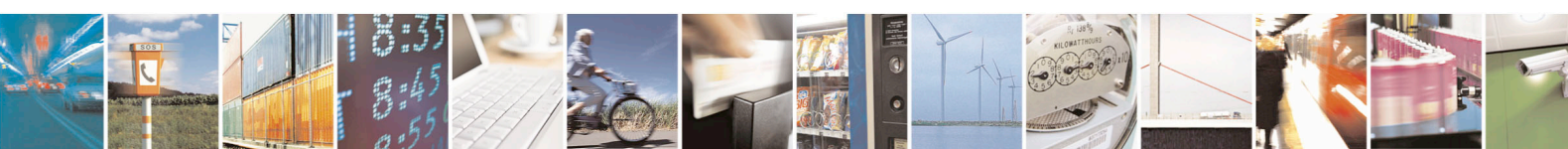

Reproduction forbidden without written authorization from Telit Communications S.p.A.- All Rights Reserved. Page 28 of 84

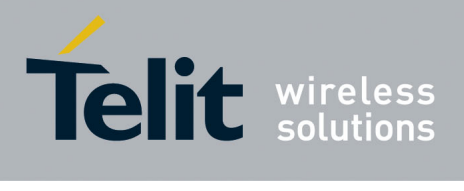

CE910 Series Software User Guide [1vv0301011](#page-0-0) Rev.5 – 2015-02-09

# <span id="page-28-0"></span>4. Advanced Operations

# <span id="page-28-1"></span>4.1. CDMA Power saving function

The Telit CE910 Series provides a special function that reduces the power consumption during the IDLE time. Thus allowing a longer activity with a given battery capacity. The power saving function can be configured by user needs with following power saving function mode.

#### **Power saving function mode**

0 - minimum functionality, In this mode the AT interfaces is not accessible. Consequently, once +CFUN=0 AT commands cannot be sent. Any commands will remain in the input buffer and may delay the output of an unsolicited result code. The first wake-up event stops power saving and takes the ME back to full functionality level +CFUN=1 (Default setting)

- 1 mobile full functionality with power saving disabled (factory default)
- 2 disable TX
- 4 disable both TX and RX
- 5 mobile full functionality with power saving enabled

Use the following AT command to select the power saving mode in accordance with your Telit Module:

 $AT+CFUN=[[, ]]$ 

Examples

Check the current mode:

AT+CFUN?

+CFUN:  $1 \rightarrow$  module with full functionality and power saving disabled (factory setting) OK

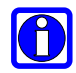

**NOTE:** URCs and network behavior (incoming calls or SMS) can wake up from CFUN=0 only (RTS not supported)

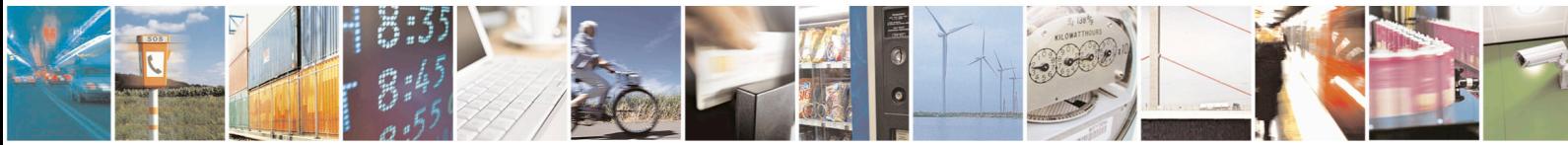

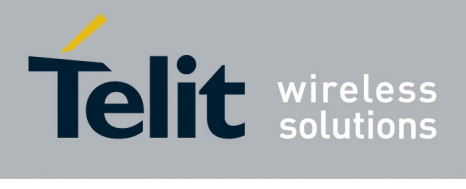

[1vv0301011](#page-0-0) Rev.5 – 2015-02-09

### <span id="page-29-0"></span>4.1.1. Enabling/Disabling the power saving function

When DTR (RS232 Pin 4) goes high and USB\_VBUS (USB Pin 1) goes low (0v), the OEM application is not going to send any commands and the CE910 Series module can enter the power saving mode.

TE use UART or USB interface shall observe the scenario depicted in below flow chart to place MT in PSM and process the event invoked during PSM

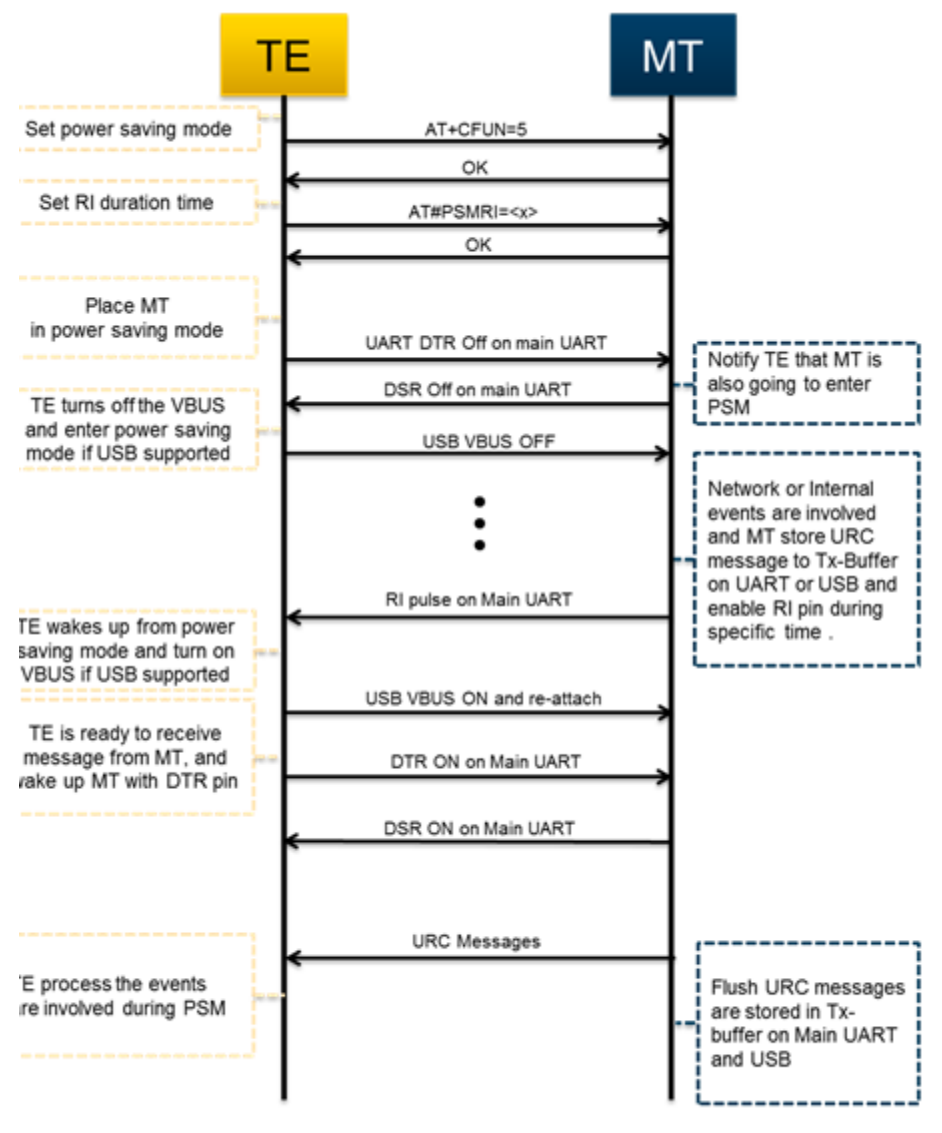

Power Saving Mode Flow Chart

**NOTE:** In case TE uses both UART and USB as serial interface, TE should do VBUS OFF on USB and DTR Off on UART to place MT in PSM.

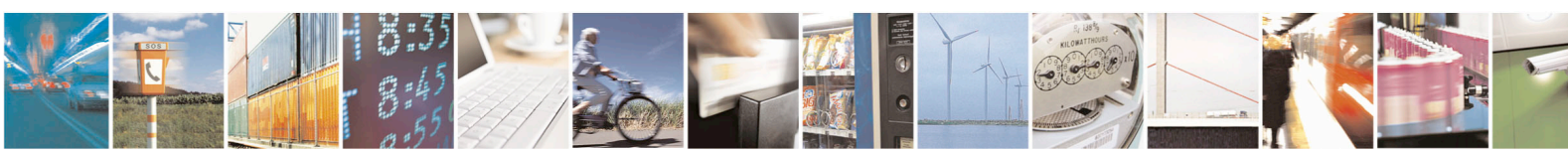

Reproduction forbidden without written authorization from Telit Communications S.p.A.- All Rights Reserved. Page 30 of 84

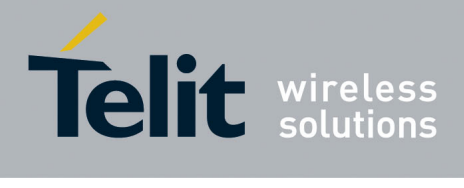

[1vv0301011](#page-0-0) Rev.5 – 2015-02-09

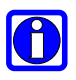

**NOTE:** MT can't keep URC messages more than 10 Kbyte in Tx-buffer. It is recommended that TE shall wake up MT and get URC messages as soon as possible after getting RI pulse from MT.

**NOTE:** For 2-wire (TX/RX) UART user, use RTS on Main UART to control the flow from modem to DTE is optional (+IFC=2, 2 and #CFLO=1).

**NOTE:** CE910 Series V BUS pin should be controlled by application (host or DTE)

**NOTE:** CE910 Series does not support USB pin emulation in USB AUX port. The customer (application) will have to connect RI/DTR/RTS/CTS) to check pin status.

### <span id="page-30-0"></span>4.1.2. RI Signal for the specific event on Power Saving Mode

TE can wake up from sleep mode by monitoring RI pin, while it's in sleep mode. MT provides different RI signal type to TE, according to the specific event.

This paragraph deals with following items

- RI Signal for incoming call
- RI Signal for incoming SMS
- RI Signal for socket listen during server mode
- RI Signal for URC message and incoming data during power saving mode

#### <span id="page-30-1"></span>4.1.2.1. RI Signal for incoming call

RI signal for incoming call has different signal in accordance with the value of  $\mathbb{R}$  and RING message is sent to TE the instance RI signal is going to is activated, periodically.

In case of the \R value is 0 or 1, RI signal and RING message like as below is generated.

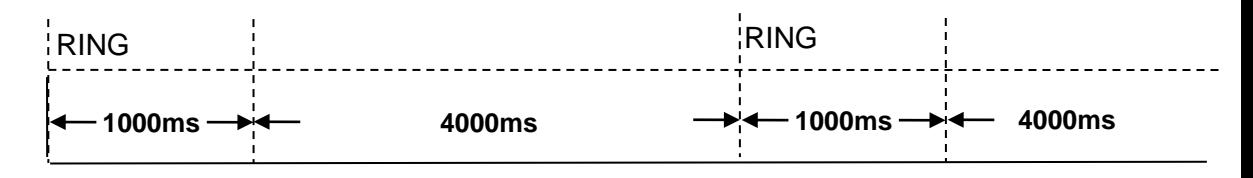

RI signal for \R0 or \R1

In case of the  $\mathbb R$  value is 2, RI signal and RING message is generated like as below

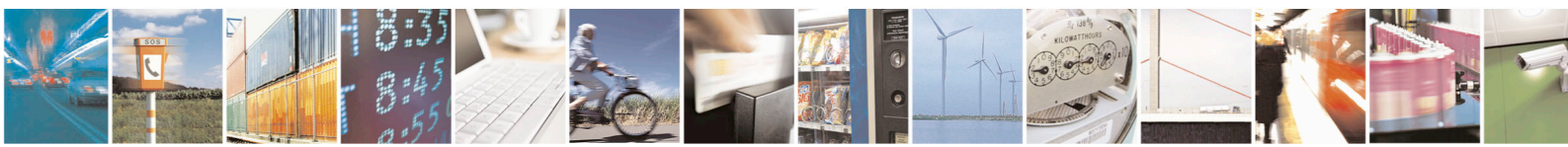

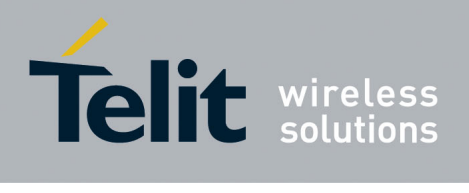

[1vv0301011](#page-0-0) Rev.5 – 2015-02-09

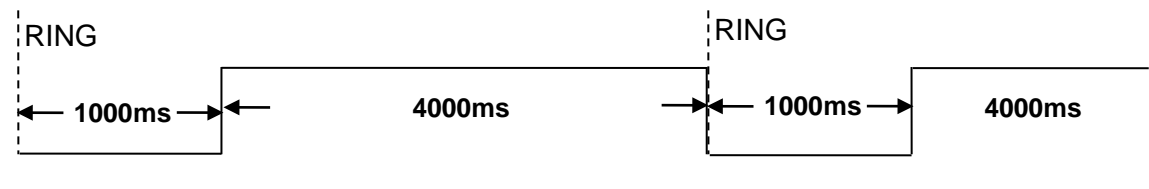

RI signal for \R2

#### <span id="page-31-0"></span>4.1.2.2. RI Signal for incoming SMS

RI signal for incoming SMS has two types in accordance with the value of +CNMI or #E2SMSRI.

In case od  $+CNMI=3,1$ , the negative going pulse is generated as below once

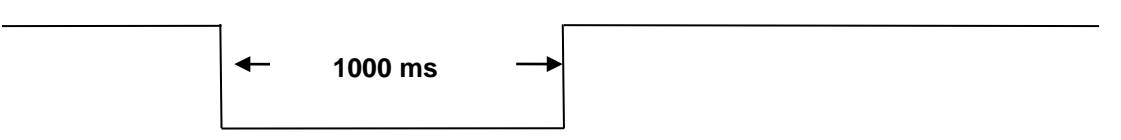

RI Signal for +CNMI=3,1

In case of  $\text{#E2SMSRI} = \langle x \rangle$ , the negative going pulse is generated as below once

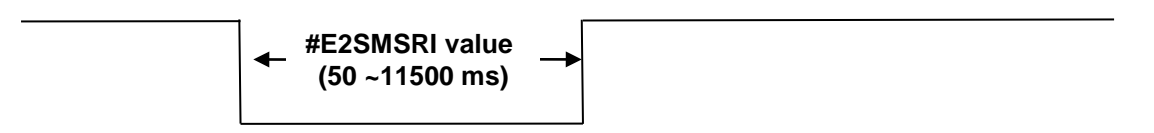

RI Signal for #E2SMSRI

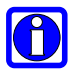

**NOTE:** In case both +CNMI=3,1 and #E2SMSRI= $\langle x \rangle$  is issued, RI signal behavior by #E2SMSRI is ignored by +CNMI.

#### <span id="page-31-1"></span>4.1.2.3. RI Signal for socket listen

RI Signal is generated, when modem receive TCP connection request from remote client during socket server mode. This signal is the negative going pulse and is generated, one time.

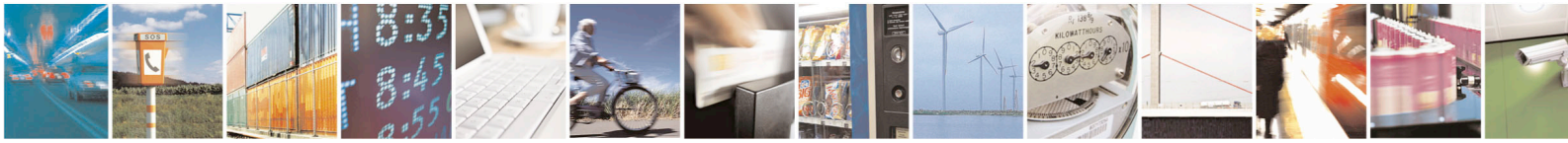

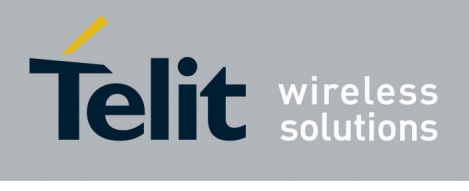

[1vv0301011](#page-0-0) Rev.5 – 2015-02-09

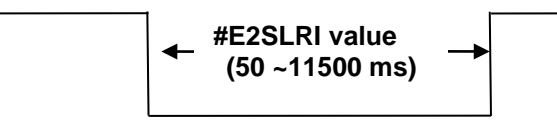

RI Signal for #E2SLRI

#### <span id="page-32-0"></span>4.1.2.4. RI Signal for event in power saving mode

RI Signal for URC message is generated, only when MT is in PSM

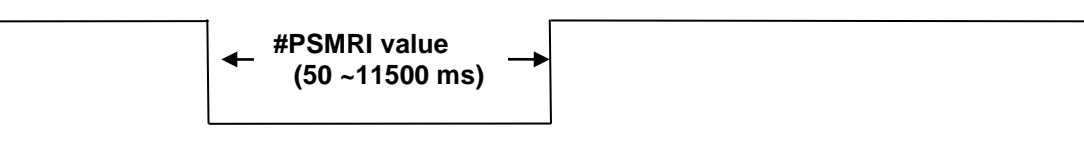

RI Signal for #PSMRI

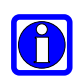

**NOTE:** RI signal for Incoming Call, SMS, Socket Listen and #PSMRI are generated at the same time in PSM, RI signal for #PSMRI will be ignored.

### <span id="page-32-1"></span>4.1.3. Power Saving Mode performance

The current consumption is changed by +CFUN setting value, UART (Serial interface - RS-232C), USB and with no connection.

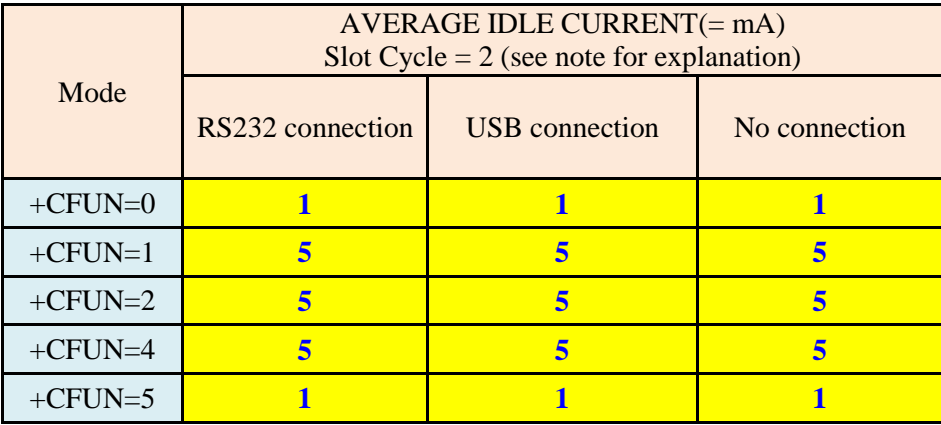

 $\mathsf{L}$ 

**NOTE:** CDMA devices monitor the paging channel on a periodic cycle. All major carriers use Slot Cycle Index 2 as this default setting. SLC=2 means the device will power up and monitor the paging channel every 5.12 seconds. The chart above does not reflect this.

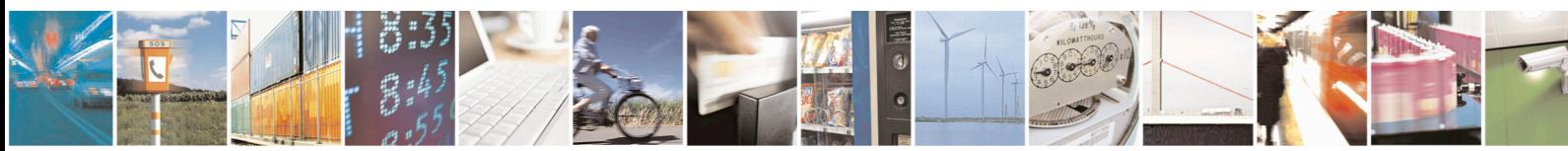

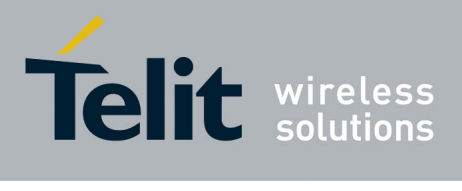

[1vv0301011](#page-0-0) Rev.5 – 2015-02-09

### <span id="page-33-0"></span>4.2. SMS

The Telit CE910 Series supports the Short Message Service. It is possible to store, delete, write, send and receive a SMS, which is a short text message up to 160 characters long.

### <span id="page-33-1"></span>4.2.1. SMS device setup

Before accessing the Short Message Service, the device has to be properly set up.

#### <span id="page-33-2"></span>4.2.1.1. Select SMS Message Format

Set command selects the "message format" in which SMS will be handled by the module and network.

You can choice between PDU (default) and TEXT formats.

Send command AT+CMGF=<mode><cr>vende>

<mode> - message format

0 – PDU Mode

1 – TEXT Mode

#### <span id="page-33-3"></span>4.2.1.2. Select New Messages indication behavior

Set command selects the behavior of the device when receiving new messages from the network is indicated to the DTE.

Send command AT+CNMI=<mode><cr>vendence:

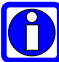

**NOTE:** The information below written in italics will be present depending on the last setting of +CSDH.

<mode> - unsolicited result codes buffering option

0 - No SMS-DELIVER indications are routed to the TE.

1 - Indication of the memory location is routed to the TE using the following unsolicited result code:

+CMTI: <memr>,<index>

where:

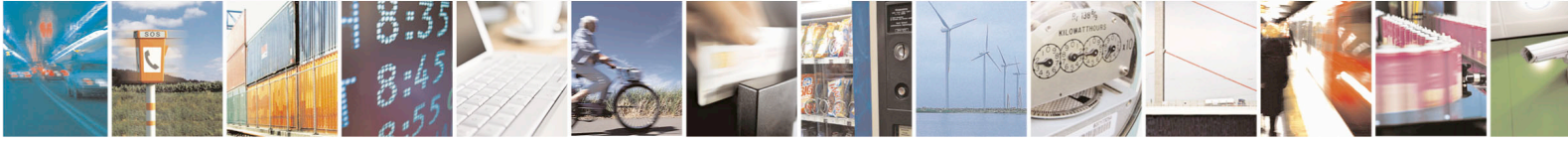

Reproduction forbidden without written authorization from Telit Communications S.p.A.- All Rights Reserved. Page 34 of 84

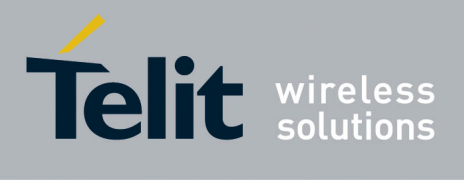

[1vv0301011](#page-0-0) Rev.5 – 2015-02-09

<memr> - memory storage where the new message is stored

"ME" or "SM" (In case supporting RUIM)

<index> - location on the memory where SM is stored.

2 - New message is routed directly to the TE using the following unsolicited result code:

#### **PDU MODE:**

+CMT: *,<length><CR><LF><pdu>*

where:

<length> - Length of message

<pdu> - Message data

#### **TEXT MODE:**

+CMT: <orig\_num>,<callback>,<date>[,<tooa>,<tele\_id> ,<priority>,<enc\_type>,<length>]<CR><LF><data>

where:

<orig\_num> - Origination number

Notice: If origination number is "6245" the message is from Email.

This interim solution puts the Internet e-mail address into the User Data field and uses a special address (6245) to label the message. A space will be used as a delimiter between the Internet e-mail address and the text of the message in the User Data field.

<callback> - Callback number

<date> - Received date in form as "YYYYMMDDHHMMSS"

<tooa> - Type of callback number

<tele\_id> - Teleservice ID

#### 4097 - page

4098 - SMS message

<priority> - Priority

Note: The priority differs between carriers.

For Sprint and Aeris.Net:

- 0 Normal (factory default)
- 1 Interactive
- 2 Urgent
- 3 Emergency

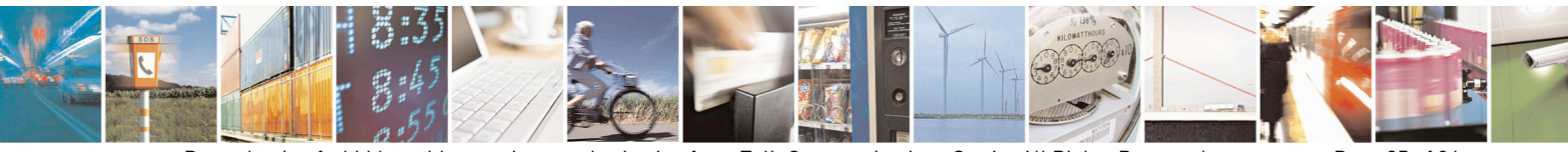

Reproduction forbidden without written authorization from Telit Communications S.p.A.- All Rights Reserved. Page 35 of 84

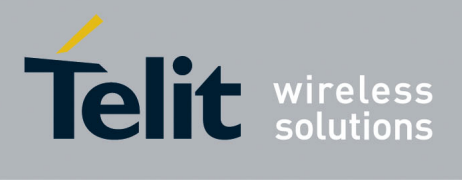

[1vv0301011](#page-0-0) Rev.5 – 2015-02-09

For Verizon:

0 – Normal (factory default)

 $1 - High$ 

<enc\_type> - Encoding type of message

0 - 8-bit Octet

2 - 7-bit ASCII

4 - 16-bit Unicode

<length> - Length of message

 $\langle \text{data} \rangle$  - Message data (Indicates the new voice mail count, if  $\langle \text{tele}_i \text{ id} \rangle$  is voice mail notification)

#### **Preparation for the examples**

AT+CNMI=? +CNMI: (0-2)

#### **OK**

 $AT+CNMI=1$ OK AT+CNMI? +CNMI: 1

#### OK

+CMTI: "ME",98 AT+CNMI=2 OK AT+CNMI? +CNMI: 2

#### OK

+CMT: "01191775982",20071221163655,129,4098,0,2,8 TEST SMS #SMSFULL

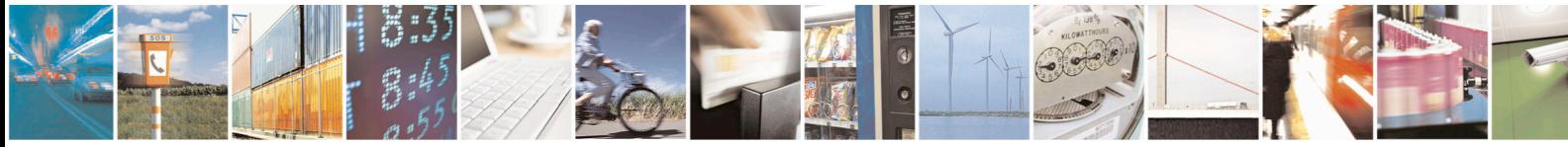

Reproduction forbidden without written authorization from Telit Communications S.p.A.- All Rights Reserved. Page 36 of 84
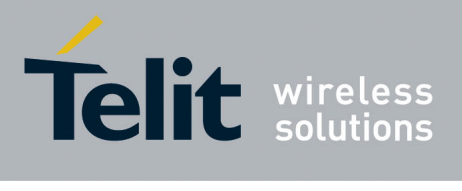

[1vv0301011](#page-0-0) Rev.5 – 2015-02-09

#### **Example 1**

To eliminate all the unsolicited codes that may be sent when receiving SMS & Status Report, do the following:

- 1. Send command AT+CNMI= 0<cr>
- 2. Wait for response OK

#### **Examples for indicating a new message:**

#### **Example 2**

If a new SMS delivery (AT+CNMI=1) is received and this new message is stored in the "ME" storage at location number 7; the following unsolicited code (if code is enabled) will be displayed:

+CMTI: "ME",7

#### **Example 3**

If a new SMS Status Report delivery (AT+CNMI=2) is received and this new message is stored in the "ME" storage at the location number 8; the following unsolicited code will be displayed:

In case of AT+CMGF=0,

+CMT: "",20

068009686167030910281215501002000202858C

In case of AT+CMGF=1 and AT+CSDH=1,

+CMT: "9086167630","9086167630",20091028124045,129,4098,0,2,2

#### 4.2.1.3. Select SMS Memory and check for memory space

There are various types of storage where the SMS can be stored; the Telit CE910-DUAL provides only "ME" - mobile equipment memory and CE910-SC provides "ME" and "SM"- RUIM memory.

The CE910 Series allows the user to select a different storage for the read-delete, write-send, and reception-saving SMS operations.

1. Send command:

AT+CPMS=<memr>,<memw><cr>

where:

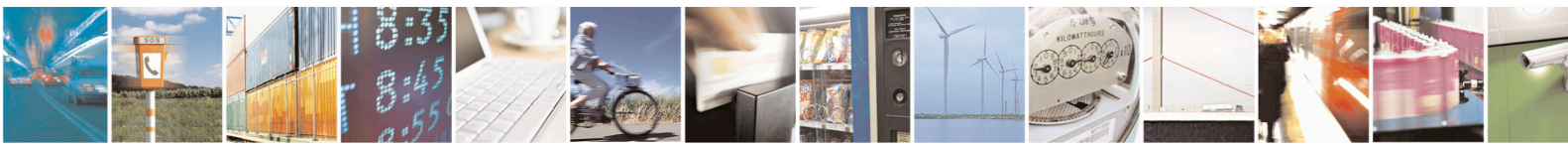

Reproduction forbidden without written authorization from Telit Communications S.p.A.- All Rights Reserved. Page 37 of 84

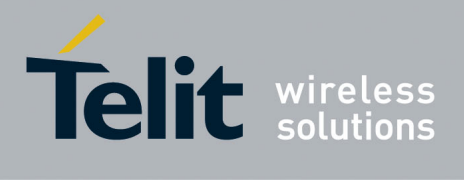

[1vv0301011](#page-0-0) Rev.5 – 2015-02-09

<memr>: memory storage for Read and Delete commands

"ME" or "SM" (In case supporting RUIM)

<memw>: memory to which writing, sending, and receiving operations are made

"ME" or "SM" (In case supporting RUIM)

2. Wait for response in the format:

+CPMS:<memr>,<usedr>,<totalr>,<memw>,<usedw>,<totalw> **OK** 

Where:

<memr> - memory from which messages are read and deleted <usedr> - number of SMS stored into <memr>  $<$ totalr> - max number of SMS that  $<$ memr $>$  can contain <memw> - memory to which writing and sending operations are made  $\langle$ usedw $\rangle$  - number of SMS stored into  $\langle$ memw $\rangle$  $<$ totalw $>$  - max number of SMS that  $<$ memw $>$  can contain

From this response whether the selected storage has room for new SMSs can be determined. The free positions in the storage X (where X can be r,w,s ) are  $\lt$ totalX $>$  - $\lt$ usedX $>$ .

### 4.2.2. Writing a New SMS to storage

A new SMS can be written in the selected storage  $\langle$  memw $\rangle$  (in the current SW version only "ME" is supported) and then can be sent to the desired destination.

To write the new SMS, do the following:

1. Send command AT+CMGW="<da>"<cr>

where:

ĥ

<da> - destination address

- 2. Wait for prompt "**>**"
- 3. Send SMS text (MAX 160 characters)
- 4. End command with CTRL-Z character (0x1A hexadecimal) or abort command with ESC character (0x1B hexadecimal)

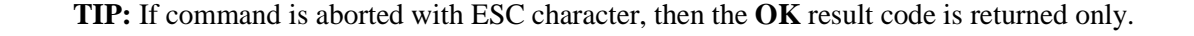

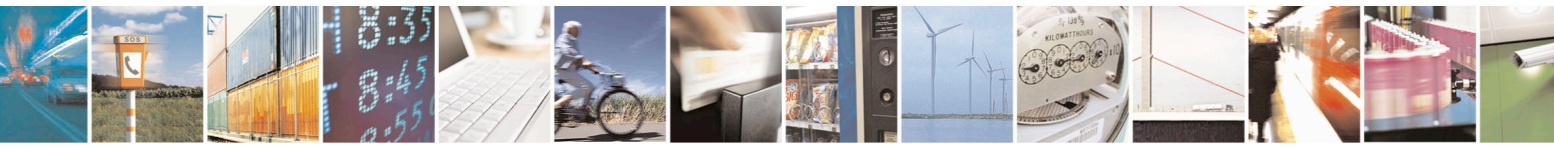

Reproduction forbidden without written authorization from Telit Communications S.p.A.- All Rights Reserved. Page 38 of 84

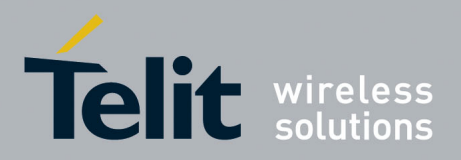

י

CE910 Series Software User Guide

[1vv0301011](#page-0-0) Rev.5 – 2015-02-09

#### **Example**

Write a new SMS to storage and the destination address is the number +39338123456789. Assuming the device is set up for text SMS mode as described in the previous paragraphs.

Command:

AT+CMGW="+39338123456789"

Response:

 $>$ 

Now insert the message text in IRA format (note that the IRA format and ASCII format coincide for the alphabet characters but not for the others).

…the SMS message text will be inserted here….

Conclude text entry with the character CTRL-Z.

In this case, the new SMS was successfully written to the location index 3 of the selected write memory (always "ME" Mobile Equipment memory).

#### <span id="page-38-0"></span>4.2.2.1. PDU Mode Breakdown

AT+CMGW=22 //Send message, 22 octets >07801091346554F307801096224658F11002000209D19766CDFA32ECD9BC <ctrl-z>

There are 23 octets in this message except Length of Destination address.

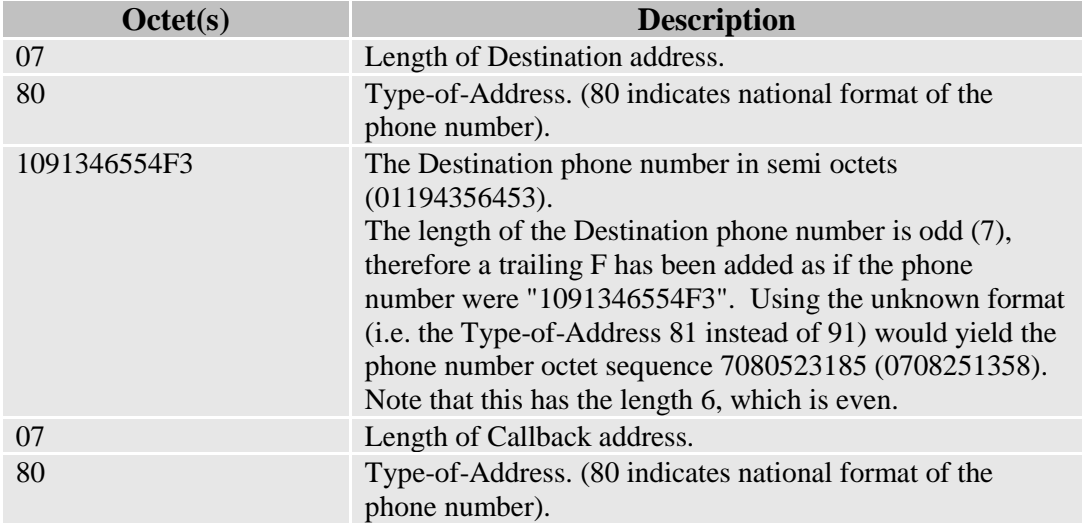

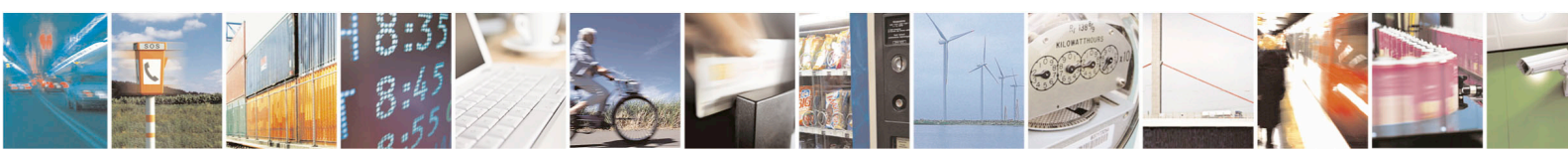

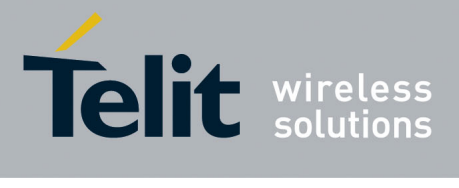

[1vv0301011](#page-0-0) Rev.5 – 2015-02-09

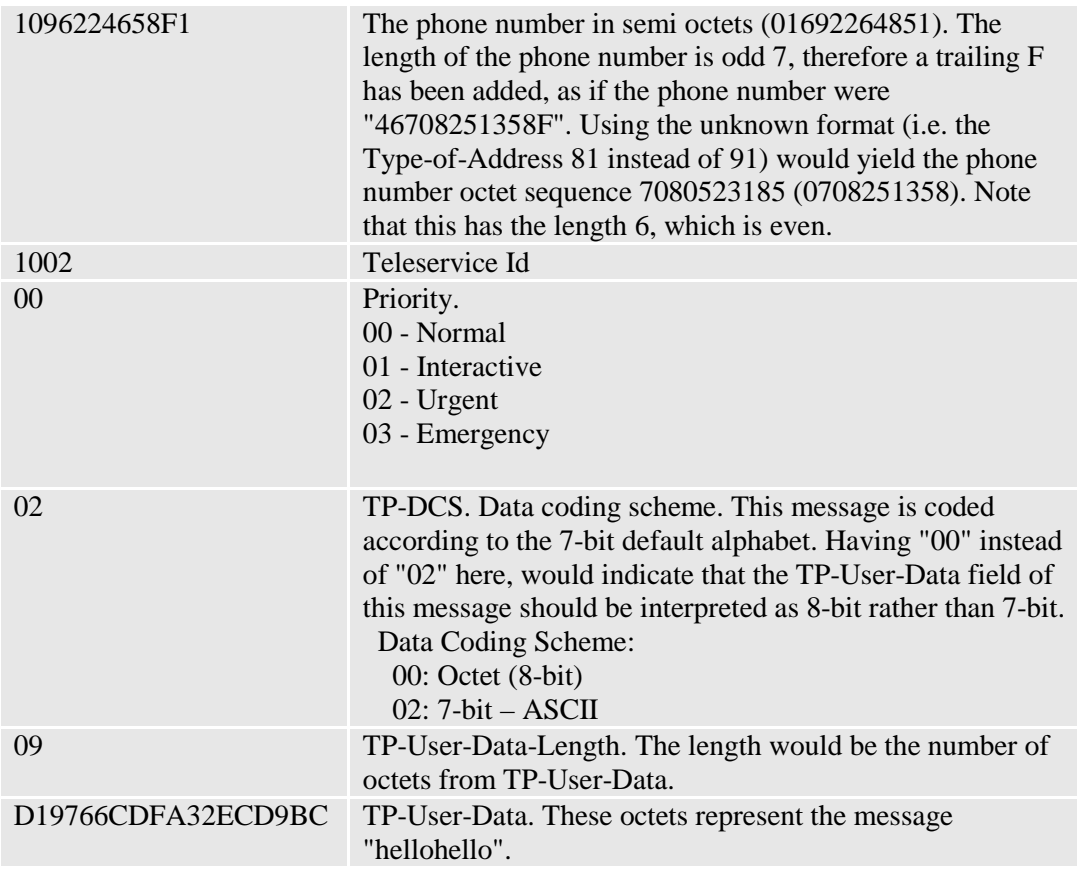

#### 4.2.2.1.1. Coding 7-bit data into octets

The message "hellohello" consists of 10 characters called septets when represented by 7 bits each.

These septets need to be transformed into octets for the SMS transfer.

CDMA does not support GSM 7-Bit encoding scheme.

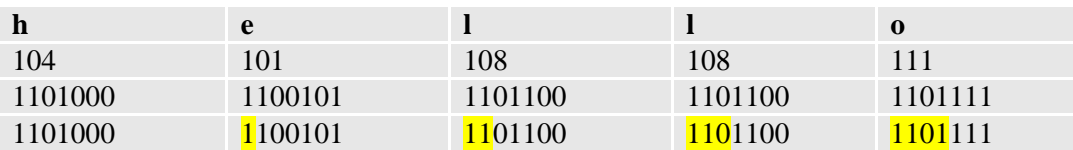

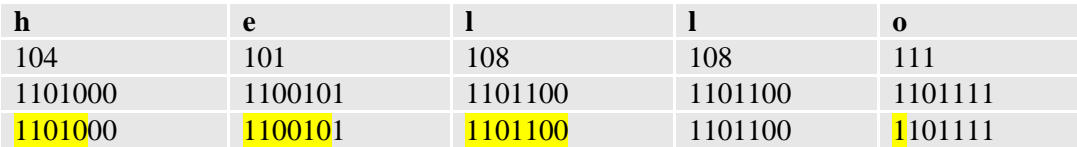

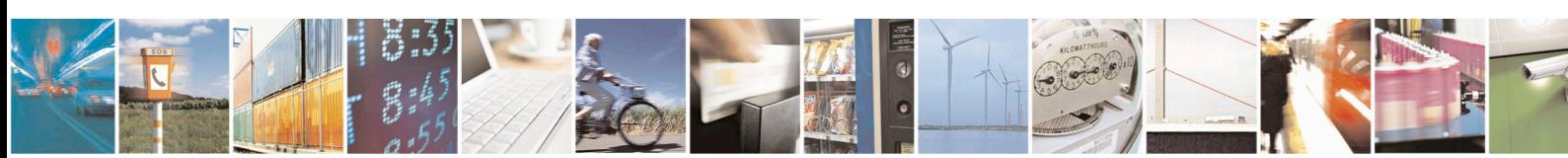

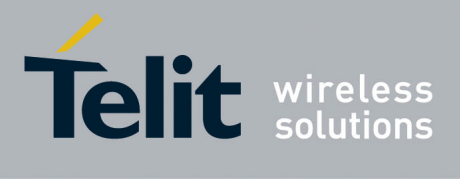

[1vv0301011](#page-0-0) Rev.5 – 2015-02-09

The first septet (h) is turned into an octet by adding the leftmost bit of the second septet. This bit is inserted to the right which yields  $1101000+1 = 11010001$  ("D1"). The leftmost bit of the second character is then consumed, so the second character (septet) needs two bits (yellow) of the third character to make an 8-bit octet.

This process goes on and on yielding the following octets:

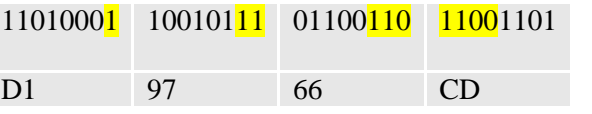

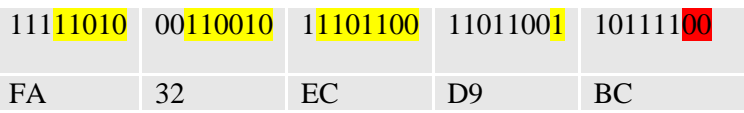

The 9 octets from "hellohello" are D19766CDFA32ECD9BC, where 00 are padding bits.

### 4.2.3. Sending a New SMS without Storing It

A new SMS can be sent directly to the network without storing it.

- 1. send command AT+CMGS="<da>"<cr> where: <da> - destination address
- 2. wait for prompt "**>**"
- 3. send SMS text (MAX 160 characters)
- 4. end command with CTRL-Z character (0x1A hexadecimal) or abort command with ESC character (0x1B hexadecimal)
- 5. wait for response:

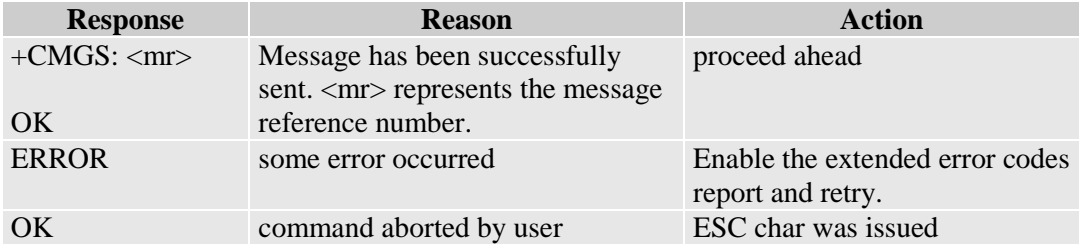

#### **Example**

Send a new SMS to the destination address number 9194397977.

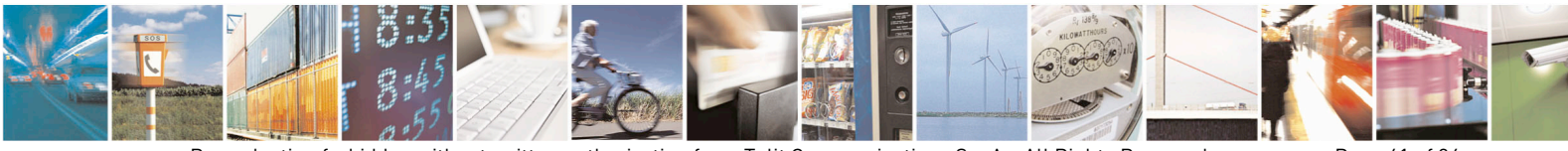

Reproduction forbidden without written authorization from Telit Communications S.p.A.- All Rights Reserved. Page 41 of 84

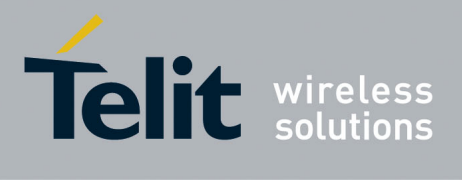

[1vv0301011](#page-0-0) Rev.5 – 2015-02-09

Assume the device has been set up for text SMS mode as described in the previous paragraphs:

Command: AT+CMGS="9194397977" Response:

 $>$ 

Now insert the message text in IRA format (note that the IRA format and ASCII format coincide for the alphabet characters but not for the others).

….The SMS message text to be sent will be inserted here….

Conclude text with the character CTRL-Z.

Response:

 $+CMGS: 4$ 

**OK** 

In this case, the new SMS was successfully sent to the SC and its network reference number is 4.

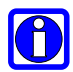

**NOTE:** Do not confuse message reference with message index position. The first number indicates the network reference for identifying the sent message (the requested status report will have the same reference number) while the second number indicates the position where the message has been stored in memory.

### 4.2.4. Deleting an SMS

An already written/received SMS can be deleted from the selected storage.

To delete the SMS its location index is needed:

- 1. send command **AT+CMGD=<index>[,<delflag>]<cr> where:** <index>: SMS location index
- 2. Test command shows the valid memory locations and omits the values of <delflag>. 0 Delete the message specified in  $\langle$ index $\rangle$
- 3. wait for response:

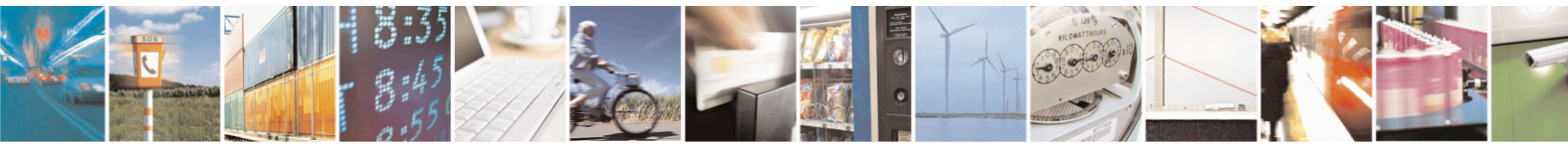

Reproduction forbidden without written authorization from Telit Communications S.p.A.- All Rights Reserved. Page 42 of 84

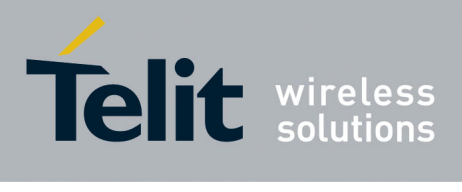

[1vv0301011](#page-0-0) Rev.5 – 2015-02-09

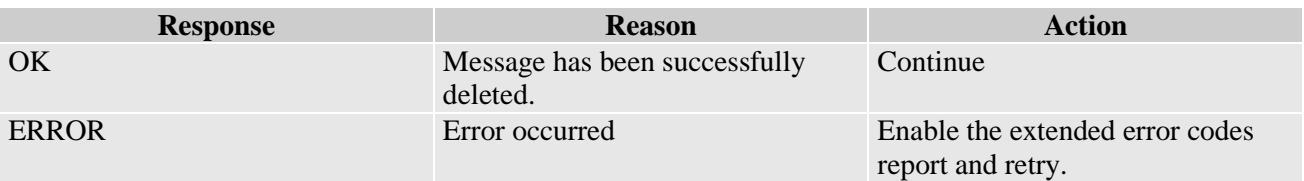

#### **Example 1:**

Delete a previously written SMS that was written to the storage index position number 3.

Assume the device for has been set up for text SMS mode as described in the previous paragraphs:

Command:

**AT+CMGD=3**

Response:

**OK**

In this case, the SMS was successfully deleted.

#### **Example 2:**

Delete a received SMS that was stored to the index position number 7:

Command: **AT+CMGD=7** Response: **OK**

# 4.2.5. Reading an SMS

A new SMS can be read using the following command:

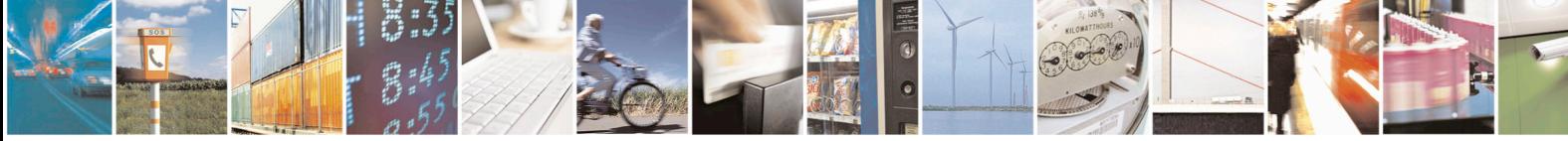

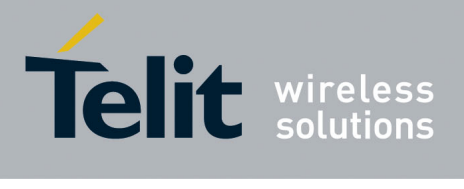

[1vv0301011](#page-0-0) Rev.5 – 2015-02-09

- 1. Send command **AT+CMGR=<index><cr> where:** <index>: SMS location index
- 2. Wait for response in the format: **+CMGR: <stat>,<orig\_num>,<callback>,<date> [,<tooa>,<tele\_id>, <priority>,<enc\_type>,<length>] <CR><LF><data>**

#### **where:**

<stat> - status of the message

"REC UNREAD" - new received message unread

"REC READ" - received message read

"STO UNSENT" - message stored not yet sent

"STO SENT" - message stored already sent

<orig\_num> - origination number

<callback> - callback number

<date> - arrival time of the message to the MC

<tooa> - type of number

129 - number in national format

145 - number in international format (contains the "+")

<priority> - Priority

Note: The priority is different with each carrier.

For Sprint and Aeris.Net:

0 – Normal (factory default)

- 1 Interactive
- 2 Urgent
- 3 Emergency

For Verizon:

- 0 Normal (factory default)
- $1 High$

<tele\_id> - Teleservice ID

4097: page

4098: SMS message

<enc\_type> - Data Coding Scheme

<length> - text length

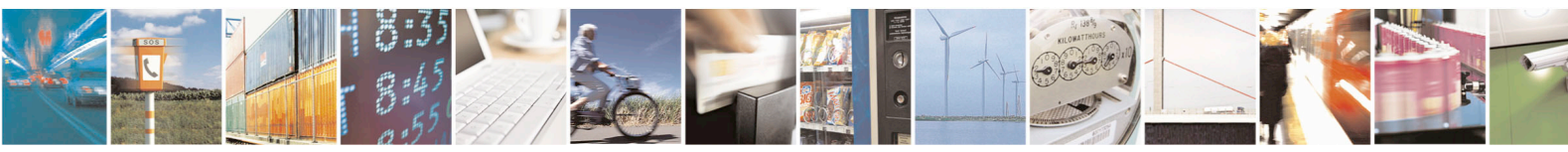

Reproduction forbidden without written authorization from Telit Communications S.p.A.- All Rights Reserved. Page 44 of 84

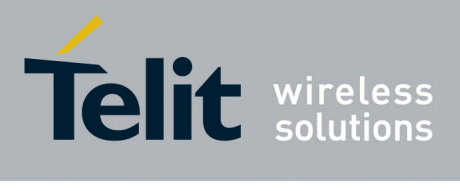

[1vv0301011](#page-0-0) Rev.5 – 2015-02-09

<data> - Message\_data (Indicates the new voice mail count, if <tele\_id> is voice mail notification)

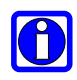

**NOTE:** In both cases if status of the message is "received unread", status in the storage changes to "received read".

#### **Example**

Read the SMS that is stored at the position index 4.

Assuming the device has been set up for text SMS mode as described on the previous paragraphs.

Command:

**AT+CMGR=4**

Response:

**+CMGR: "REC READ","01191775982","",20071217190804,,4098,,16,12 TEST MESSAGE**

### 4.2.6. Listing a group of SMSs

An SMS can be grouped into 5 different categories depending on its status:

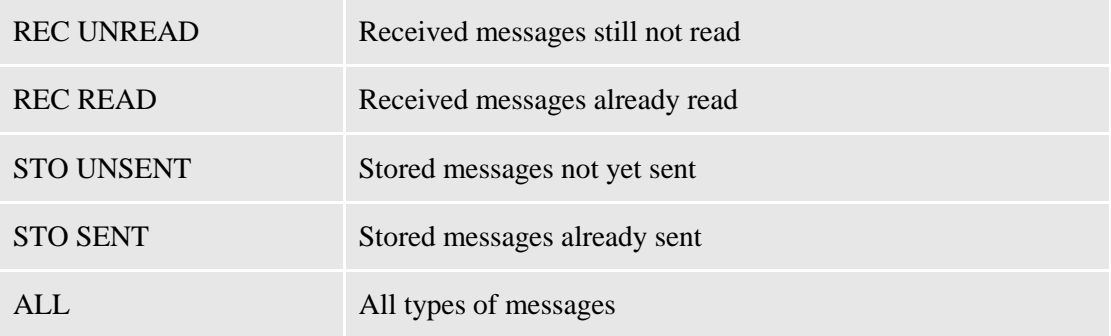

It is possible to list all the messages in one group:

1. Send command AT+CMGL=<stat><cr> where:

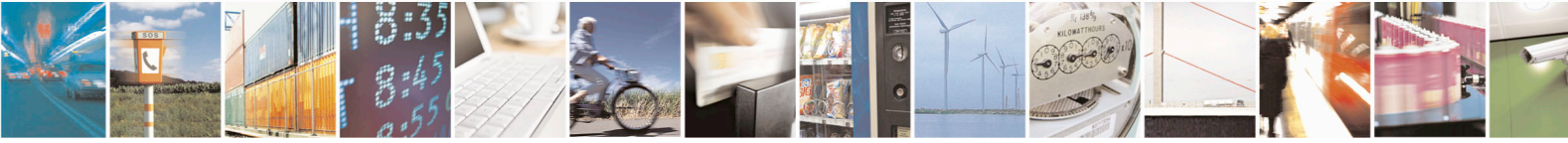

Reproduction forbidden without written authorization from Telit Communications S.p.A.- All Rights Reserved. Page 45 of 84

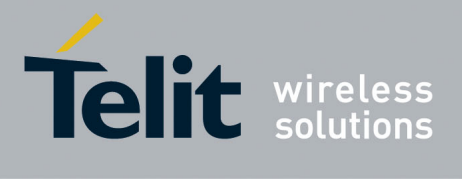

[1vv0301011](#page-0-0) Rev.5 – 2015-02-09

<stat> - status group of the message

"REC UNREAD" - new message "REC READ" - read message "STO UNSENT" - stored message not yet sent "STO SENT" - stored message already sent "ALL" - all messages

2. Wait for response in the format:

For every message in the group:

+CMGL: <index>,<stat>,<oa/da>,<callback>,<date> [,<tooa/toda>,<tele\_id>,<priority>,<enc\_type>,<length>] <CR><LF><text>

where:

<index> - message index position on the storage

<stat> - status of the message

"REC UNREAD" - new message

"REC READ" - read message

"STO UNSENT" - stored message not yet sent

"STO SENT" - stored message already sent

<oa/da> - sender number/destination number

 $<$  tooa/toda  $>$  - type of number  $<$ oa/da $>$ 

145 - international number (contains "+" character)

129 - national number

<callback> - callback number

<date> - arrival time of the message to the SC

*<tooa>* - type of number

129 - number in national format

145 - number in international format (contains the "+")

<priority> - Priority

Note: The priority is different with carrier.

For Sprint and Aeris.Net:

0 – Normal (factory default)

1 - Interactive

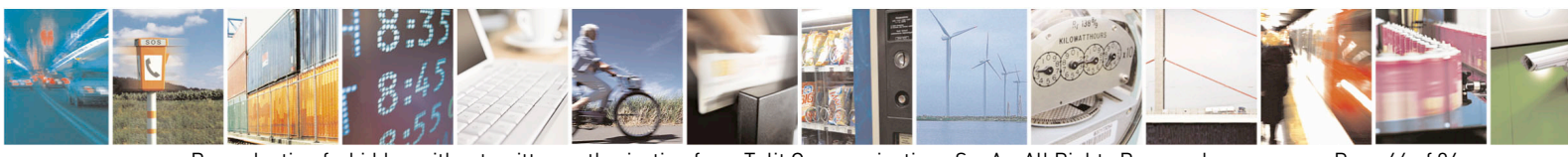

Reproduction forbidden without written authorization from Telit Communications S.p.A.- All Rights Reserved. Page 46 of 84

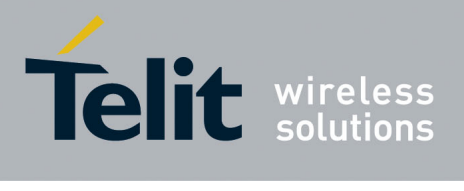

[1vv0301011](#page-0-0) Rev.5 – 2015-02-09

- 2 Urgent
- 3 Emergency

#### For Verizon:

0 – Normal (factory default)

 $1 - High$ 

<tele\_id> - Teleservice ID

4097: page

4098: SMS message

*<enc\_type>* - Data Coding Scheme

*<length>* - text length

<data> - Message\_data (Indicates the new voice mail count, if <tele\_id> is voice mail notification)

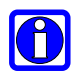

**NOTE:** If the status of the message is "received unread", status in the storage changes to "received read".

#### **Example**

List all the SMSs "received read" that are stored.

Assume the device has been set up for text SMS mode as described in the previous paragraphs.

Command:

AT+CMGL="REC READ"

Response:

+CMGL: 0,"REC READ","","01191775982",20071129013659,129,4098,0,2,12

TEST MESSAGE

+CMGL: 1,"REC READ","","01191775982",20071217190804,129,4098,0,2,13 TEST MESSAGE1

+CMGL: 2,"REC READ","","01191775982",20071221160610,129,4098,0,2,13 TEST MESSAGE2

+CMGL: 3,"REC READ","","01191775982",20071224163607,129,4098,0,2,13 TEST MESSAGE3

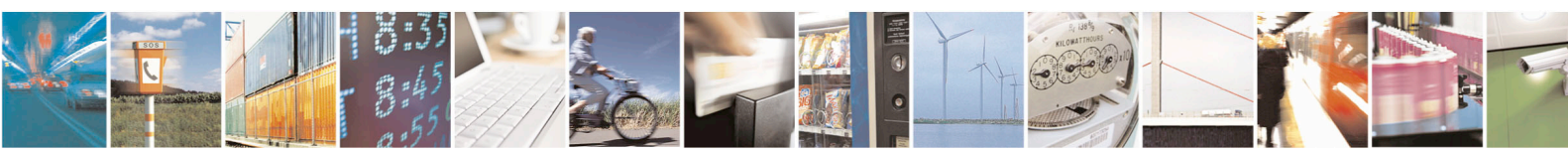

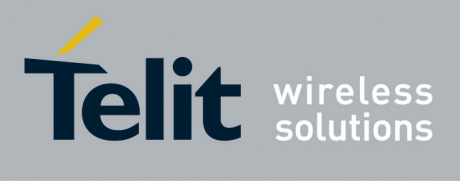

OK

# 4.3. Using General Purpose Input/Output Pins

The CE910 Series provides various General Purpose Input/Output pins. These pins can be configured via AT commands as Inputs, Outputs and some of them as "alternate function".

The "alternate function" is supported by the following pins:

- GPIO1, which can be configured to become the STAT\_LED output that reflects the modules current network interaction.
- GPIO5, which can be configured to become an RF Transmission monitor output pin that reflects the RF transmission activation,
- GPIO6, which can be configured to become an alarm output pin that reflects the alarm status

With these pins the application can control external hardware directly using the Telit CE910 Series pins with little or even no hardware added.

## 4.3.1. GPIO Pin Setup

GPIO pins must be configured to select their direction or alternate function.

#### 4.3.1.1. Setting a GPIO Pin as OUTPUT

When a GPIO is set up as output, the value must be specified that the pin output must take:

1. Send command AT#GPIO=<pin>,<value>,1<cr>

#### where:

 $\langle$ pin $>$  is the GPIO pin number to which the command applies:

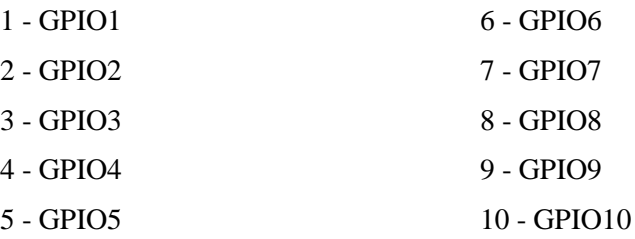

<value> is the GPIO pin value that the pin will assume:

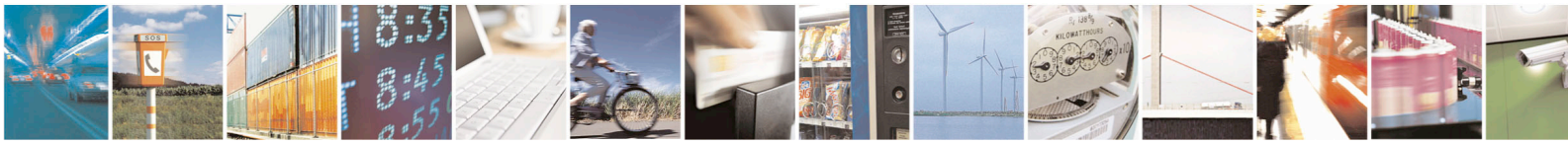

Reproduction forbidden without written authorization from Telit Communications S.p.A.- All Rights Reserved. Page 48 of 84

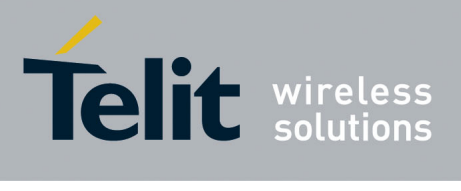

CE910 Series Software User Guide [1vv0301011](#page-0-0) Rev.5 – 2015-02-09

- $0 -$  LOW
- $1 HIGH$
- 2. Wait for response OK

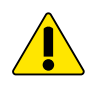

**WARNING:** The #GPIO setting is not saved and will be lost on power off or reset and the GPIOs will be configured as INPUT by default. So at start-up repeat pin initialization commands.

Note that GPIO6 is handled differently from the above. The setting for GPIO6 is maintained even after a shutdown or reset to permit the alarm feature to always work.

#### **Example**

Set GPIO3 pin as Output with LOW status:

Command:

AT#GPIO=3,0,1<cr>

Response:

OK

In this case, the GPIO3 pin was successfully put in output direction and its status has been set to LOW.

#### 4.3.1.2. Setting a GPIO Pin as INPUT

When a GPIO is set as input, a dummy value for the pin state must be specified:

1. Send command AT#GPIO=<pin>,<dummy\_value>,0<cr> where:

 $\langle$ pin $>$  is the GPIO pin number to which the command applies:

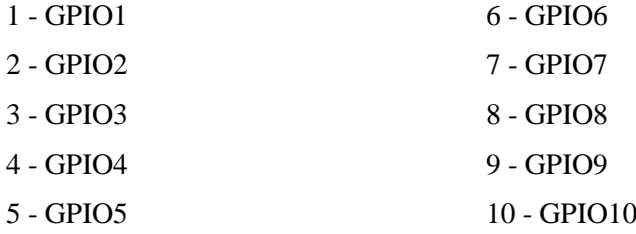

<value> is a dummy value which can be either:

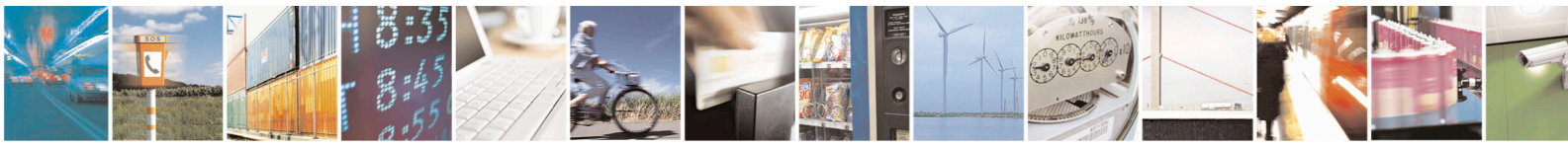

Reproduction forbidden without written authorization from Telit Communications S.p.A.- All Rights Reserved. Page 49 of 84

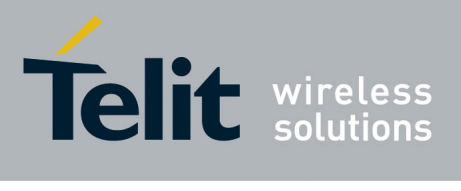

[1vv0301011](#page-0-0) Rev.5 – 2015-02-09

- 0 dummy value
- 1 dummy value
- 2. wait for response OK.

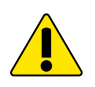

**WARNING:** The #GPIO setting is not saved and will be lost on power off or reset and the GPIOs will be configured as INPUT by default.

Note that GPIO6 is handled differently from the above. The setting for GPIO6 is maintained even after a shutdown or reset to permit the alarm feature to always work.

#### **Example**

Set GPIO4 pin as Input: Command: AT#GPIO=4,0,0<cr> Response: OK

In this case, the GPIO4 pin was successfully configured for input direction.

### 4.3.2. GPIO Pin Use

After having set-up the GPIO pin direction the input status of an INPUT pin or set the output status of an OUTPUT pin can be queried.

### 4.3.2.1. Querying GPIO Pin Status

To query for the pin status:

- 1. Send command AT#GPIO=<pin>,2<cr>
- 2. where:

 $\langle$ pin $>$  is the GPIO pin number at which the command applies:

- 1 GPIO1 6 GPIO6
- 2 GPIO2 7 GPIO7
- 3 GPIO3 8 GPIO8
- 4 GPIO4 9 GPIO9

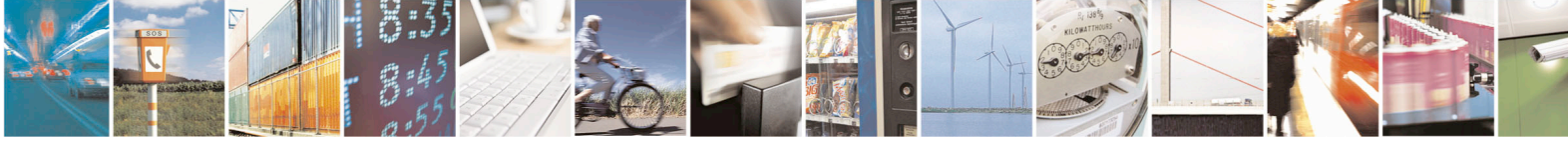

Reproduction forbidden without written authorization from Telit Communications S.p.A.- All Rights Reserved. Page 50 of 84

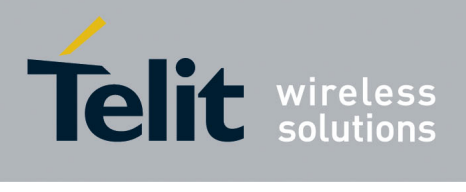

[1vv0301011](#page-0-0) Rev.5 – 2015-02-09

5 - GPIO5 10 - GPIO10

3. Wait for response in the format: #GPIO: <dir>,<stat> OK

#### where:

<dir> - GPIO<pin> direction setting

<stat> - status of the pin

0 - LOW

 $1 - HIGH$ 

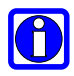

**NOTE:** In case the GPIO pin direction is set to ALTERNATE FUNCTION (2), then the reported <stat> has no meaning and shall not be regarded as valid and must be treated as a dummy value.

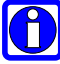

**TIP:** The query report depends on the pin direction: the actual read pin status if the direction is input; and the previously set pin state if the direction is output. In any case, you can know if the pin at the query moment is high or low and the pin direction.

#### **Example 1**

Query the GPIO3 pin for its status:

Command:

AT#GPIO=3,2<cr>

Response:

#GPIO: 0,1

OK

In this case, the GPIO3 pin was set to input direction and its status has been measured to be HIGH.

#### **Example 2**

Query the GPIO4 pin for its status:

Command:

AT#GPIO=4,2<cr>

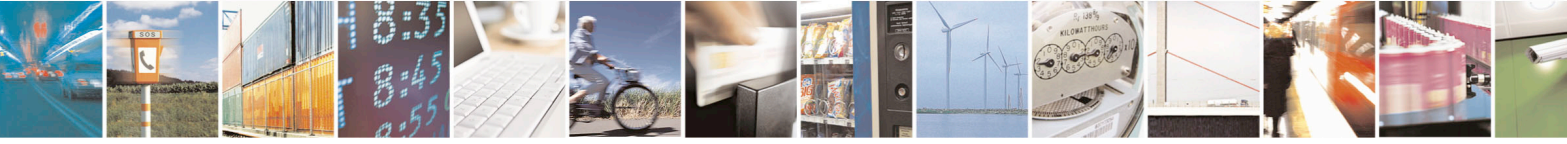

Reproduction forbidden without written authorization from Telit Communications S.p.A.- All Rights Reserved. Page 51 of 84

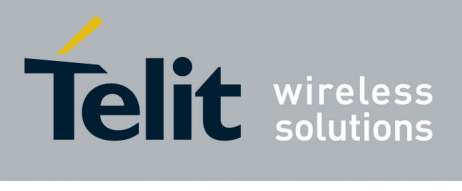

[1vv0301011](#page-0-0) Rev.5 – 2015-02-09

Response: #GPIO: 1,0

**OK** 

In this case, the GPIO4 pin was set to output direction and its current status is LOW.

#### **Example 3**

Query the GPIO6 pin for its status:

Command:

AT#GPIO=6,2<cr>

Response:

#GPIO: 2,0

**OK** 

In this case, the GPIO6 pin was set to "alternate function" direction and therefore works as the alarm output.

The reported status  $=$  LOW has no meaning.

#### 4.3.2.2. Setting GPIO pin output status

To set the pin status (when pin is set as OUTPUT):

1. Send command AT#GPIO=<pin>,<value>,1<cr>

where:

 $\langle \text{pin} \rangle$  is the GPIO pin number at which the command applies:

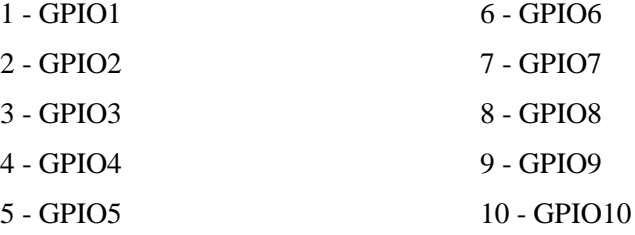

<value> is the pin value to be set and can be:

 $0 -$ LOW

- $1 HIGH$
- 2. wait for response OK

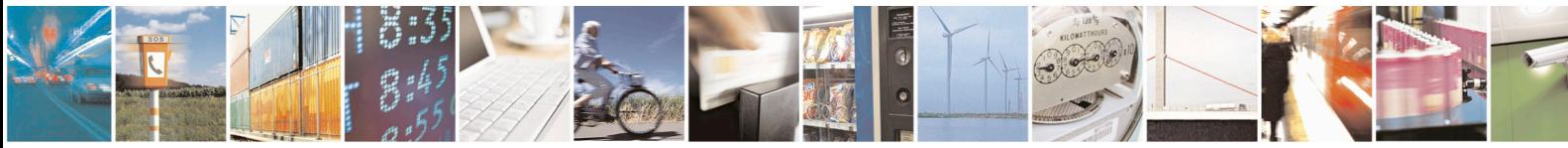

Reproduction forbidden without written authorization from Telit Communications S.p.A.- All Rights Reserved. Page 52 of 84

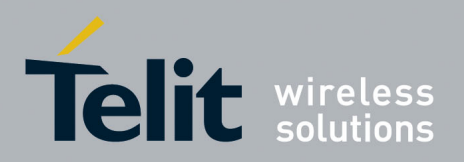

י

CE910 Series Software User Guide [1vv0301011](#page-0-0) Rev.5 – 2015-02-09

**Example** Set the GPIO3 pin HIGH: Command: AT#GPIO=3,1,1<cr> Response: **OK** In this case, the GPIO3 pin was set to output direction and its status has been set to HIGH.

### 4.3.2.3. Using the GPIO1 Pin as STAT\_LED (Alternate Function)

When the GPIO1 is set as STAT\_LED function, the pin shows information on the network service availability and call status.

- 1. Send command AT#GPIO=1,0,2<cr>
- 2. Wait for response OK

To save the STAT\_LED setting for the next power cycle use the &W command.

### 4.3.2.4. Using the GPIO5 Pin as RFTXMON OUTPUT (Alternate Function)

When the GPIO5 pin is set as RFTXMON output function, the pin reports the Transmitter active status. To set the pin in alternate function a dummy value must be specified for the pin status:

1. Send command AT#GPIO=5,<dummy\_value>,2<cr>

where:

Ĭ1

<value> is a dummy value can be either:

- 0 dummy value
- 1 dummy value
- 2. wait for response OK

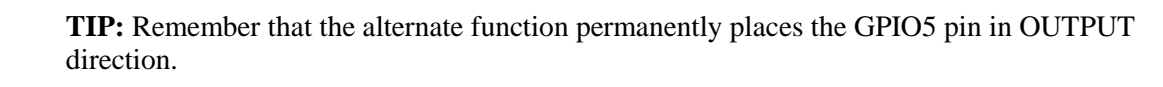

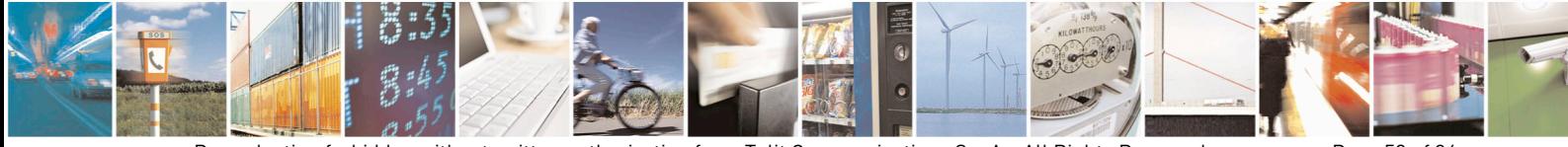

Reproduction forbidden without written authorization from Telit Communications S.p.A.- All Rights Reserved. Page 53 of 84

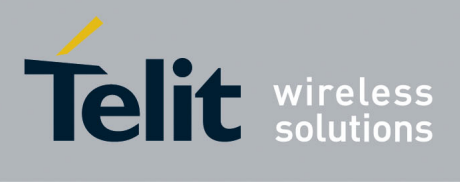

[1vv0301011](#page-0-0) Rev.5 – 2015-02-09

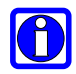

**NOTE:** The #GPIO5 direction setting is saved and will be kept after a power off or reset. This applies for the alternate mode setting only.

#### **Example**

Set GPIO5 pin as RFTXMON OUTPUT: Command: AT#GPIO=5,0,2<cr> Response: OK

In this case, the GPIO5 pin was successfully set to RFTXMON function, and the direction is OUTPUT.

#### 4.3.2.5. Using GPIO6 Pin as ALARM OUTPUT (Alternate Function)

When GPIO6 pin is set as alarm output function, the pin reports the alarm state according to the +CALA settings.

To set the pin to an alternate function a dummy value must be specified for the pin state:

1. Send command AT#GPIO=6,<dummy\_value>,2<cr>

where:

<value> is a dummy value can be either:

0 – dummy value

1 – dummy value

2. wait for response OK

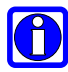

**TIP:** Remember that the alternate function places the GPIO6 pin permanently in OUTPUT direction and since the GPIO6 pin value is controlled by the internal software, the corresponding function (+CALA) must be properly setup.

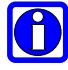

**NOTE:** The #GPIO6 direction setting is saved and will be kept after a power off or reset.

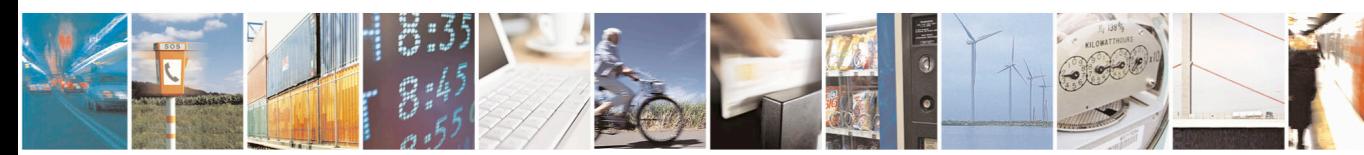

Reproduction forbidden without written authorization from Telit Communications S.p.A.- All Rights Reserved. Page 54 of 84

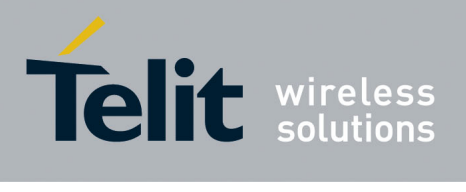

CE910 Series Software User Guide [1vv0301011](#page-0-0) Rev.5 – 2015-02-09

#### **Example**

Set GPIO6 pin as ALARM OUTPUT: command: AT#GPIO=6,0,2<cr> response: OK

In this case, the GPIO6 pin was successfully put in alarm output direction.

# 4.4. Clock/Alarm Function

The Telit CE910 Series provides a Real Time Clock and Alarm embedded in the product. It is therefore possible to set-up the proper time, check the actual time, and set-up an alarm time at which the alarm will be triggered with various behavior depending on the +CALA setting.

The only requirement is that the power input to the Telit CE910 Series has to be guaranteed without interruptions. Since the CE910 Series has no backup battery, it will lose the time setting if its power supply is interrupted.

On Alarm trigger the Telit CE910 Series can:

- Automatically Wake-up fully operative from shutdown as a normal startup.
- Automatically Wake-up from shutdown in a special status, namely "alarm status", where it will not look for or try to register on any network as if it was off, except for the fact that it proceeds with the alarm action and it can receive commands to return completely operative or shutdown immediately.
- If already ON at alarm trigger time, simply proceed with the Alarm action

Once Woken-up the Telit CE910 Series proceeds with the chosen action that can be any of the following options:

- Issue an unsolicited code "+CALA: <user\_text>" on the serial port until a 90s timeout expires or a special Wake-up command is received.
- Play an Alarm tone until a 90s timeout expires or a special Wake-up command is received.
- Rise pin GPIO6 until a 90s timeout expires or a special Wake-up command is received.

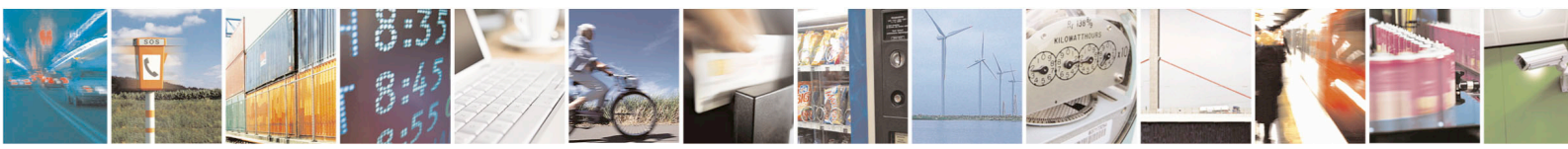

Reproduction forbidden without written authorization from Telit Communications S.p.A.- All Rights Reserved. Page 55 of 84

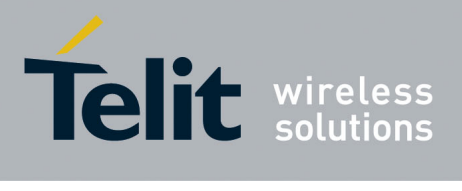

[1vv0301011](#page-0-0) Rev.5 – 2015-02-09

Any combination of these actions.

With these features, the Telit CE910 Series can, for example:

- Wake-up itself and its controlling hardware by using the GPIO6 pin at the desired time so timely surveys can be programmed without the need to keep any hardware on, therefore reducing power consumption to a minimum.
- Activate some special hardware on time trigger event with the GPIO6 pin.
- Alert the controlling application that the alarm time has come with the unsolicited code "+CALA:<user\_text>"
- Alert the user with the alarm tone played

### 4.4.1. Clock Date and Time

Before using the Alarm feature, the internal clock must set/adjusted.

#### 4.4.1.1. Adjusting the Date and Time

1. Send command AT+CCLK="<time>"<cr>

#### where:

<time> - current time as quoted string in the format: "yy/MM/dd,hh:mm:ss±zz"

where:

- yy year (last two digits are mandatory), range is 00..99
- MM month (two digits are mandatory), range is  $01..12$
- dd day (two digits are mandatory), range is 01..31 (if the month MM has less than 31 days, the clock will be set for the next month)
- hh hour (two digits are mandatory), range is 00..23
- mm minute (two digits are mandatory), range is 00..59
- ss seconds (two digits are mandatory), range is 00..59
- ±zz time zone (indicates the difference, expressed in quarter of an hour, between the local time and GMT; two last digits are mandatory), range is -47..+48
- 2. Wait for response OK.

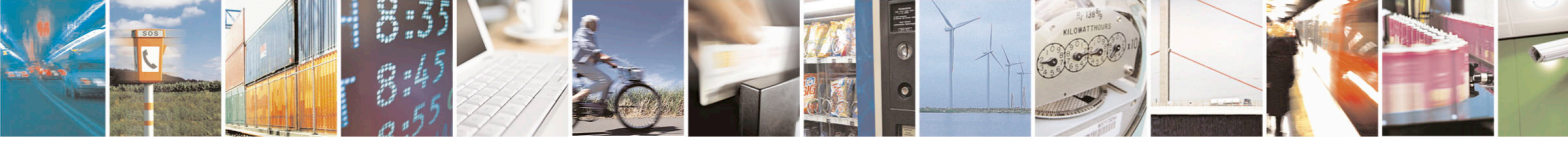

Reproduction forbidden without written authorization from Telit Communications S.p.A.- All Rights Reserved. Page 56 of 84

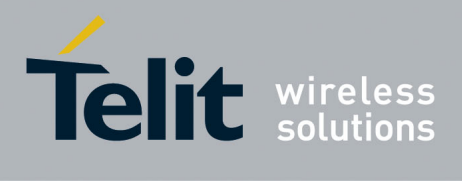

[1vv0301011](#page-0-0) Rev.5 – 2015-02-09

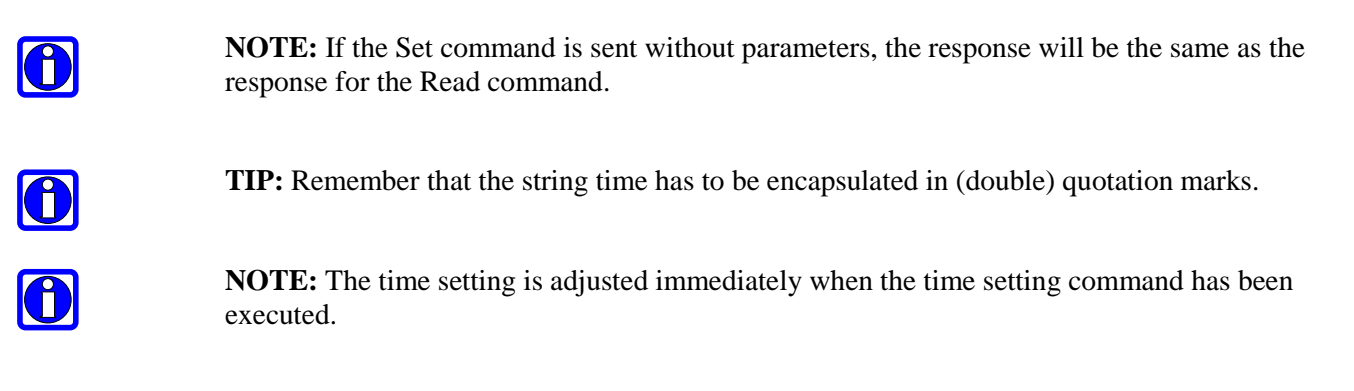

#### **Example**

Set the clock to 7 November 2008 at 12h 24m 30s for the time zone +05h US Eastern Time: Command: AT+CCLK="08/11/07,12:24:30+05"<cr> Response: OK

In this case, the time was successfully set.

### 4.4.1.2. Reading the Current Date and Time

- 1. Send command AT+CCLK?<cr>
- 2. Wait for response in the format: +CCLK: <time> OK

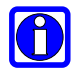

**NOTE:** The last three characters of  $\langle$ time> are not returned by +CCLK? since the ME does not support time zone information.

#### **Example**

Read the current time:

Command:

AT+CCLK?<cr>

Response:

+CCLK="08/11/07,12:26:47"<cr>

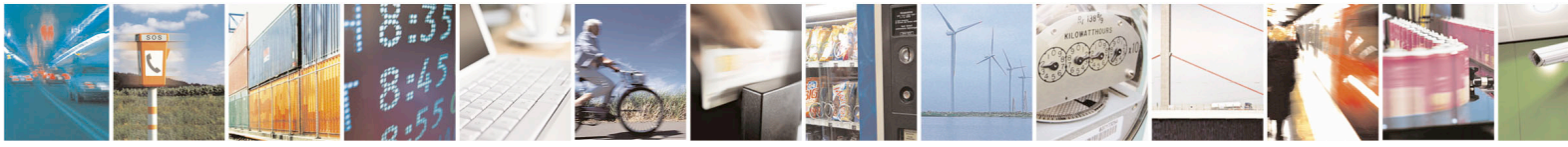

Reproduction forbidden without written authorization from Telit Communications S.p.A.- All Rights Reserved. Page 57 of 84

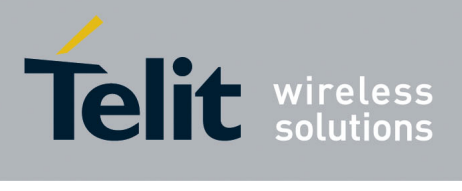

[1vv0301011](#page-0-0) Rev.5 – 2015-02-09

**OK** 

In this case the current date/time is: 7 November 2008 12h 26m 47s.

### 4.4.2. Alarm Function

Once the current time has been set, the alarm function can be set.

#### 4.4.2.1. Setting the Alarm Time and Behavior

1. Send command AT+CALA="<time>",0,<type>,"<text>"<cr>

where:

<time> is the Alarm time string of the same format as in the clock set command: yy/MM/dd,hh:mm:ss±zz

where:

yy : two digits year (00-99)

MM : two digits month (01-12)

dd : two digits day (01-31)

hh : two digits hour (00-23)

mm : two digits minute (00-59)

ss : two digits seconds (00-59)

 $\pm$ zz: signed two digits timezone (-47 - +48)

<type> is the Alarm behavior:

- 0 Reserved for other equipment use.
- 1 The MODULE simply wakes up fully operative as in case of a normal startup. If the device is already ON at the alarm time, then it does nothing.
- 2 The MODULE wakes up in "alarm mode" if at the alarm time it was off, otherwise it remains fully operative. In both cases the MODULE issues an unsolicited code every 3s:

 $+CALA: <$ text $>$ 

where:

<text> is the +CALA optional parameter previously set.

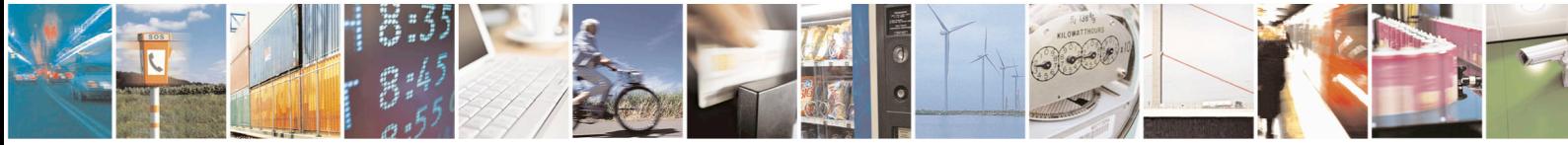

Reproduction forbidden without written authorization from Telit Communications S.p.A.- All Rights Reserved. Page 58 of 84

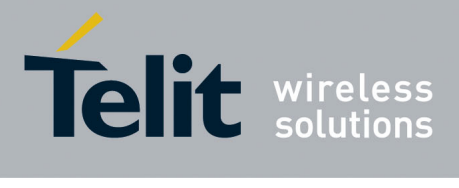

[1vv0301011](#page-0-0) Rev.5 – 2015-02-09

The device keeps on sending the unsolicited code every 3s until a #WAKE or #SHDN command is received or a 90s timeout occurs. If the device is in "alarm mode" and it does not receive the #WAKE command within 90s then it shuts down (default).

3 - The MODULE wakes up in "alarm mode" if at the alarm time it was off, otherwise it remains fully operative. In both cases the MODULE starts playing the alarm tone on the selected path for the ringer (see command #SRP)

The device keeps on playing the alarm tone until a #WAKE or #SHDN command is received or a 90s timeout occurs. If the device is in "alarm mode" and it does not receive the #WAKE command within 90s then it shuts down.

- 4 The MODULE wakes up in "alarm mode" if at the alarm time it was off, otherwise it remains fully operative. In both cases the MODULE brings the pin GPIO6 high, provided its <direction> has been set to alarm output, and keeps it in this state until a #WAKE or #SHDN command is received or a 90s timeout occurs. If the device is in "alarm mode" and it does not receive the #WAKE command within 90s then it shuts down.
- 5 The MODULE will make both the actions as for <type>=2 and <type>=3.
- 6 The MODULE will make both the actions as for  $\langle$ type $>=$ 2 and  $\langle$ type $>=$ 4.
- 7 The MODULE will make both the actions as for <type>=3 and <type>=4.

 $\langle \text{text} \rangle$  - unsolicited alarm code text string. It has a meaning only if  $\langle \text{type} \rangle$  equals 2, 5 or 6.

2. wait for response OK

**TIP:** Remember that the string time has to be encapsulated in (double) [quotation marks.](http://dict.sztaki.hu/dict_search.php?M=1&O=ENG&E=1&C=1&A=0&S=H&T=1&D=0&G=0&P=0&F=0&MR=100&orig_lang=HUN%3AENG%3AEngHunDict&orig_mode=1&orig_word=id%C3%A9z%C5%91jel&flash=&sid=e4667282dba91bd0d2162ea2a33a15d5&vk=&L=ENG%3AHUN%3AEngHunDict&W=quotation%20marks) Furthermore the Alarm time will not be computed for a different time zone, therefore the alarm time will always refer to the same time zone as the clock setting regardless of the time zone set in the +CALA command.

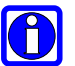

 $\boldsymbol{\Theta}$ 

**NOTE:** If the GPIO6 pin is used as ALARM OUTPUT, then it must be set to "alternate function" otherwise the pin will not respond to the alarm settings. In case the alarm type equals 1, 3 or 7 then a dummy empty text parameter must be used "".

O

**NOTE:** If the unsolicited codes +CALA:  $\langle \text{text} \rangle$  are used, then the port speed rate must be set and store in the active profile (see command &W) in order to make the Telit CE910 Series start up with the desired port speed. Otherwise at the alarm wakeup the module will start with the default port speed.

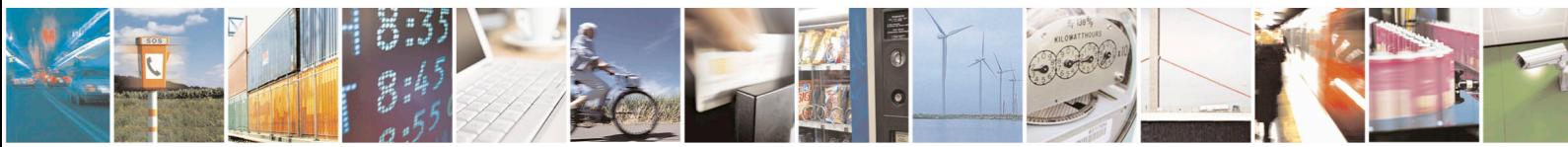

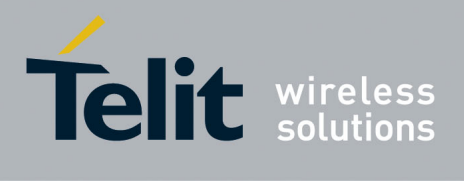

[1vv0301011](#page-0-0) Rev.5 – 2015-02-09

#### 4.4.2.2. Stopping the Alarm Activity

When the alarm time expires, the module starts the alarm activity according to the selected alarm behavior.

The alarm activity can be stopped three ways:

- Exit from alarm and shutdown the device
- Exit from alarm and enter the normal operational status
- Leave the alarm to go on until the 90s timeout is reached
- 4.4.2.2.1. Exit From the Alarm Status and Shut Down
	- 1. Send command AT#SHDN<cr>
	- 2. wait for response OK

At the OK result code, the device will end any alarm activity and perform a shutdown.

- 4.4.2.2.2. Exit From the Alarm Status and Enter the Normal Operating Mode
	- 1. Send command AT#WAKE=0<cr>
	- 2. wait for response OK

At the OK result code, the device stops any alarm activity and enters normal operating mode.

If the device is already in normal operating mode (alarm was triggered when the module was already ON), then this command will terminate the alarm activity only.

#### 4.4.2.3. Querying the Alarm Status

When the device wakes up from an alarm time trigger, the module starts the alarm activity but no network activity, permitting some operations to be done by the controlling application without registering the mobile in the network.

To check it if the module is in the "alarm status" and therefore no network activity is performed or the device is in the normal operating status:

1. Send command AT#WAKE?<cr>

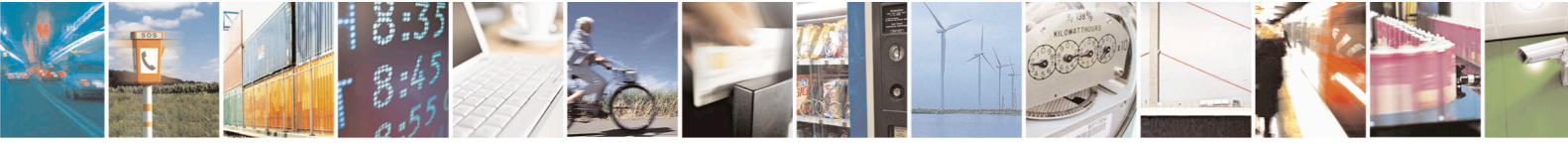

Reproduction forbidden without written authorization from Telit Communications S.p.A.- All Rights Reserved. Page 60 of 84

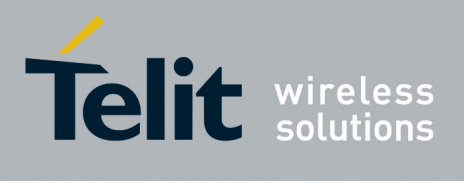

[1vv0301011](#page-0-0) Rev.5 – 2015-02-09

2. wait for response in the format: +WAKE: <status> OK

where:

<status> is the operating mode:

- 0 normal operating mode
- 1 alarm mode

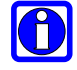

**NOTE:** If the device is in alarm mode then no network activity takes place, therefore the only commands that are accepted are the #WAKE and the #SHDN.

When the device is in alarm mode, no operation is allowed towards the network, therefore it is not possible to receive or send calls, SMS or any other CDMA services.

4.4.2.3.1. Alarm Operation Example

#### **Example**

A battery powered meteorological unit that measures the conditions every hour and therefore needs to send a new SMS to the central server every hour indicating the weather status just measured.

The application shall consume the absolute minimum power to achieve the job since the device is placed in a remote location where its battery must last as long as possible. It should shut down completely and wake up every hour just for the time needed to measure and send the weather data before shutting down again.

#### **1. Set up the time in the internal clock (at first time only)**

Command:

AT+CCLK="02/11/07,12:24:30+01"<cr>

Response:

**OK** 

**2. Set up the next alarm in order to raise the GPIO6 pin to power up the controlling application as well.**

Command:

AT+CALA="02/11/07,13:24:30+01",0,6,"TIME TO MEASURE & SMS…!"<cr>

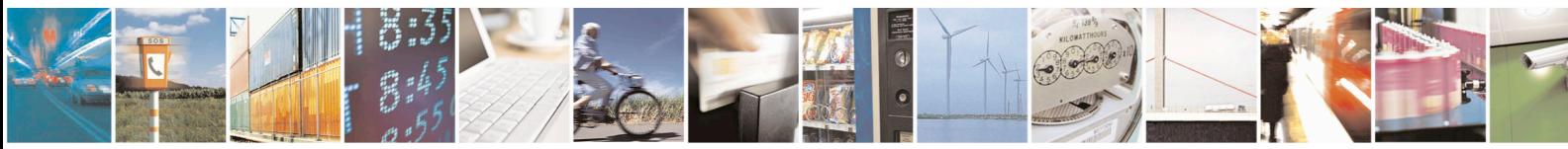

Reproduction forbidden without written authorization from Telit Communications S.p.A.- All Rights Reserved. Page 61 of 84

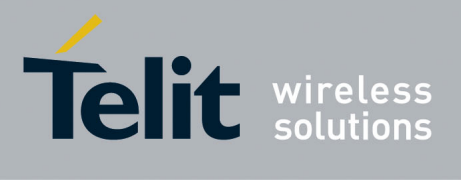

[1vv0301011](#page-0-0) Rev.5 – 2015-02-09

Response:

OK

**3. Shut down the CE910 Series and subsequently the controlling application.**

Command:

AT#SHDN<cr>

Response:

**OK** 

#### **4. After one hour**

The CE910 Series turns itself ON in "Alarm Mode" and consequently raises the GPIO6 pin which turns on the power to the controlling application and every 3 seconds issues an unsolicited code +CALA: TIME TO MEASURE & SMS…!

- **5. Turn on the keep alive line in the controlling application that keeps itself ON.**
- **6. Stop the alarm activity in the CE910 Series (recognized by the +CALA unsolicited code) and bring the CE910 Series to operating mode.**

Command:

AT#WAKE=0<cr>

Response:

**OK** 

#### **7. Take the weather measurement**

#### **8. Send the SMS about the weather data without storing the SMS**

See section [PDU Mode Breakdown](#page-38-0) for more information.

#### **9. Read the current time.**

Command:

AT+CCLK?<cr> Response: +CCLK="02/11/07,13:24:47"<cr> OK

#### **10. Calculate and set the next alarm in order to raise the GPIO6 pin to power up the controlling application again.**

Command:

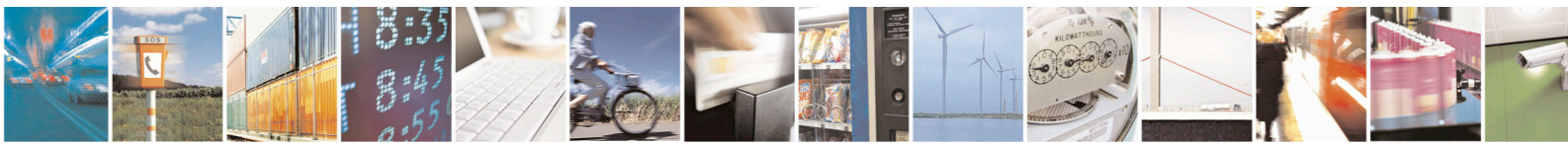

Reproduction forbidden without written authorization from Telit Communications S.p.A.- All Rights Reserved. Page 62 of 84

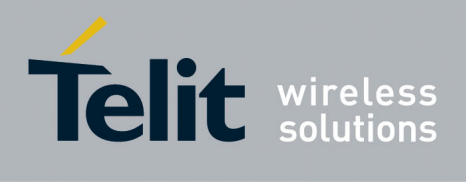

[1vv0301011](#page-0-0) Rev.5 – 2015-02-09

AT+CALA="02/11/07,14:24:47+01",0,6,"TIME TO MEASURE & SMS…!"<cr> Response: **OK 11. Shut down the CE910 Series and consequently the controlling application.** Command: AT#SHDN<cr> Response:

OK

**12. Repeat steps from step 4 to step 11 as a cycle.**

# 4.5. Multi-Socket Data Session

### 4.5.1. Connecting to an Echo server using a TCP connection

Ensure that the Correct NAI Profile is selected and correct Mobile IP setting is selected

### 4.5.1.1. VERIZON

#### **NAI Profile 0 is selected and active**

Select NAI Profile 0

- 1 Send command AT\$QCMIPP?
- 2 Wait for response OK
- 3 Verify that \$QCMIPP: 0 was returned
- 4 If not then send command AT\$QCMIPP=0
- 5 Wait for response OK

Ensure that NAI Profile 1 is enabled

- 1. Send command AT\$QCMIPEP?
- 2. Wait for response OK
- 3. Verify that \$QCMIPEP: 1 was returned
- 4. If not then send command AT\$QCMIPEP=1
- 5. Wait for response OK

#### **Enable Mobile IP with SIP fallback**

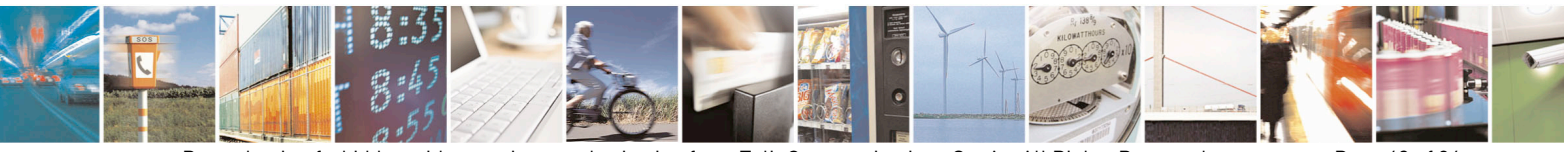

Reproduction forbidden without written authorization from Telit Communications S.p.A.- All Rights Reserved. Page 63 of 84

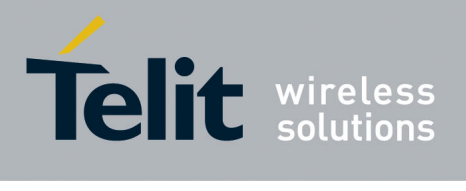

[1vv0301011](#page-0-0) Rev.5 – 2015-02-09

- 1. Send command AT\$QCMIP?
- 2. Wait for response OK
- 3. Verify that \$QCMIP: 1 was returned (Note: Verizon is 1 and Sprint is 2)
- 4. IF NOT send command AT\$QCMIP=1
- 5. Wait for response OK

#### 4.5.1.2. SPRINT & AERIS

#### **NAI Profile 1 is selected and active**

Select NAI Profile 1

- 1 Send command AT\$QCMIPP?
- 2 Wait for response OK
- 3 Verify that \$QCMIPP: 1 was returned
- 4 If not then send command AT\$QCMIPP=1
- 5 Wait for response OK

Ensure that NAI Profile 1 is enabled

- 6. Send command AT\$QCMIPEP?
- 7. Wait for response OK
- 8. Verify that \$QCMIPEP: 1 was returned
- 9. If not then send command AT\$QCMIPEP=1
- 10. Wait for response OK

#### **Enable Mobile IP only**

- 1. Send command AT\$QCMIP?
- 2. Wait for response OK
- 3. Verify that \$QCMIP: 2 was returned
- 4. IF NOT send command AT\$QCMIP=2
- 5. Wait for response OK

### 4.5.1.3. Turn on Data Release Notification Message (#DREL)

1. Send command AT#NOTI=11,1

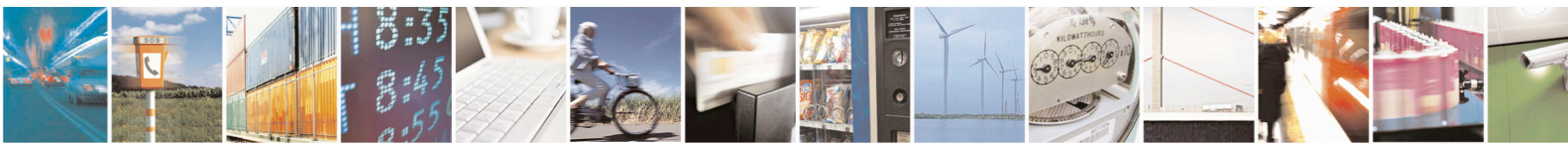

Reproduction forbidden without written authorization from Telit Communications S.p.A.- All Rights Reserved. Page 64 of 84

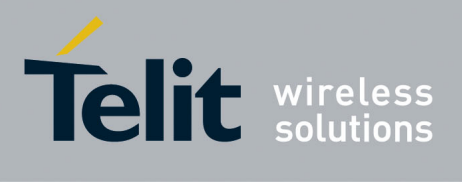

[1vv0301011](#page-0-0) Rev.5 – 2015-02-09

2. Wait for response OK

#### 4.5.1.4. Configure the Socket Parameters as Needed

1. Send command AT#SCFG=<connId>,<cid>,<pktSz>,<maxTo>,<connTo>,<txTo> Where:

 $\le$ connId $>$  is the socket connection identifier: 1...6 <cid> is the PDP context identifier 1 – specifies a particular PDP context <pktSz> is the packet size to be used by TCP/UDP/IP stack for data sending 0 – automatically chosen by the device 1..1500 – packet size in bytes  $\langle \text{maxTo} \rangle$  is the exchange timeout (or socket inactivity timeout); if there is no data exchange within this timeout period the connection is closed.  $0 - no$  timeout n – timeout in seconds (1 to 65535, default is 90)  $\le$ connTo $>$  is the connection timeout; if we can't establish a connection to the remote within this timeout period, an error is raised. n – timeout value in hundreds of milliseconds (10 to 1200, default is 600)  $\langle xT_0 \rangle$  is the data sending timeout; after this period data is sent even if they're less than the max packet size  $0$  – no timeout n – timeout value in hundreds of milliseconds (1 to 255, default is 50)

2. Wait for response OK

#### 4.5.1.5. Verify that no sockets have a current active session

- 1. Send command AT#SS
- 2. Wait for response OK
- 3. Check to make sure that all the second parameter values are 0

#### **Example:**

AT#SS

- #SS: 1,**0**
- #SS: 2,**0**
- #SS: 3,**0**
- #SS: 4,**0**

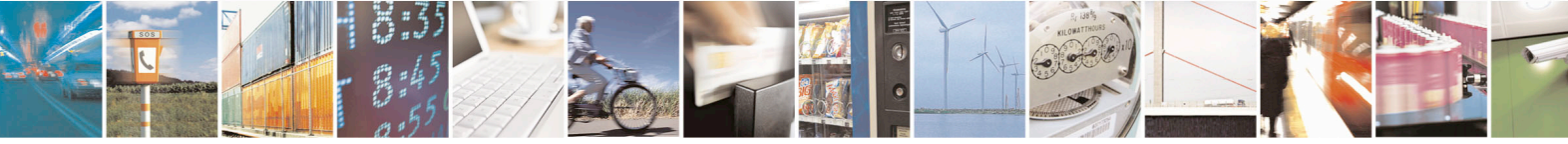

Reproduction forbidden without written authorization from Telit Communications S.p.A.- All Rights Reserved. Page 65 of 84

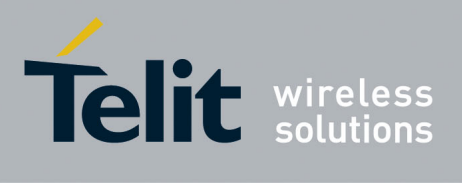

CE910 Series Software User Guide [1vv0301011](#page-0-0) Rev.5 – 2015-02-09

#SS: 5,**0** #SS: 6,**0** OK

#### 4.5.1.6. Activate context

- 1. Send command AT#SGACT=1,1
- 2. Wait for response OK
- 3. The IP address should be displayed as #SGACT: XXX.XXX.XXX.XXX

#### 4.5.1.7. Connect socket to echo server (XXX.XXX.XXX.XXX) using TCP

- 1. Send command AT#SD=1,0,XXXXX,"XXX.XXX.XXX.XXX"
- 2. Wait for response CONNECT
- 3. Now data may be entered to be sent to the echo server.

**NOTE:** Typed data will not be displayed until it comes back from the server.

4. Use "+++" to suspended the socket session. If data is returned from the echo server while escaping from the session SRING: 1 will be received.

#### **Example**

G

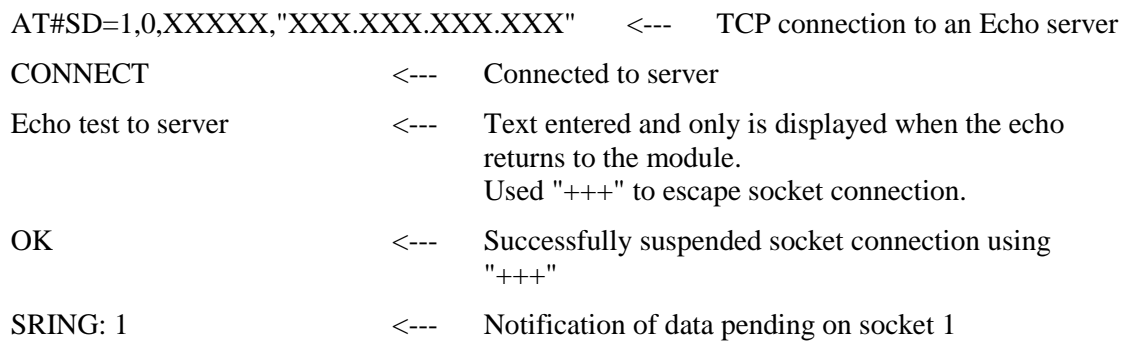

#### 4.5.1.8. Ensure that Socket Session is Still Open

- 1. Send command AT#SS
- 2. Wait for response OK

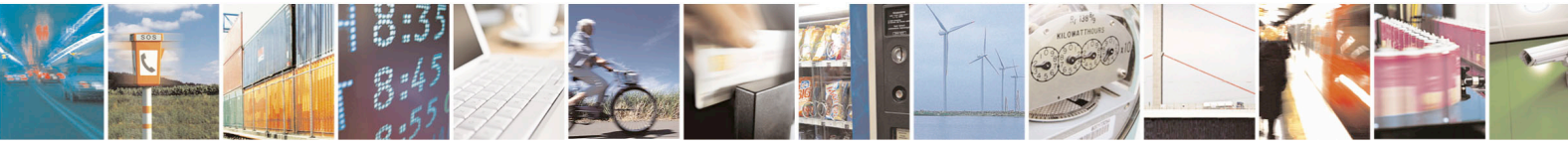

Reproduction forbidden without written authorization from Telit Communications S.p.A.- All Rights Reserved. Page 66 of 84

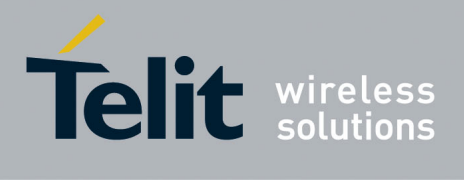

[1vv0301011](#page-0-0) Rev.5 – 2015-02-09

3. A list of the sockets should be displayed and socket one should have information listed.

#### **Example**

AT#SS

#SS: 1,3,XXX.XXX.XXX.XXX,40509,XXX.XXX.XXX.XXX,10510 #SS: 2,0 #SS: 3,0 #SS: 4,0 #SS: 5,0 #SS: 6,0

**OK** 

#### 4.5.1.9. Restore socket session

- 1. Send command AT#SO=1
- 2. Wait for response CONNECT
- 3. Once the session is restored the data that was present do to the SRING: 1 will be visible and now data can continue to be sent to the echo server.
- 4. Escape the session by using "+++"

#### 4.5.1.10. End socket session

- 1. Send command AT#SH=1
- 2. Wait for response OK
- 3. Verify session has been shut down by sending command AT#SS. The list of sockets should not contain any information.

#### 4.5.1.11. Deactivate context

1. Send command AT#SGACT=1,0

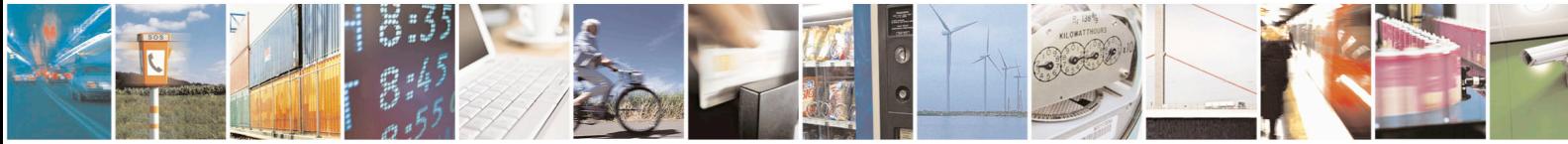

Reproduction forbidden without written authorization from Telit Communications S.p.A.- All Rights Reserved. Page 67 of 84

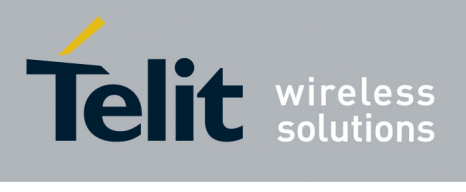

[1vv0301011](#page-0-0) Rev.5 – 2015-02-09

- 2. Wait for response OK
- 3. A #DREL notification should be displayed confirming the data session has been released.

### 4.5.2. Sending and Receiving data to/from an Echo Server while in Command Mode

#### 4.5.2.1. Turn on Data Release Notification Message (#DREL)

- 1. Send command AT#NOTI=11,1
- 2. Wait for response OK

#### 4.5.2.2. Turn off the display of the Escape Character ("+++")

- 1. Send command AT#SKIPESC=1
- 2. Wait for response OK

#### 4.5.2.3. Activate context

- 1. Send command AT#SGACT=1,1
- 2. Wait for response OK
- 3. IP address should be displayed as #SGACT: XXX.XXX.XXX.XXX

#### 4.5.2.4. Connect socket to echo server (XXX.XXX.XXX.XXX) using UDP

- 1. Send command AT#SD=1,0,XXXXX,"XXX.XXX.XXX.XXX"
- 2. Wait for response CONNECT
- 3. Now data can be entered to be sent to the echo server or go to command mode using  $``+++"$

**NOTE:** Typed data will not be displayed until it comes back from the server.

#### **Example:**

 $\bigcirc$ 

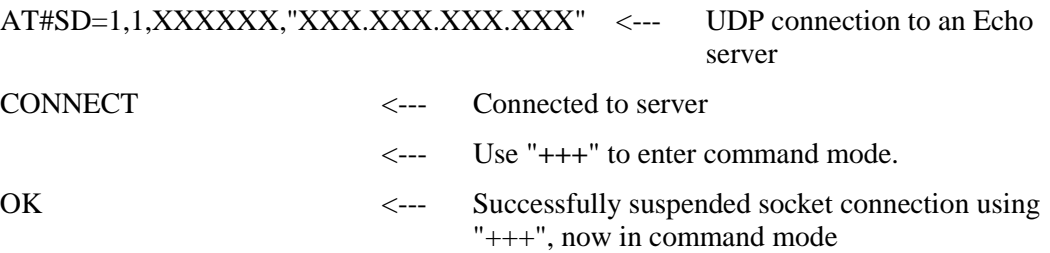

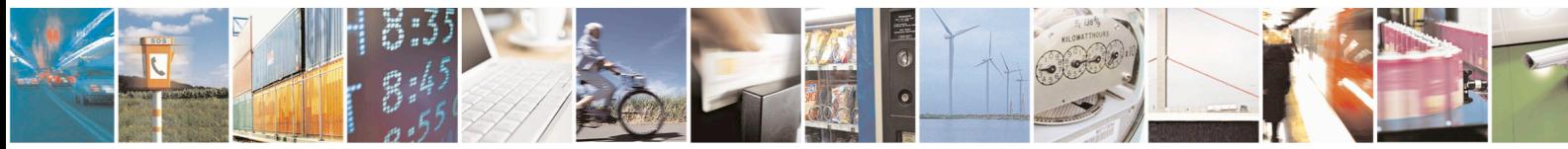

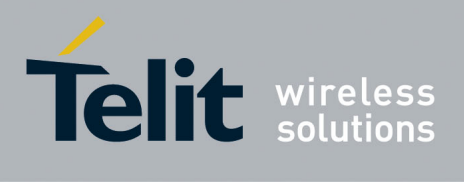

[1vv0301011](#page-0-0) Rev.5 – 2015-02-09

# 4.5.2.5. Send Data in Command Mode 1. Send command AT#SSEND=1 2. Wait for response "**>**" 3. Enter data/text to be sent 4. "Ctrl+Z" to send data 5. Wait for response OK 6. Wait for response SRING:1 **Example:** AT#SSEND=1 <--- Send data in command mode to socket #1.  $>$  TEST IN COMMAND MODE  $\Box$   $\qquad$   $\qquad$ OK SRING: 1 4.5.2.6. Check Socket Information, specifically the buffer size

- 1. Send command AT#SI
- 2. Wait for socket information list, check last parameter for number of new bytes just received in buffer
- 3. Wait for response OK

#### **Example:**

AT#SI

- #SI: 1,71,49,0,20 <--- 20 new bytes in buffer #SI: 2,0,0,0,0
- #SI: 3,0,0,0,0
- #SI: 4,0,0,0,0
- #SI: 5,0,0,0,0
- #SI: 6,0,0,0, 0

#### **OK**

#### 4.5.2.7. Receive Data in Command Mode

- 1. Send command AT#SRECV=1,**<maxByte>**
	- a. **<maxByte>** is how many Bytes to be read from the buffer
- 2. Wait for response #SRECV=1,**<maxByte>**

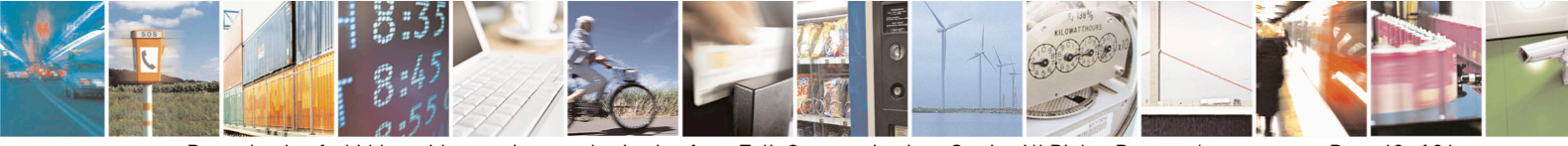

Reproduction forbidden without written authorization from Telit Communications S.p.A.- All Rights Reserved. Page 69 of 84

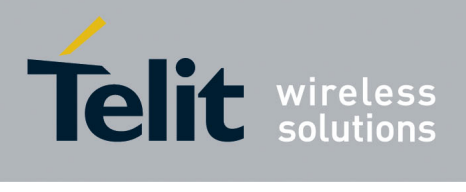

[1vv0301011](#page-0-0) Rev.5 – 2015-02-09

- 3. Wait for "Data" from buffer to be displayed
- 4. Wait for response OK

#### **Example:**

AT#SRECV=1,20 <--- "#SI" informed us of 20 new bytes in buffer

#SRECV: 1,20

TEST IN COMMAND MODE <--- Data displayed

**OK** 

#### 4.5.2.8. Close socket connection

- 1. Send command AT#SH=1
- 2. Wait for response OK

#### 4.5.2.9. Deactivate context

- 1. Send command AT#SGACT=1,0
- 2. Wait for response OK
- 3. A #DREL notification should be displayed confirming the data session has been released.

# 4.6. FTP Operations

A set of AT Commands is available to support FTP activities. The first command is called #FTPTO (FTP Time-Out) which defines the time-out for FTP operations. The module already has a factory default time set to 10 seconds.

To modify the setting, the syntax is:

AT#FTPTO=[<tout>]

Where:

<tout> - time-out is 100 ms units

100..5000 – hundreds of ms (factory default is 100)

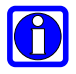

**NOTE:** The parameter is not saved in NVM.

#### **Example**

Set the timeout to 100 sec.

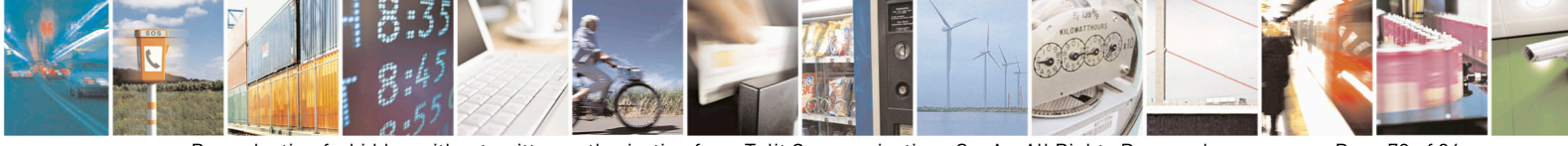

Reproduction forbidden without written authorization from Telit Communications S.p.A.- All Rights Reserved. Page 70 of 84

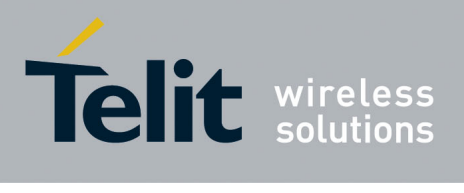

CE910 Series Software User Guide [1vv0301011](#page-0-0) Rev.5 – 2015-02-09

Command: AT#FTPTO=1000<cr> Response: **OK** 

The timeout has been set to 100 sec.

### 4.6.1. Opening and Closing an FTP Connection

To open the FTP connection, use the commands below:

AT#FTPOPEN=<server:port>,<username>,<password>,<mode>

where:

 $\leq$ server:port $>$  - string type, address and port of the FTP server (factory default port21)

<username> - string type, authentication user identification string for FTP

<password> - string type, authentication password for FTP.

<mode> - mode

0 – active mode (default)

1 – passive mode

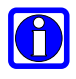

**NOTE:** In FTP Open case, the solution dependency limits the maximum time out to 1200 (120 seconds). The FTPTO value that exceeds 1200 is considered as 1200.

To close the FTP connection, use the following command:

AT#FTPCLOSE

# 4.6.2. Setting the FTP Transfer Type

To configure the file transfer type use the command below. The command must be provided during an FTP connection.

AT#FTPTYPE=[<type>]

#### Parameter:

<type> - file transfer type:

- $0 binary$
- $1 ASCII$

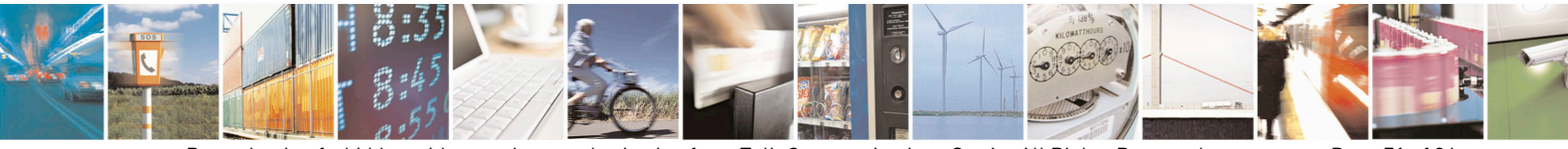

Reproduction forbidden without written authorization from Telit Communications S.p.A.- All Rights Reserved. Page 71 of 84

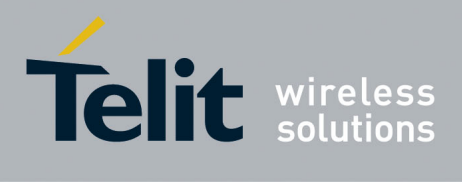

[1vv0301011](#page-0-0) Rev.5 – 2015-02-09

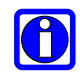

**NOTE:** The command causes an ERROR result code to be returned if no FTP connection has been opened yet.

## 4.6.3. FTP File transfer to the server

To send a file to the FTP server during an FTP connection, use the command below:

AT#FTPPUT=<filename>

where:

<filename> - string type, name under which the file is saved on the server (must have the right extension: ex. If the file you are sending is .txt then the <filename> can be test.txt)

The command opens a data connection and starts sending the file to the FTP server to target file <filename>.

If the data connection succeeds, a CONNECT indication is sent, otherwise a NO CARRIER indication is sent.

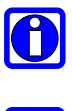

**NOTE:** Use the escape sequence  $++$  to close the data connection.

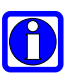

**NOTE:** The command causes an ERROR result code to be returned if no FTP connection has been opened yet.

#### **Example**

Send a file to the FTP server. Perform the following steps:

#### **1. Activate the Data Session.**

The IP address of the module is provided as a response.

Command: AT#SGACT=1,1<cr> Response: #SGACT: 174.156.82.131 OK

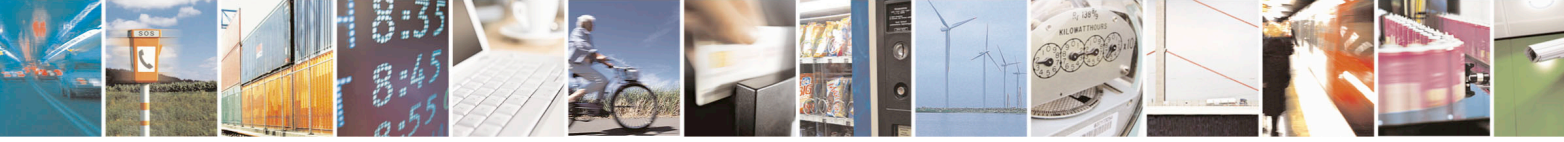
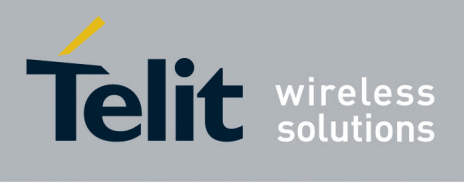

[1vv0301011](#page-0-0) Rev.5 – 2015-02-09

**2. Open the FTP connection.** Command: AT#FTPTO=1000<cr> (FTP settings of time-out) Response: **OK** 

Command: AT#FTPOPEN="199.188.25.77","user","pass",0<cr> Response: OK

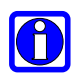

**NOTE:** In this case the FTP server port is not specified so the default value 21 is used.

Command: AT#FTPTYPE=0<cr> (FTP settings of file type) Response: **OK** 

**3. Start the file transfer to the FTP server.** In this example the target file is named "file.txt". Command: AT#FTPPUT="file.txt"<cr> (sends the file)

Response:

**CONNECT** 

#### **4. Close the data session.**

Command:

+++ (escape sequence +++ to close the data connection)

Response:

NO CARRIER

#### **5. Close the FTP connection.**

Command:

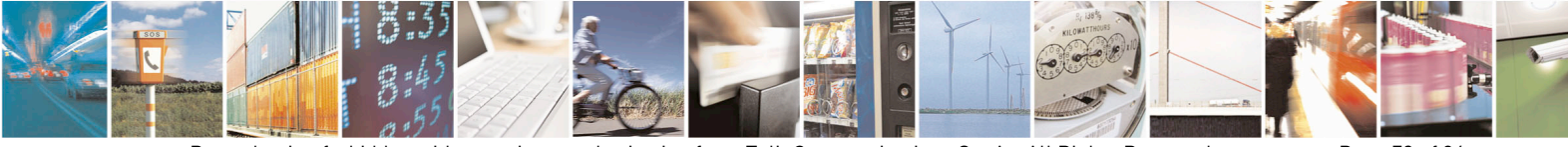

Reproduction forbidden without written authorization from Telit Communications S.p.A.- All Rights Reserved. Page 73 of 84

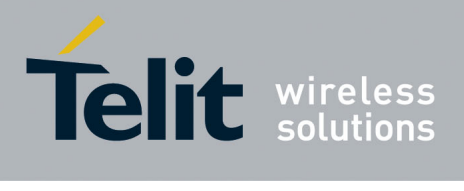

[1vv0301011](#page-0-0) Rev.5 – 2015-02-09

Response: OK

AT#FTPCLOSE<cr>
<closing FTP connection)

**6. Deactivate the Data Session if required.**

Command:

AT#SGACT=1,0<cr>

Response:

**OK** 

### 4.6.4. FTP File download from the server

To open a data connection and start getting a file <filename> from the FTP server during an FTP connection use the command below.

Command:

AT#FTPGET=<filename>

Where:

<filename> - string type, file name

The command opens a data connection and starts downloading the <filename> file from the FTP server.

If the data connection succeeds, a CONNECT indication is sent, otherwise a NO CARRIER indication is sent. The file is received on the serial port.

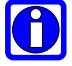

**NOTE:** The command causes an ERROR result code to be returned if no FTP connection has been opened yet.

#### **Example**

Download a file from the FTP server. Perform the following steps:

#### **1. Activate the Data Session.**

The IP of the module is provided as a response.

Command:

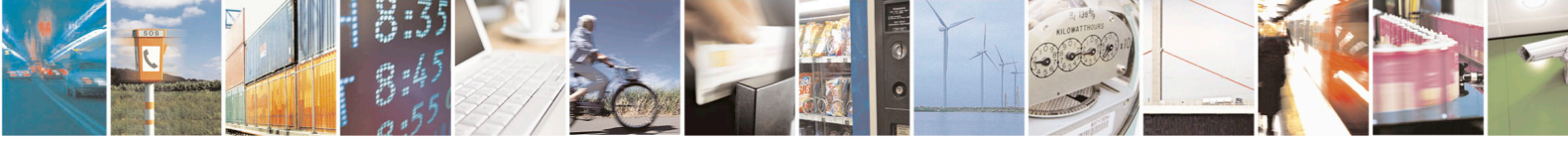

Reproduction forbidden without written authorization from Telit Communications S.p.A.- All Rights Reserved. Page 74 of 84

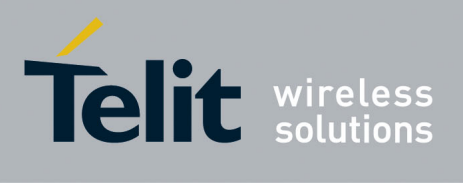

[1vv0301011](#page-0-0) Rev.5 – 2015-02-09

AT#SGACT=1,1<cr> Response: #SGACT: 174.156.82.131 OK

#### **2. Open the FTP connection.**

Command: AT#FTPTO=1000<cr> (FTP settings of time-out) Response: OK

Command: AT#FTPOPEN="199.188.25.77","user","pass",0<cr> Response: **OK** 

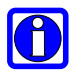

**NOTE:** In this case the FTP server port is not specified so the default value 21 is used.

Command: AT#FTPTYPE=0<cr> (FTP settings of file type) Response: **OK** 

#### **3. Change working directory if required.**

Command: AT#FTPCWD="incoming" Response: **OK** 

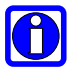

**NOTE:** In order to get the list of files on the working directory from the server the AT Command AT#FTPLIST should be used.

#### **4. Start the file transfer from the FTP server:**

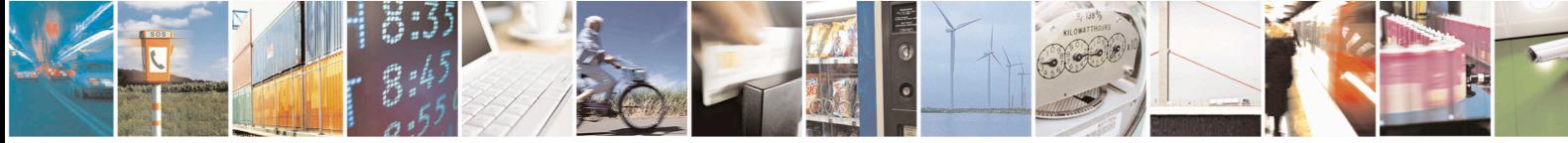

Reproduction forbidden without written authorization from Telit Communications S.p.A.- All Rights Reserved. Page 75 of 84

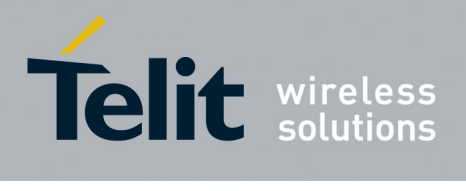

[1vv0301011](#page-0-0) Rev.5 – 2015-02-09

In this example the source file on the FTP server is named "file.txt".

Command:

AT#FTPGET="file.txt"<cr> (receives the file)

Response:

**CONNECT** 

5. **Data connection closes automatically with the response** below when the file downloading is terminated:

Response:

NO CARRIER

#### **6. Close the FTP connection.**

Command:

AT#FTPCLOSE<cr>

Response:

**OK** 

#### **7. Deactivate the Data Session if required.**

Command:

 $AT#SGACT=1.0 < cr$ 

Response:

**OK** 

For more information about other available commands on the FTP functionality see the AT Commands Reference Guide.

## 4.7. Phone as Modem (PAM)

### 4.7.1. External IP Stack

Using Microsoft's IP Stack in Windows XP:

- 1. Click Start
- 2. Select Control Panel
- 3. Double-click Network Connects
- 4. Under "Network Tasks" select "Create a new connection"

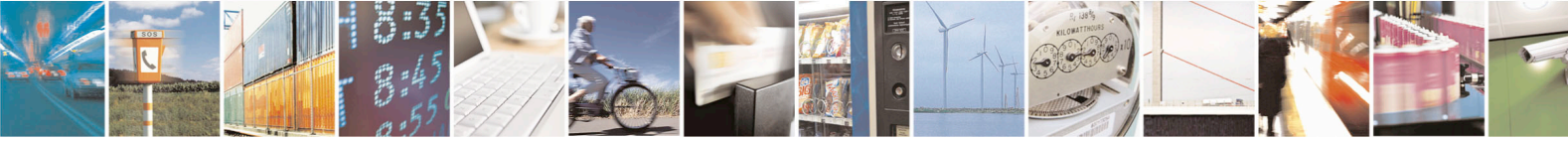

Reproduction forbidden without written authorization from Telit Communications S.p.A.- All Rights Reserved. Page 76 of 84

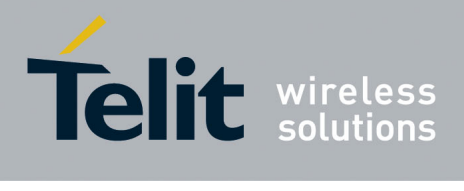

[1vv0301011](#page-0-0) Rev.5 – 2015-02-09

- 5. A "Network Connection Wizard" will appear.
- 6. Click "Next"
- 7. Select "Connect to the Internet" than click "Next"
- 8. Select "Set up my connection manually" than click "Next"
- 9. Select "Connect using a dial-up modem" than click "Next"
- 10. Enter "Telit CE910" in the "ISP Name" field and click "Next"
- 11. Enter "#777" in the "Phone number" field and click "Next"
- 12. Select your "Connection Availability" and click "Next"
- 13. Leave all "Account information" fields blank and click "Next"
- 14. Now that the "New Connection Wizard" has been completed, select to add a shortcut to the desktop if you wish. Click "Finish" to start using this connection
- 15. Once the wizard is finished a new window will appear titled "Connect Telit CE910"
- 16. Ensure that "#777" is in the Dial box, if so click "Dial"
- 17. If everything is successful an internet connection should be established.

## 4.8. Email

### 4.8.1. General Information

The CE910 Series only supports SMTP email service and a commercial grade SMTP provider is recommended.

During testing with free SMTP providers not all the accounts were able to send emails even though they might be with the same provider. This could be due to the fact that spammers prefer to use free SMTP email accounts, thus the SMTP servers may block certain messages.

Hotmail and Gmail accounts will not work on the CE910 Series because they use HTTP and SSL respectively.

### 4.8.2. Sending an Email

To send an e-mail, do the following.

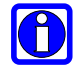

**NOTE:** The steps from step 1 to step 8 describe the SMTP parameter settings.

Enter SMTP Server:

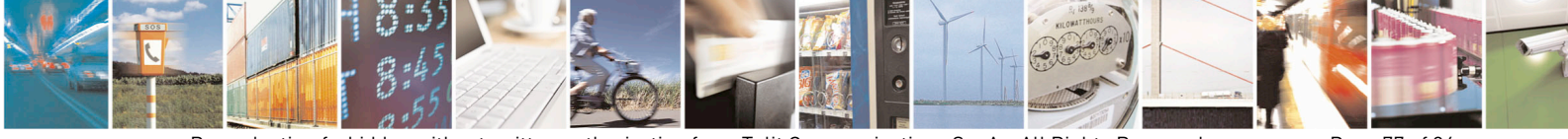

Reproduction forbidden without written authorization from Telit Communications S.p.A.- All Rights Reserved. Page 77 of 84

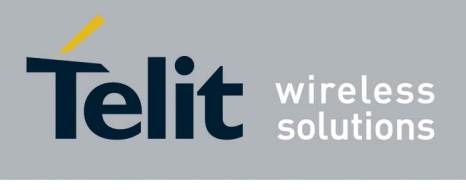

[1vv0301011](#page-0-0) Rev.5 – 2015-02-09

- 1. Send command AT#ESMTP="smtp.mydomain.com"<cr>
- 2. Wait for response OK

Enter Sender Email Address:

- 3. Send command AT#EADDR=me@email.box.com<cr>
- 4. Wait for response OK

Enter Email Authentication User Name:

- 5. Send command AT#EUSER="myE-Name"<cr>
- 6. Wait for response OK

Enter Email Authentication Password:

- 7. Send command AT#EPASSW="myPassword"<cr>
- 8. Wait for response OK

#### Save Email Parameters:

- 9. Send command AT#ESAV<cr>
- 10. Wait for response OK

#### Activate Email Data Connection:

- 11. Send command AT#EMAILACT=1<cr>
- 12. Wait for response OK
- 13. An IP address will not be displayed after a data connection is made.

#### Compose and Send an Email:

- 14. Send command AT#EMAILD="user@domain.com","email subject",0<cr>
- 15. Wait for ">"
- 16. Compose body of email
- 17. Press "Ctrl+Z" to send email
- 18. Wait for response OK meaning email was sent successfully.
- 19. If an ERROR is returned send command AT#EMAILMSG<cr>. This will return information on the failed email attempt

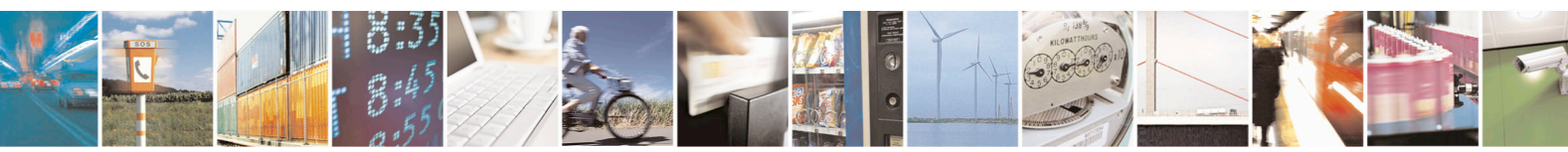

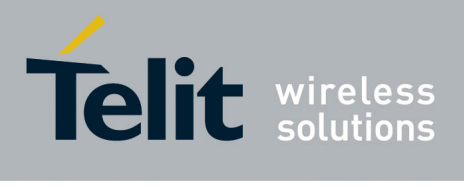

[1vv0301011](#page-0-0) Rev.5 – 2015-02-09

Close Email Data Connection:

- 20. Send command AT#EMAILACT=0<cr>
- 21. Wait for response OK
- 22. A #DREL will only be displayed if AT#NOTI=11,1 was entered before ending the data connection

## 4.9. Automatic Data/Time updating

Use the following AT command to enables or disables the data/time updating. Not all Operators support this feature.

**AT#NITZ=<val>,<mode>**

**Examples AT#NITZ?** #NITZ: 7,0 **OK AT#NITZ=15,1**  $\leftarrow$  enable full data/time updating **OK AT&W0 OK AT&P0 OK** Power the module OFF/ON.

After CDMA registration, depending on the Network Provider configuration, on the DTE appears the following unsolicited indication:

 $\text{HNITZ: } 10/11/30, 14:36:37+04, 0$   $\quad \text{Let there and time zone + daylight saving time}$ 

#### **AT+CCLK?**

+CCLK: "10/11/30, 14:36:42+04,0"  $\blacktriangleleft$  date/time and time zone + daylight saving time **OK** 

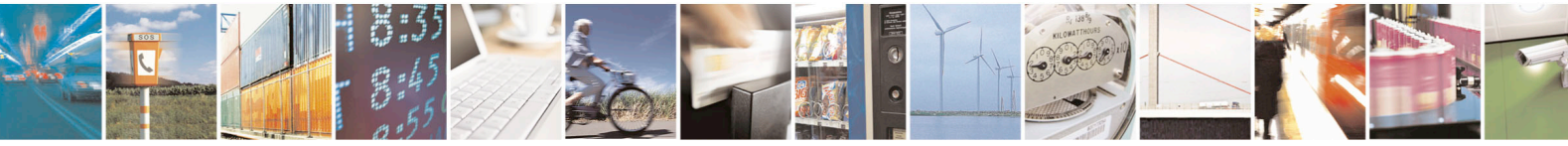

Reproduction forbidden without written authorization from Telit Communications S.p.A.- All Rights Reserved. Page 79 of 84

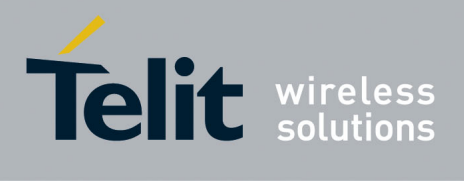

[1vv0301011](#page-0-0) Rev.5 – 2015-02-09

# 5. MEID Format and Function

Telit provides Mobile Equipment Identifier (MEID) as part of the Global Hexadecimal Assignment Guidelines and Procedures

The 56-bit identifier structure is compatible between 3GPP IMEI and 3GPP2 MEID. MEIDs

Each MS is assigned a unique MEID. When used as SF\_EUIMID, it is uniquely assigned to an R-UIM.

The MEID identifies the manufacturer of the MS. When SF\_EUIMID is assigned to an R-UIM, it identifies R-UIM manufacturer.

MEID Structure and Format:

The MEID digit range is hexadecimal and syntactically consistent with the IMEI structure. However, the MEID structure does not utilize all of the fields in the exact semantic manner as in IMEI. The MEID numbering space is allocated in a manner that does not impact the decimally encoded IMEI. The MEID structure is also consistent with the MEID allocation scheme which uses 24-bit Serial Numbers.

#### **The MEID structure:**

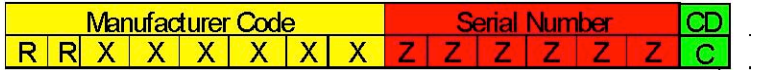

In the case of MEIDs for terminals conforming exclusively to 3GPP2 technology, all of these fields are defined as hexadecimal values with the following valid range:

RR - valid range A0 … FF – globally administered

XXXXXX - valid range 000000… FFFFFF

ZZZZZZ - valid range 000000.... FFFFFF

C - valid range  $0... F$  – not transmitted over the air

The MEID does not specify the frequency band, air-interface technology or supported service associated with the MS

## 5.1. MEID Conversion, HEX to DEC

To convert the MEID from HEX to DEC manually you will need to break the MEID down into two parts. Break the MEID into 'first 8 digits' (part 1) and 'last 6 digits' (part 2). Convert

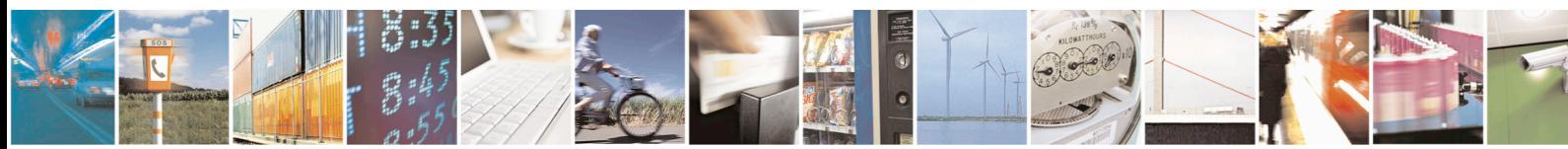

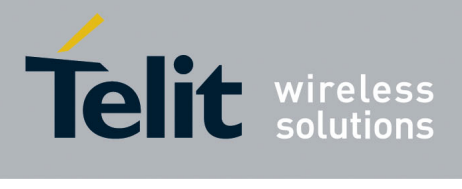

[1vv0301011](#page-0-0) Rev.5 – 2015-02-09

the two parts to decimal and then bring the two parts together again to make a single number again. See below example using MEID A1000009D6000D.

 $A1000009 = \frac{2701131785}{2701131785}$ 

 $D6000D = 14024717$ 

 $A1000009D6000D = \frac{270113178514024717}{270113178514024717}$ 

AT#MEID? #MEID: A1000009D6000D

**OK** AT+CGSN 270113178514024717

**OK** 

To convert the MEID from decimal to Hex you will need to do the reserve procedure from the example.

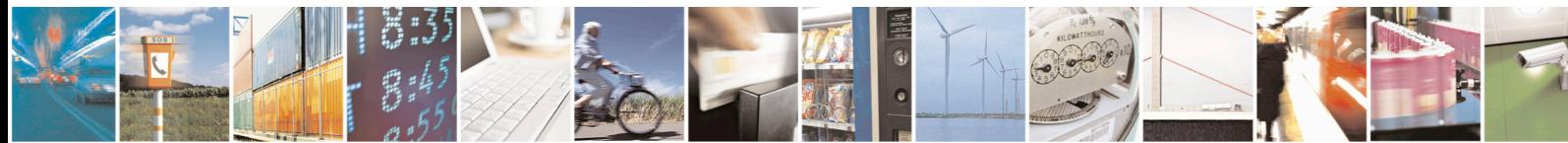

Reproduction forbidden without written authorization from Telit Communications S.p.A.- All Rights Reserved. Page 81 of 84

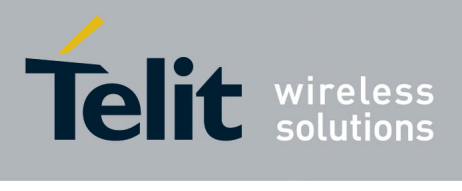

[1vv0301011](#page-0-0) Rev.5 – 2015-02-09

# 6. How to update SW

Telit will provide TFI tool to update SW if new official version is released. The customer will be able to update new SW with TFI tool easily.

See below step for it.

- 1. Connect USB cable.
- 2. Power up the module and other modules should power off in this stage for preventing confusion.
- 3. Close all applications which use USB Diagnostic port.
- 4. Start TFI app and follow instructions. App will detect USB port to download automatically.
- 5. Before clicking Download, check power stabilization and cable, etc. Once programming process is started, doesn't not have to be interrupted.
- 6. Then, Click Download.
- 7. Wait for pop up window displayed as "Download successfully completed"
- 8. If you meet error, please report "ErrorLog.txt" and "DownloadLog.txt" in TFI directory to Telit.

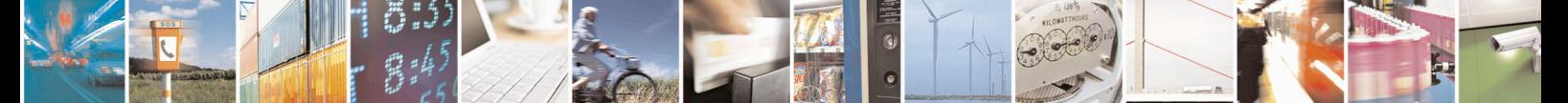

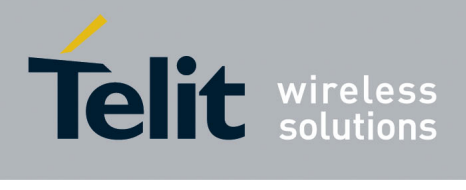

[1vv0301011](#page-0-0) Rev.5 – 2015-02-09

# 7. Acronyms and Abbreviations

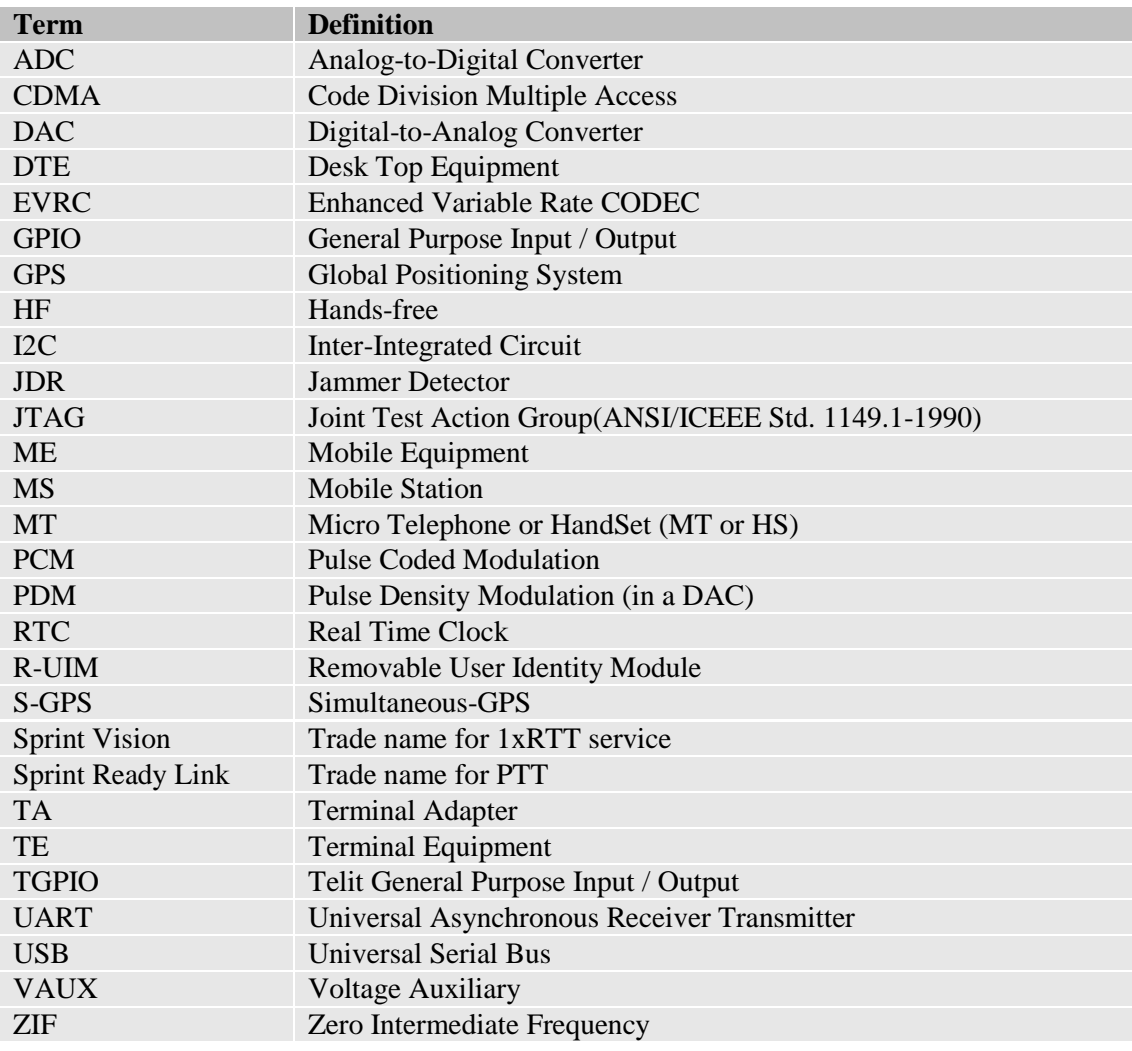

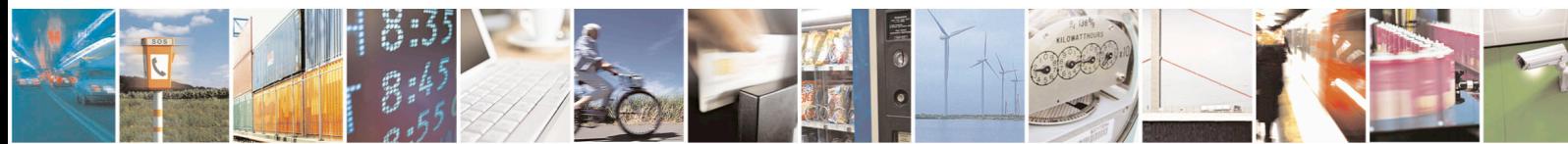

Reproduction forbidden without written authorization from Telit Communications S.p.A.- All Rights Reserved. Page 83 of 84

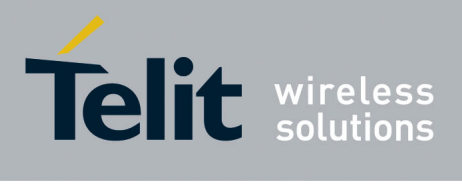

[1vv0301011](#page-0-0) Rev.5 – 2015-02-09

# 8. Document History

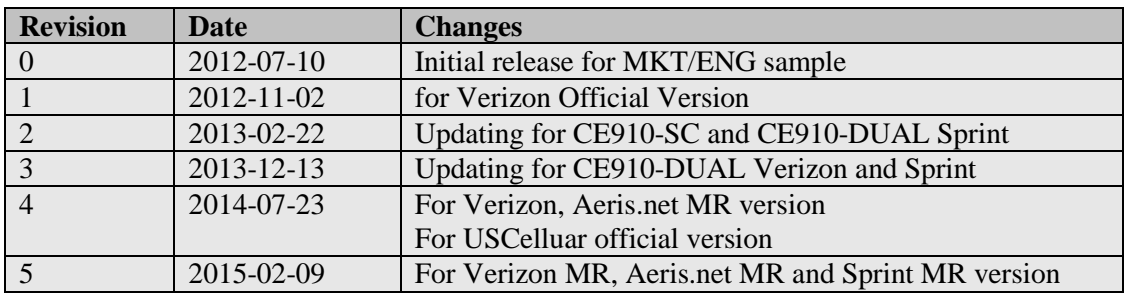

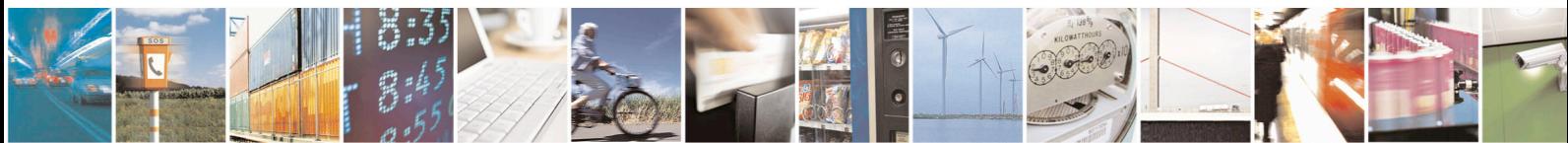

Reproduction forbidden without written authorization from Telit Communications S.p.A.- All Rights Reserved. Page 84 of 84